<span id="page-0-0"></span>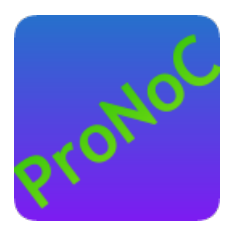

### ProNoC

### User Manual

#### Copyright ©2014–2022 Alireza Monemi

This file is part of ProNoC

ProNoC (stands for Prototype Network-on-Chip) is free software: you can redistribute it and/or modify it under the terms of the GNU Lesser General Public License as published by the Free Software Foundation, either version 2 of the License, or (at your option) any later version.

ProNoC is distributed in the hope that it will be useful, but WITHOUT ANY WARRANTY; without even the implied warranty of MERCHANTABILITY or FITNESS FOR A PARTICULAR PURPOSE. See the GNU Lesser General Public License for more details. You should have received a copy of the GNU Lesser General Public License along with

ProNoC. If not, see <http:\*\*www.gnu.org/licenses/>.

This document may include technical inaccuracies or typographical errors.

### **Contents**

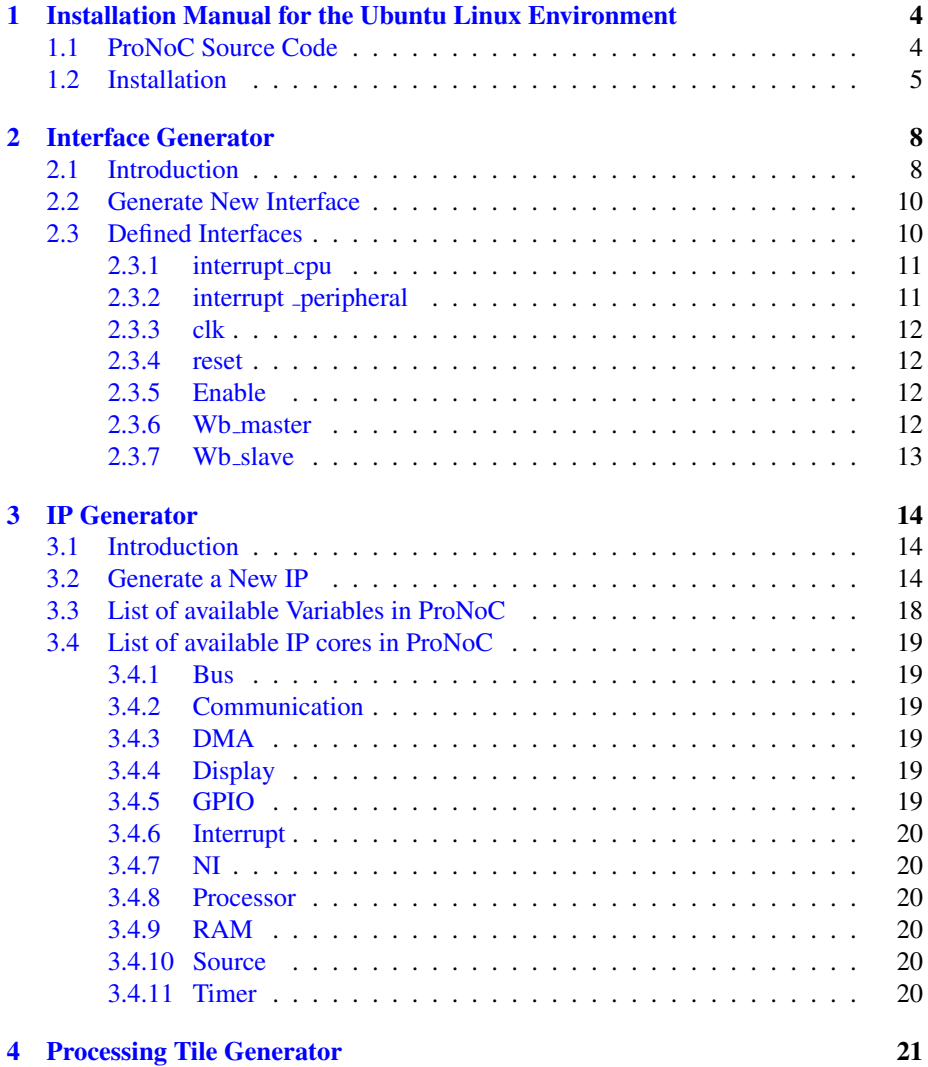

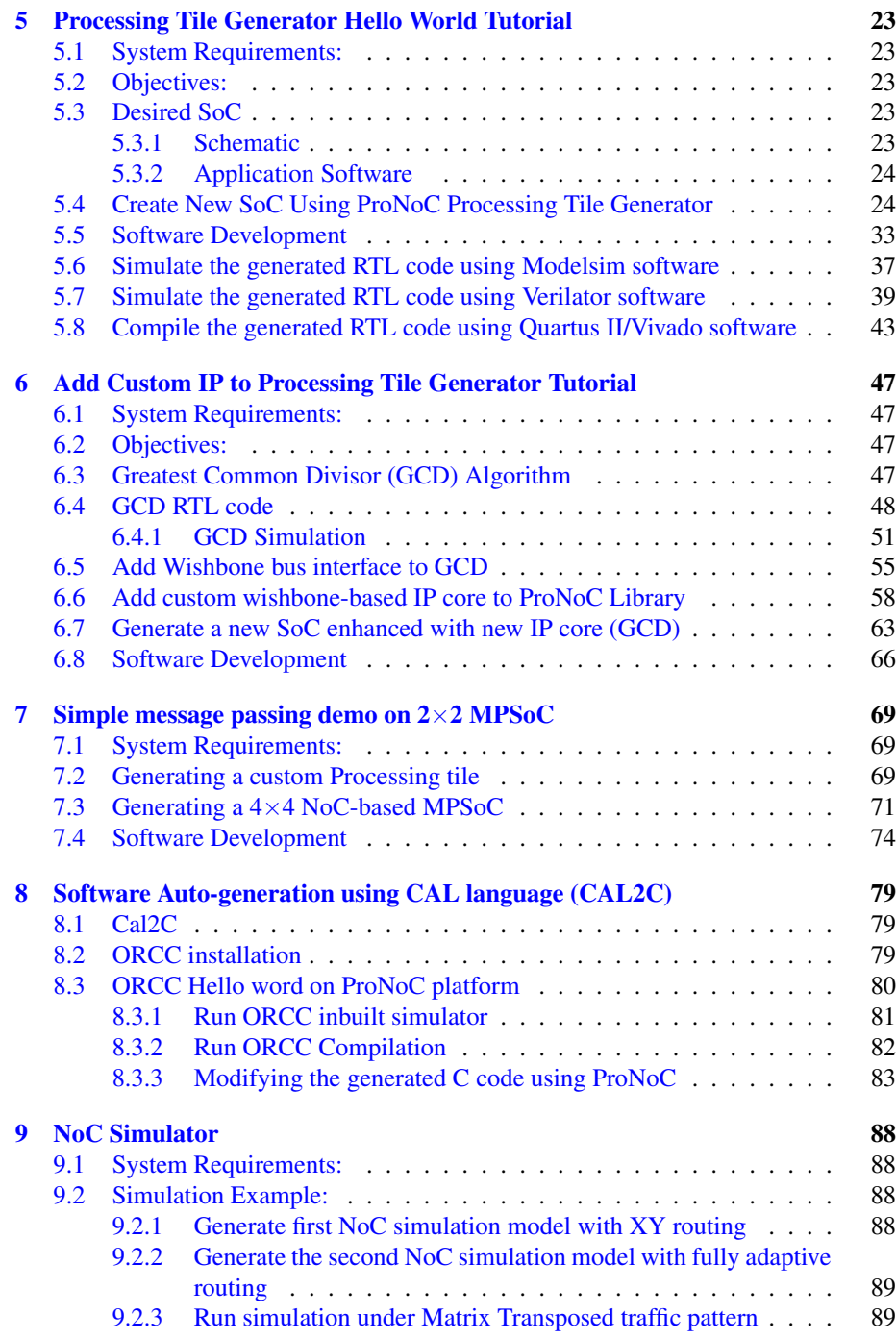

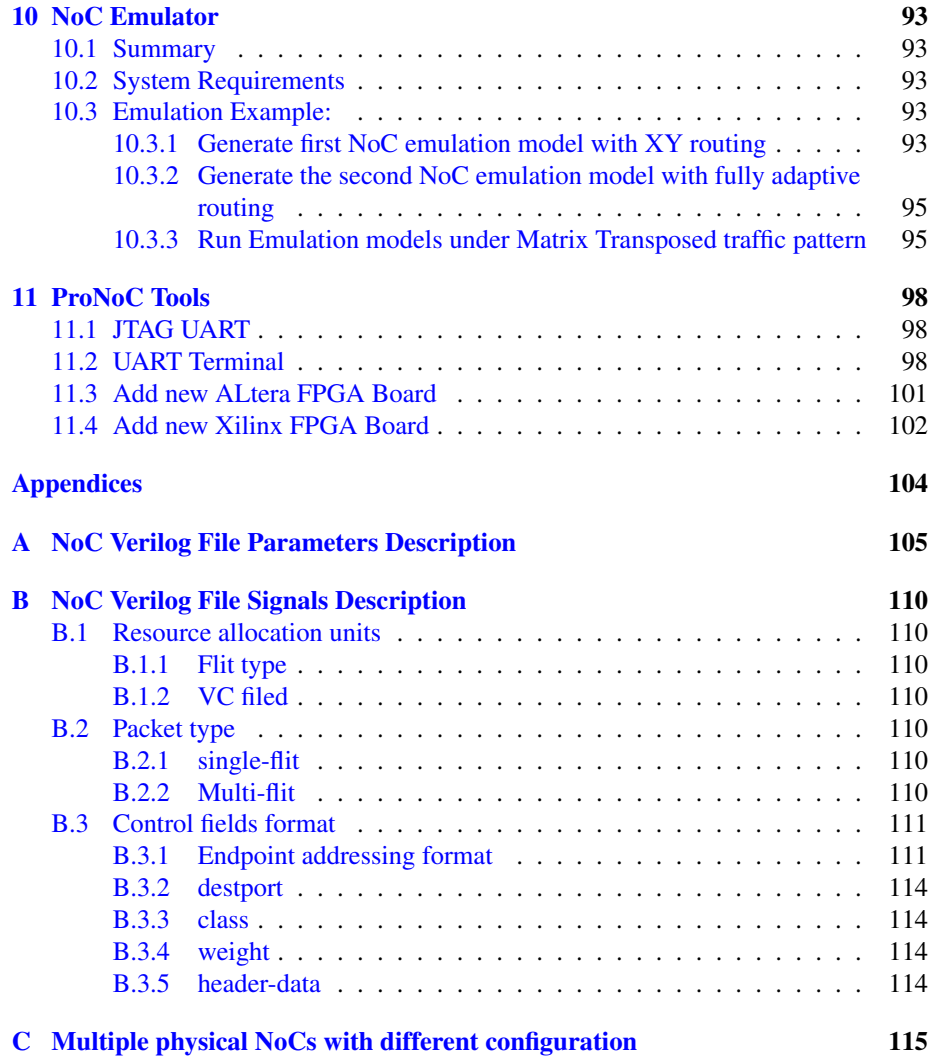

<span id="page-4-0"></span>CHAPTER 1

# Installation Manual for the Ubuntu Linux Environment

ProNoC Source Code You can download the ProNoC source code from [ProNoC homepage](http://opencores.org/project,an-fpga-implementation-of-low-latency-noc-based-mpsoc) or optionally open the *terminal* and run:

<span id="page-5-1"></span>Figure [1.1](#page-5-1) shows the organization of important directories in ProNoC source code:

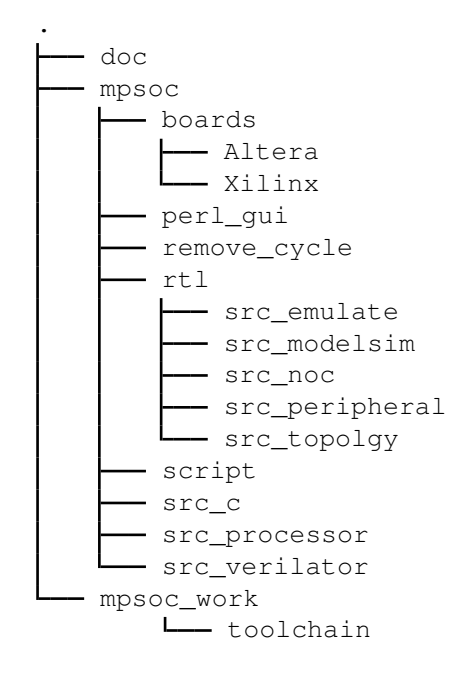

Figure 1.1: ProNoC Directory Structure.

- doc/: Contains the ProNoC documentations.
- mpsoc/: This is the main ProNoC source code directory where all projects source codes are placed.
- board/: This folder contains the FPGA boards' configuration setting files. ProNoC supports both Altera and Xilinx FPGAs.
- perl\_gui/: It contains ProNoC's Graphical User Interface (GUI) source codes.
- remove\_cycle/: This directory contains a third party [source code](https://github.com/zhenv5/breaking_cycles_in_noisy_hierarchies) for Breaking Cycles in Noisy Hierarchies. This code is used for removing cyclic turns in custom typologies' routing algorithms.
- rtl/: This folder contains all ProNoC's developed HDL codes including the RTL code for NoC, peripheral devices, NoC simulator and NoC emulator.

<span id="page-5-0"></span>svn co http://opencores.org/ocsvn/an-fpga-implementation-of-lowlatency-noc-based-mpsoc/an-fpga-implementation-of-low-latency -noc-based-mpsoc/trunk

- script/: Contains some bash scripting language source codes.
- src\_c/: Contains source codes written in C language used for converting memory files to different formats. This folder also contains codes for communicating with JTAG interface.
- src\_processor/: This folder contains third party open-source [soft-processors'](#page-23-5) source codes.
- mpsoc\_work/: is a working directory for ProNoC. All generated files by ProNoC GUI will be placed here. This folder also is used as target directory for FPGA implementation and RTL simulation. The user requiters to install the soft-core CPUs' Toolchain in this folder.

#### Installation

- <span id="page-6-0"></span>1. Copy the downloaded folder  $(t_{\text{runk}})$  somewhere in your home directory. Make sure that there is no space in selected path.
- 2. To give execute permission, open trunk/mpsoc in terminal and run

sudo chmod +x -Rf ./

3. Install required package dependencies

First make sure that your OS is updated by running following commands in terminal

sudo apt-get update sudo apt-get upgrade

Then open terminal in mpsoc folder and run

sudo sh install.sh

4. Now you should be able to run the ProNoC GUI by running the following command

```
cd mpsoc/perl_gui
perl ./ProNoC.pl
```
- 5. If it is the first time you are running the ProNoC software, you should see the setting window shown in Figure [1.2.](#page-7-0)
	- (a) Path setting: Here you can set the following path variables:
		- i. PRONOC\_WORK: The working directory where the projects' files will be created and the toolchains are located. The default location is the trunk/mpsoc\_work folder. Setting this variable is compulsory.
		- ii. QUARTUS\_BIN: The path to QuartusII compiler bin directory. Setting of this variable is optional. It is needed only if you are going to use Altera FPGAs for implementation or emulation.

<span id="page-7-0"></span>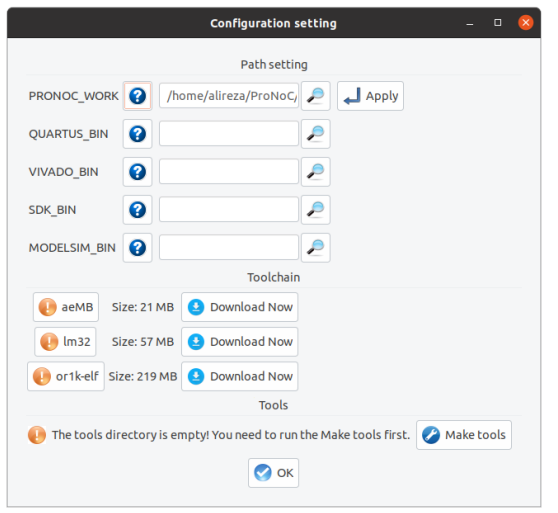

Figure 1.2: ProNoC configuration setting window snapshot.

- iii. VIVADO\_BIN: The path to Xilinx/Vivado/bin compiler directory. Setting of this variable is optional. It is needed only if you are going to use Xilinx FPGAs for implementation or emulation.
- iv. SDK BIN: The path to Xilinx/SDK/bin directory. Setting of this variable is optional. It is needed if you are going to use Xilinx FPGAs for implementation or emulation.
- v. MODELSIM BIN: The path to Modelsim simulator bin directory. Setting of this variable is optional. You should set this variable if the Modelsim simulator is installed on your machine and auto-generation of the simulation models using Modelsim software is desired.
- (b) Toolchain: You can download the soft-core processors' GNU toolchain by clicking on the Download Now button. Once the toolchain installation is done successfully, you will be notified by the  $\blacklozenge$  icon shown in front of each toolchain name.

However, in case there is a problem in downloading the files (toolchain status is still marked by  $\bullet$  icon), you can manually download the toolchains from the following links:

- i. [aeMB](http://www.multcloud.com/share/87d0060e-9109-46a5-b170-f874f75fc34c)
- ii. [Lm32](http://www.multcloud.com/share/aca75bf6-01c5-4559-978f-84cab79d8d53) or from [Lm32](http://www.ohwr.org/attachments/1301/gcc-4.5.3-lm32.tar.xz)

iii. [or1k-elf](http://www.multcloud.com/share/c2faea3b-9690-4757-a1ba-5a8ed8656bc4) for mor1k and or1200 OpenRISC CPUs.

Remember that if you downloaded the files manually, it is needed to unzip the files and copy the  $lm32$ , or1k-elf, and aemb folders in trunk/ mpsoc\_work/toolchain directory. Moreover, you should provide the execution permission to the GNU toolchains by typing sudo chmod  $+x$  -Rf ./ command in terminal inside mpsoc\_work/toolchain directory.

(c) Tools: The required tools can be compiled by clicking on the  $\mathcal{L}$  Make tools. This button actually run the Makfile inside /mpsoc/src\_c directory.

You can modify these setting at any time later via File->setting menu:

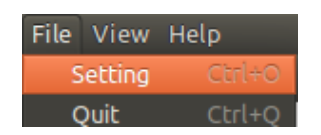

Figure 1.3: ProNoC setting menu.

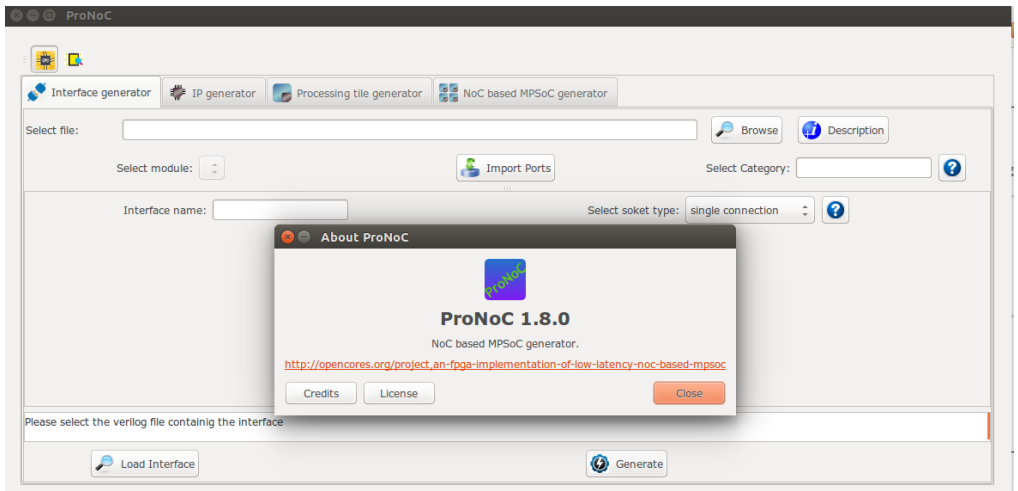

Figure 1.4: ProNoC GUI snapshot.

<span id="page-9-0"></span>CHAPTER 2

## Interface Generator

<span id="page-10-0"></span>Introduction The interface generator allows the addition of new interfaces to ProNoC software. An interface is a port or a group of ports that are common in different IP cores which are used for doing a specific task. The most common interfaces in ProNoC are the shared bus (wishbone bus) master/slave, clk and reset interfaces. Each individual interface is divided into two types of *socket* and *plug* interfaces. Two different IP cores can be connected when one has the *socket* type of an interface and another one has the *plug* type of that interface. While it is optional to select any side of the connection as *socket* or *plug* interface, bellow are some differences between them that help to select an appropriate type of interface for each IP core:

> 1. In processing tile generator only the *plug* interfaces of an IP are shown in the IP box. The user can select the connection interface from the list of all IP cores having the *socket* type of that interface as shown in Figure [2.1.](#page-10-1)

<span id="page-10-1"></span>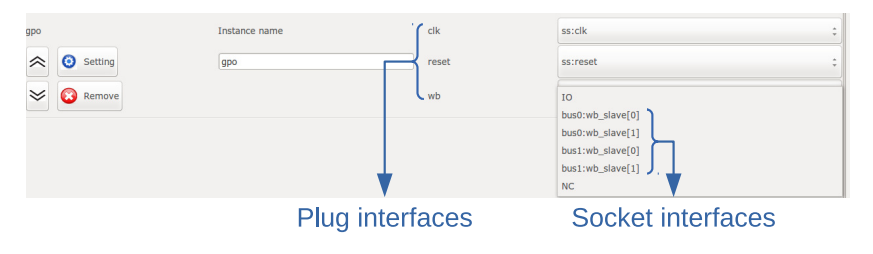

Figure 2.1: GPO IP box snapshot.

2. The *socket* interfaces can be defined as single or multi-connection. A socket interface can be defined as multi-connection only when it consists of only output ports. As a result, it can be connected to multiple IPs having the *plug* type of that interface. Examples of multi-connection *socket* in PoNoC are clk and reset interfaces.

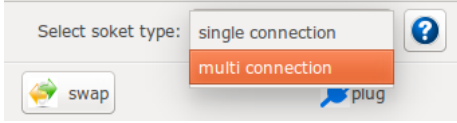

Figure 2.2: multi-connection selection snapshot.

<span id="page-10-2"></span>3. The number of a *socket* interface in an IP core can be parameterizable. To do this, the interfaces' ports that having the same name must be concatenated as a single port in the IP core Verilog file. This feature provides flexibility to the ProNoC Processing tile generator as an IP core now can have variable number of an interface which can be defined by the user at the generation time. As an example the interfaces of the Wishbone bus and the interrupt controller are defined as *socket* with parameterizable number of interfaces. Below is an example which shows how the interfaces are defined in a [Wishbone Bus IP core](#page-22-6) module:

```
Listing 2.1: bus.v
module wishbone_bus #(
 parameter M = 4, //number of master port
 parameter S = 4, //number of slave port
 \frac{1}{2} parameter Dw = 32, // maximum data width
 parameter Aw = 32 // address width
 parameter DwS= Dw * S,
 parameter AwS= Aw * S,
   .
   .
)(
  //Slaves interface
 output [AwS-1 : 0] s_adr_o_all ,
  output [DwS-1 : 0] s_dat_o_all ,
 input [DwS-1 : 0] s_dat_i_all ,
 output [S-1 : 0] s_we_o_all ,
  output [S-1 : 0] s_cyc_o_all ,
  output [S-1 : 0] s_stb_o_all ,
  .
  .
```
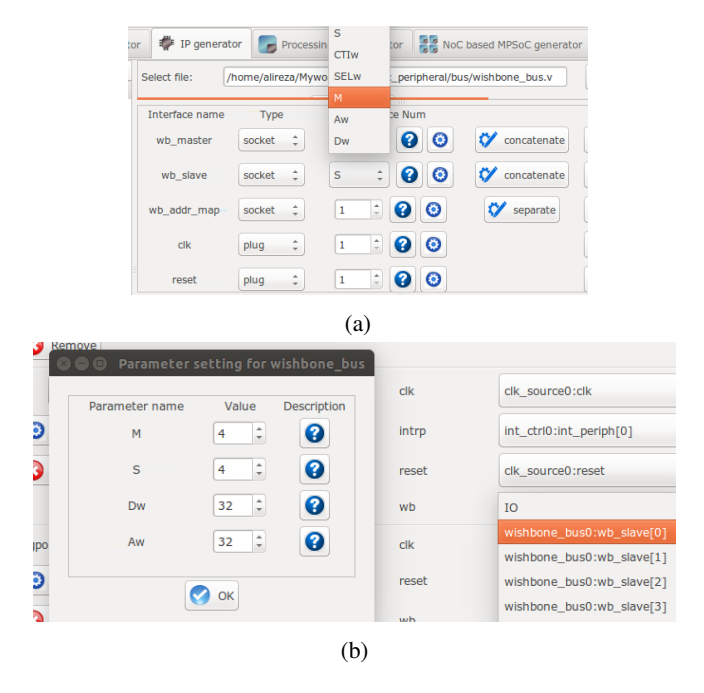

Figure 2.3: (a) Select Verilog parameters M and S as the number of Wishbone bus (WB) master & slave interfaces for generating Wishbone Bus IP core. (b) The number of WB master/slave interfaces can be defined at SoC generation time via GUI.

#### Generate New **Interface**

<span id="page-12-0"></span>In order to add a new interface to ProNoC, press the  $\sum_{n=1}^{\infty}$  browse button and select the Verilog file containing a module with the desired interface. If there are multiple modules inside that file, you can select the desired one from Select module menu. To add ports to the interface press **Import Ports button.** It opens a pop-up window as shown in Figure [2.4](#page-12-2) where you can select and add the required ports.

<span id="page-12-2"></span>

| Select file:                                           |               |                          |                                            |        |                         | /home/alireza/Mywork/opencore/an-fpga-implementation-of-low-latency-noc-based-mpsoc/trunk/mpsoc/src_peripheral/ram/general_dual_g | C open             |
|--------------------------------------------------------|---------------|--------------------------|--------------------------------------------|--------|-------------------------|----------------------------------------------------------------------------------------------------|--------------------|
| Select module:                                         | dual_port_ram |                          | : Import Ports                             |        | Select Category:        | $\bullet$<br>memory                                                                                                    | <b>Description</b> |
| Interface name:                                        |               | <b>D</b> OO Import Ports |                                            |        |                         | nole connection                                                                                                    |                    |
|                                                        | 爹             |                          | Select the ports included in the interface |        |                         | $\bullet$<br>socket                                                                                                    |                    |
| Type                                                   |               | Type                     | Range                                      | Name   | Select                  | Name                                                                                                    |                    |
| <b>input</b>                                           | $: (Aw-1):0$  |                          |                                            |        |                         | addr_a                                                                                                    |                    |
| <b>Input</b>                                           | $: (Dw-1):0$  | Input                    | $[(Aw-1):0]$                               | addr_a | $\sim$                  | data a                                                                                                    |                    |
| output                                                 | $[OW-1]:0$    | input                    | $[(Aw-1):0]$                               | addr_b | $\Box$                  | q_a                                                                                                    |                    |
| <b>Input</b>                                           | ÷             | <b>Input</b>             |                                            | dk     | $\Box$                  | we a                                                                                                    |                    |
|                                                        |               | Input                    | $[$ (Dw-1):0]                              | data a | $\vee$                  |                                                                                                    |                    |
|                                                        |               | Input                    | $[$ (Dw-1):0]                              | data_b | ο                       |                                                                                                    |                    |
|                                                        |               | output                   | $[$ (Dw-1):0]                              | q.a    | $\overline{\mathbf{S}}$ |                                                                                                    |                    |
|                                                        |               | output                   | $[$ (Dw-1):0]                              | q b    | $\Box$                  |                                                                                                    |                    |
|                                                        |               | <b>Input</b>             |                                            | we a   | 図                       |                                                                                                    |                    |
|                                                        |               | Input                    | $\bullet$ ok                               | we_b   | n                       |                                                                                                    |                    |
|                                                        |               |                          |                                            |        |                         |                                                                                                    |                    |
| Please select the verilog file containig the interface |               |                          |                                            |        |                         |                                                                                                    |                    |
|                                                        |               |                          |                                            |        |                         |                                                                                                    |                    |

Figure 2.4: Interface generator snapshot.

Using  $\iff$  swap button, you can define if the selected ports belong to the *socket* or *plug* type of an interface. You are only needed to define one type of an interface, the other type will be defined automatically. The width of each port can also be a Verilog code parameter. Note that any Verilog module using this interface must define the interface ports using the same parameter name.

<span id="page-12-1"></span>The *socket* interfaces can be defined as single or multi connection. If a socket is defined as single connection, by connecting a new IP to the socket, the last connected *plug* to that *socket* will be disconnected automatically.

Defined Interfaces While it is optional to select any side of an interface connection as socket or plug when defining a new interface, once the definition is done for an IP core, all other IP cores having that interface must follow the first IP core. Hence, it is important to know how the defined interfaces (socket and plug) are mapped to the existing IP cores in the library. This section provides the list of defined interfaces and the IP cores which use these interfaces.

NI This is the interface connection between Network-on-chip (NoC) router and the NoC interface adapter module (NI). Figure [2.5](#page-13-3) shows this interface.

<span id="page-13-3"></span>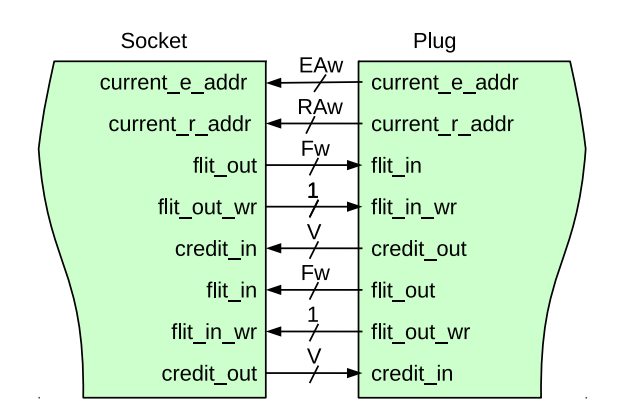

Figure 2.5: NI socket/plug interfaces.

<span id="page-13-0"></span>IP cores having NI socket: ni [master,](#page-23-6) ni [slave](#page-23-7) IP cores having NI plug: NoC

**interrupt cpu** CPUs that have only one single interrupt pin must be connected to an interrupt controller module to allow combination of several sources of interrupt. The interface between these CPUs and Interrupt controller is called interrupt\_cpu.

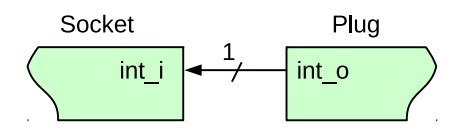

Figure 2.6: interrupt\_cpu socket/plug interfaces.

<span id="page-13-1"></span>IP core having interrupt cpu socket: [aeMB](#page-23-8) CPU IP core having interrupt cpu plug: int [ctrl](#page-23-9) (interrupt controller module)

interrupt peripheral This is the interrupt interface connection between CPUs having multiple interrupt pins that can directly be connected to multiple the peripheral devices.

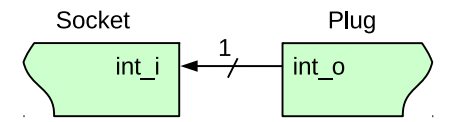

Figure 2.7: interrupt\_peripheral socket/plug interfaces.

IP cores having interrupt peripheral socket: int\_[ctrl,](#page-23-9) [mor1kx,](#page-23-10) [or1200,](#page-23-11) and [lm32](#page-23-12) CPUs.

<span id="page-13-2"></span>IP cores having interrupt peripheral plug: [dma,](#page-22-7) [timer,](#page-23-13) ni [master,](#page-23-6) ni [slave,](#page-23-7) [ext](#page-23-14) int (external interrupt), eth\_[mac100,](#page-22-8) jtag\_[uart.](#page-22-9)

clk The clock pin interface.

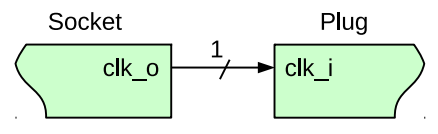

Figure 2.8: clk socket/plug interfaces.

#### IP core having clk socket: clk [source](#page-23-15)

<span id="page-14-0"></span>IP cores having clk plug: All IP cores which have clk pin except clk\_source

reset The reset pin interface.

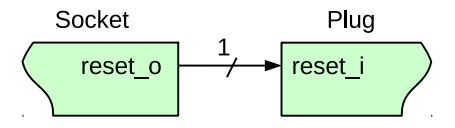

Figure 2.9: reset socket/plug interfaces.

#### IP core having reset socket: clk [source](#page-23-15)

<span id="page-14-1"></span>IP cores having reset plug: All IP cores which have reset pin except clk\_source

Enable The enable pin interface. The enable pin is used for disabling any active module in a processing tile (e.g CPUs). The Processing tile and NoC-based MCSoC generators automatically connect all enable plug interfaces to each other and used them for disabling CPUs during programming mode. The enable pin for each CPU must be defined as IO in processing tile generator.

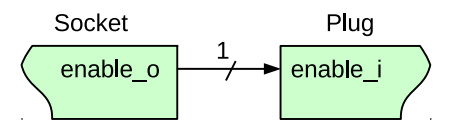

Figure 2.10: Enable socket/plug interfaces.

<span id="page-14-2"></span>IP core that have enable socket: - IP core that have enable plug: All CPUs

Wb master The wishbone bus master interface. The Wb master socket interface is mapped to wishbone bus module. All IP cores' WB master interface must be mapped to the plug interface.

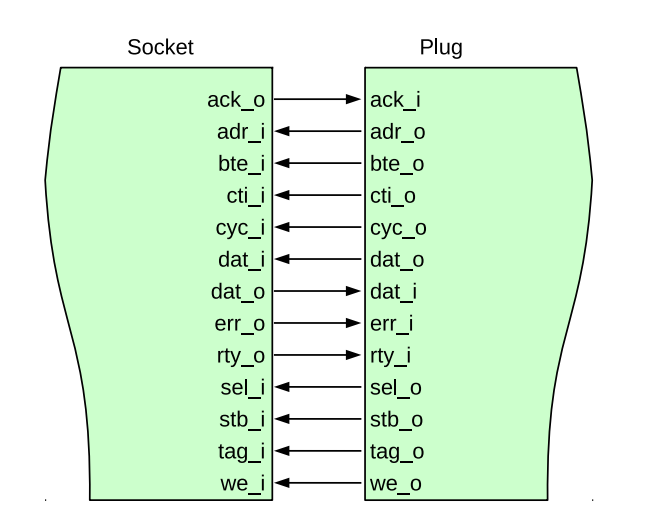

Figure 2.11: WB master socket/plug interfaces.

<span id="page-15-0"></span>IP core having Wb master socket interface: [Wishbone Bus](#page-22-6) module IP cores having Wb master plug interface: All CPUs, ni [master,](#page-23-6) [dma,](#page-22-7) eth [mac100,](#page-22-8) [jtag](#page-22-10)\_wb.

Wb\_slave The wishbone bus slave interface. The Wb\_slave socket interface is mapped to wishbone bus module. All IP cores' WB slave interface(s) must be mapped to the plug interface.

IP core having Wb slave socket interface: [Wishbone Bus](#page-22-6) module

IP core that have Wb slave plug interface: ni [master,](#page-23-6) ni [slave,](#page-23-7) [dma,](#page-22-7) eth [mac100,](#page-22-8) [jtag](#page-22-10)\_wb, jtag\_[uart,](#page-22-9) [timer,](#page-23-13) [gpio,](#page-22-11) [gpi,](#page-22-11) [gpo,](#page-22-11) [single](#page-23-16)\_port\_ram, [dual](#page-23-17)\_port\_ram, lcd\_[2x16,](#page-22-12) [ext](#page-23-14)\_int, int\_[ctrl](#page-23-9)

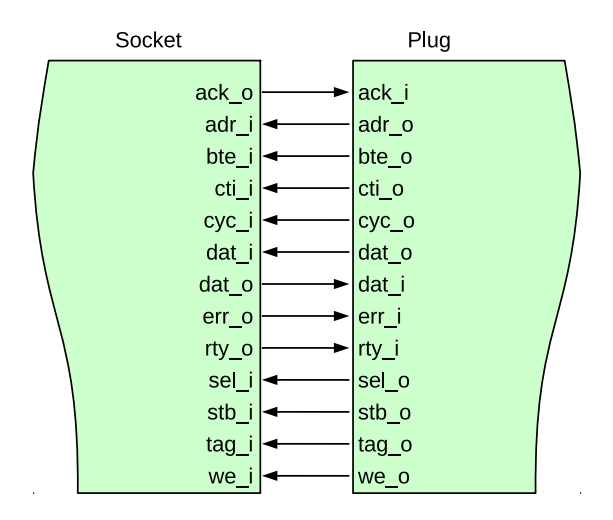

Figure 2.12: WB slave socket/plug interfaces.

<span id="page-16-0"></span>CHAPTER 3

## IP Generator

<span id="page-17-1"></span><span id="page-17-0"></span>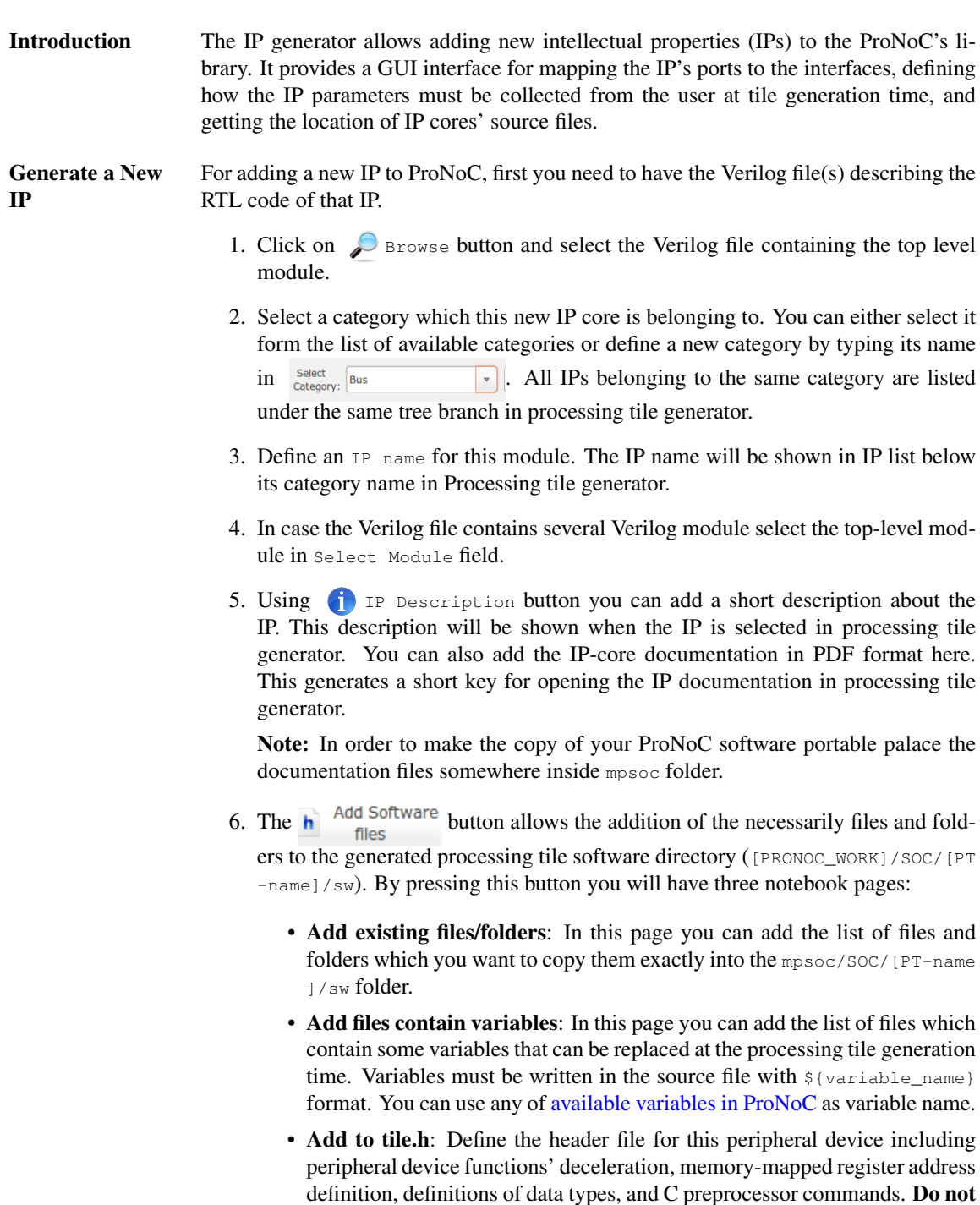

include function definitions in the header file. Functions should be defined in add to tile.c section. These definitions are added to the processing

tile header file at generation time. You can use any of [available variables](#page-21-2) [in ProNoC](#page-21-2) with \${variable\_name} format. A header file example is as follows:

```
#define ${IP}_REG_0 (*((volatile unsigned int *)(${BASE})))
#define ${IP}_REG_1 (*((volatile unsigned int *)(${BASE}+4)
    ))
#define ${IP}_WRITE_REG1(value) ${IP}_REG_1 = value
#define ${IP}_READ_REG1 ( ) ${IP}_REG_1
#define ${IP}_is_busy(n) ((${IP}_REG_0 >> n) & 0x1)
```
A sample generated header file by ProNoC assuming the IP instance name is defined as foo by the user and the WB slave address is defined as 0 X96000000 by ProNoC automatically is as follows:

```
/* foo */#define foo_REG_0 (*((volatile unsigned int *)(0X96000000)))
  #define foo_REG_1 (*((volatile unsigned int *)(0X96000000+4))
      )
  #define foo_WRITE_REG1(value) foo_REG_1 = value
  #define foo_READ_REG1 ( ) foo_REG_1
  #define foo_is_busy(n) ((foo_REG_0 >> n) & 0x1)
```
- Add to tile.c: You can define the peripheral device's functions in this file. You can use any of [available variables in ProNoC](#page-21-2) with  $\frac{1}{2}$  (variable\_name) format in this file.
- Add HDL 7. Add the list of all required HDL files for this new IP core by clicking on  $\equiv$ files button. All files listed here will be copied in the generated processing tile inside mpsoc/SOC/[PT-name]/src\_verilog folder. If you tick simulation only option for any of entered file/folder, they will be copied in mpsoc/SOC/[PT-name]/ src\_sim folder instead and will only be used for simulation.
- 8. By pressing  $\bigcirc$   $\bigcirc$   $\left\{\right.$  Parameters and parameters inside the top module Verilog file are extracted. This menu allows you to add, remove or define how to get the parameter values from the user. Below is an example for setting parameter M in wishbone bus.

| Parameter name | Default value | Widget type | Widget content | Type $\bullet$ | ø                             | info $\bullet$ | add/remove         |
|----------------|---------------|-------------|----------------|----------------|-------------------------------|----------------|--------------------|
|                |               | Spin-button | .256.1         | Localparam     | $\sqrt{\phantom{a}}$ Redefine | $\bullet$      | $\Omega$<br>remove |

Figure 3.1: Parameter setting snapshot.

- **Parameter name**: It is the parameter name which has been read from the Verilog file.
- Default value: when an IP is selected for the first time in processing tile generator, the parameters are loaded by their default values.
- Widget type: It defines how the parameter value must be taken from the user when calling the IP in processing tile generator. There are four ways to define a widget type:
	- Fixed: The parameter is a fixed value and get the default value. User will not see the parameter and cannot change it in GUI.
	- $-$  **Entry**: The parameter value is received via  $entry$  widget. The user can type anything as parameter value.
	- Combo-box: The parameter value can be selected from a list of predefined values.
	- Spin-box: The parameter is a numeric value and is taken using spinbox widget.
- Widget content: For Fixed and Entry leave it empty. For Combo box define the parameters which must be shown in combo box. Use following format: "VALUE1","VALUE2",...,"VALUEn". For Spin box define it with this format minimum, maximum, step  $(e.g. 0, 10, 1)$ .
- **Type**: Here you can define that how any specific IP-core parameter is defined in the generated processing tile Verilog file. You have three options localparam, Parameter, and Don't include. If you select it as Parameter then all processing tile parameters are also defined as parameter in the processing tile Verilog file. Hence, they can be changed during NoC-based MPSoC generation time. This allows calling same tile in different places with different parameter values. In case the parameter is a software parameter which must be used in software code variables define it as Don't include.
- Redefine: If it is check marked, the defined parameter/localparam in processing tile Verilog file will be passed to the IP core during instantiating. Remove the check mark if you only have added a parameter using parameter setting GUI which does not exist in the IP-core Verilog file.

```
parameter PARAM1= n; //redefined is on
localparam PARAM2=m; //redefined is off
ip_name #(
     // redefined parameters
      .PARAM1(PARAM1)
) instance_name(
     //ports definition starts here
);
```
• info: The parameter description for the user can be added here.

9. Add interface: You can add interfaces to the IP library by double-clicking on an interface name located at the left top corner. After adding the interface, it appears in the interface box where you can adjust the interface setting such as, interface name, type, and the number of that interface which appears in the new IP core.

For wishbone slave interface you can select the wishbone address setting by pressing button and do the following settings:

- Interface name: define a name for this interface.
- Address Range: select the address range for WB slave port. These addresses are defined in mpsoc/perl\_gui/lib/perl/wb\_addr.pm file. You can add your own address range by modifying this file.
- Block address width: It defines the maximum memory size required for this interface in byte which is defined as 2 power of block address width (see Figure [3.2](#page-20-0) caption as an example). The width can be defined as a fixed number when the number of memory mapped registers inside the interface is predefined as a fixed number. In case, that the number of required registers is dependent on a Verilog parameter (e.g. a memory block that its size is parameterizable) and it is aimed to be defined by the user at processing tile generation time then you can define it as parametrizable then select the corresponding parameter as address width.

<span id="page-20-0"></span>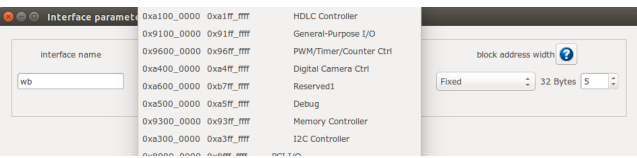

Figure 3.2: Slave WB address setting snapshot. The size of memory mapped registers in this example is  $2^5 = 32$  bytes. For a 32-width WB it is equal to  $32/4 = 8$  individual registers. In case, you have parameterizable number (e.g. M) to indicate memory mapped register width in words in your IP module Verilog file, you need to add another parameter such as N=M+2 in parameter setting window and select its type as Don' t include to be used as address width parameter in bytes.

For socket interfaces, there is an option to define the interface number as parameter by selecting  $\sqrt{\bullet}$  concatenate condition or a fixed number by selecting Separate condition. See [socket interface specification](#page-10-2) for more information.

- 10. After adding the interfaces, you must mapped the top module ports to the interfaces ports. For each top-level module port you need to select the interface name and interface port. Figure [3.3](#page-21-3) illustrates a snapshot of interface mapping for Wishbone Bus module.
- 11. Finally, by pressing  $\bigcirc$  Generate you can generate the IP. You can also modify the existing IPs by using  $\log$  Load IP button.

<span id="page-21-3"></span>

| 昼<br>ò                                                 |                                           |                                                                               |                                                                                   |                          |                                                                                |
|--------------------------------------------------------|-------------------------------------------|-------------------------------------------------------------------------------|-----------------------------------------------------------------------------------|--------------------------|--------------------------------------------------------------------------------|
| Interface generator                                    | IP generator<br>Processing tile generator |                                                                               | NoC based MPSoC generator                                                         |                          |                                                                                |
| Interfaces list                                        |                                           |                                                                               |                                                                                   |                          |                                                                                |
| P NoC                                                  | Select file:                              |                                                                               | /home/alireza/Mywork/mpsoc/src_peripheral/bus/wishbone_bus.v                      | ₽<br>Browse              | IP name: wishbone bus                                                          |
| <b>P</b> interrupt                                     |                                           |                                                                               |                                                                                   |                          |                                                                                |
| <b>b</b> source                                        | Select<br>÷<br>wishbone bus               | Parameter<br>$\odot$                                                          | Select<br><b>Bus</b>                                                              | IP<br>◉<br>$\mathbf v$   | <b>Add Software</b><br>Add HDL<br>$\overrightarrow{\textbf{h}}$<br>局           |
| ▼ wishbone                                             | module:                                   | setting                                                                       | Category:                                                                         |                          | Description<br>files<br>files                                                  |
| wb addr map                                            |                                           |                                                                               |                                                                                   |                          |                                                                                |
| wb master<br>wb slave                                  | Interface name                            | Type                                                                          | <b>Interface Num</b>                                                              |                          |                                                                                |
|                                                        | wb master<br>wb_slave<br>wb addr map      | ۰<br>socket<br>$\star$<br>$\blacktriangle$<br>socket<br>$\tau$<br>÷<br>socket | ℯ<br>$\bullet$<br>М<br>◉<br>$\frac{1}{\pi}$<br>O<br>s<br>$\bullet$<br>$\div$<br>1 | o<br>o                   | Ω<br>concatenate<br>Remove<br>Ω<br>concatenate<br>Remove<br>separate<br>Remove |
|                                                        | Port name<br>Type                         |                                                                               | Interface name                                                                    | Interface port           | Port Range                                                                     |
|                                                        | output                                    | s_adr_o_all                                                                   | $\Delta$<br>socket:wb slave<br>$\scriptstyle\star$                                | $\frac{1}{\pi}$<br>adr_o | $Aw*S-1$<br>$\pm 0$                                                            |
|                                                        | output                                    | s_dat_o_all                                                                   | ٠<br>cocket: days<br>IO.                                                          | ÷<br>dat o               | $Dw*S-1$<br>$\pm 0$                                                            |
|                                                        | output                                    | s sel o all                                                                   | socket:wb master                                                                  | $\hat{=}$<br>sel o       | SELW*S-1 : 0                                                                   |
|                                                        | output                                    | s tag o all                                                                   | socket:wb_slave                                                                   | tag o                    | $\hat{z}$ TAGw*S-1 : 0                                                         |
| Please select the verilog file containig the ip module |                                           |                                                                               | socket:wb_addr_map                                                                |                          |                                                                                |
| ₽                                                      | Load IP                                   |                                                                               | plug:reset<br>plug:clk                                                            | <b>3</b> Generate        |                                                                                |

Figure 3.3: Wishbone Bus module interface mapping snapshot.

<span id="page-21-0"></span>See [Add Custom IP Tutorial](#page-53-3) for observing an example of adding a custom IP core to the ProNoC library.

### List of available Variables in<br>ProNoC

- <span id="page-21-2"></span>•  $${[parameter_name]}$ : The IP core parameter value. The actual value is defined by the user when calling IP core at processing tile generation time. The parameter had to be added in GUI parameter using parameter setting button.
- \${CORE\_ID}: Each Wishbone bus-based processing tile will have a unique CORE\_ID that represents its location in NoC topology.

If the generated tile is used as top-level module CORE\_ID will take the default value of zero.

- $\frac{1}{2}$  (IP): is the peripheral device instance name which is defined by the user when calling IP core using Processing tile generator.
- $$$ {CORE}: is the peripheral device IP core name.
- <span id="page-21-1"></span>•  $$$ {BASE}: is the wishbone base address(es) and will be added during processing tile generation to processing tile C header file (mpsoc/SOC/[PT-name]/sw/[ Tile\_name].h). If more than one slave wishbone bus exist in the IP core, the variables are define as  $$$ {BASE0},  $$$ {BASE1}....

<span id="page-22-12"></span><span id="page-22-11"></span><span id="page-22-10"></span><span id="page-22-9"></span><span id="page-22-8"></span><span id="page-22-7"></span><span id="page-22-6"></span><span id="page-22-5"></span><span id="page-22-4"></span><span id="page-22-3"></span><span id="page-22-2"></span><span id="page-22-1"></span><span id="page-22-0"></span>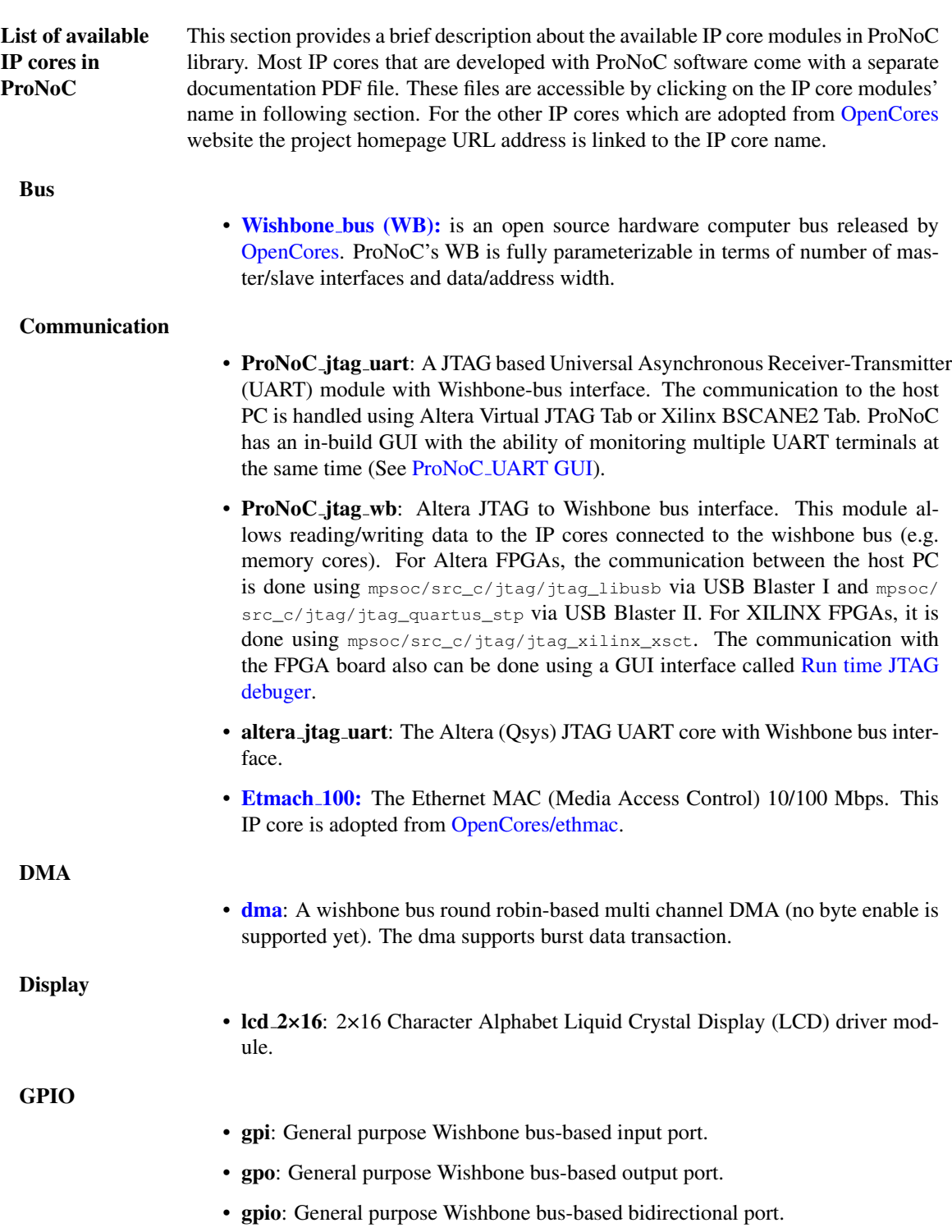

<span id="page-23-17"></span><span id="page-23-16"></span><span id="page-23-15"></span><span id="page-23-14"></span><span id="page-23-13"></span><span id="page-23-12"></span><span id="page-23-11"></span><span id="page-23-10"></span><span id="page-23-9"></span><span id="page-23-8"></span><span id="page-23-7"></span><span id="page-23-6"></span><span id="page-23-5"></span><span id="page-23-4"></span><span id="page-23-3"></span><span id="page-23-2"></span><span id="page-23-1"></span><span id="page-23-0"></span>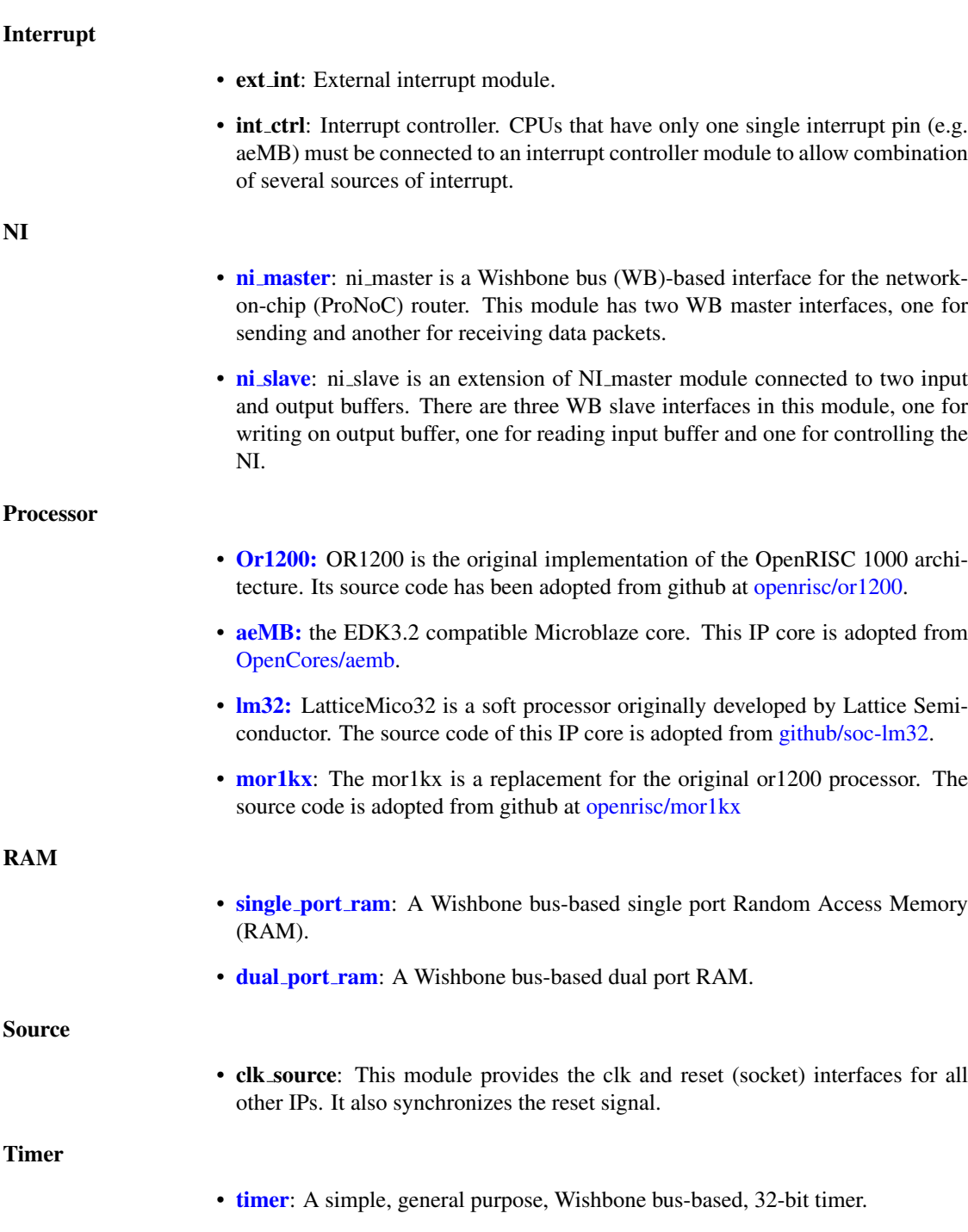

<span id="page-24-0"></span>CHAPTER 4

# Processing Tile **Generator**

A Processing Tile (PT) is a set of several IPs (processors and peripheral devices) connecting via interfaces. Figure [4.1](#page-26-0) illustrate a snapshot of PT generator. PT generator facilitates the RTL code generation of a custom PT by providing following features:

- 1. Allows addition of any arbitrary number of IP cores to the PT.
- 2. Provides a simple GUI for connection IP cores.
- 3. Provides a GUI for setting IP core parameters.
- 4. Auto-generates the Wishbone Bus slave interface addresses.
- 5. PT functional block diagram viewer.
- 6. PT RTL code generator.
- 7. Comes with an in-built text editor for software development and compilation.
- 8. Facilitate RTL code synthesizing using one of the Verilator, Modelsim, Vivado or QuartusII compilers.

For more information about PT generator, please refer to [Processing Tile Generator](#page-28-4) [Tutorial.](#page-28-4)

<span id="page-26-0"></span>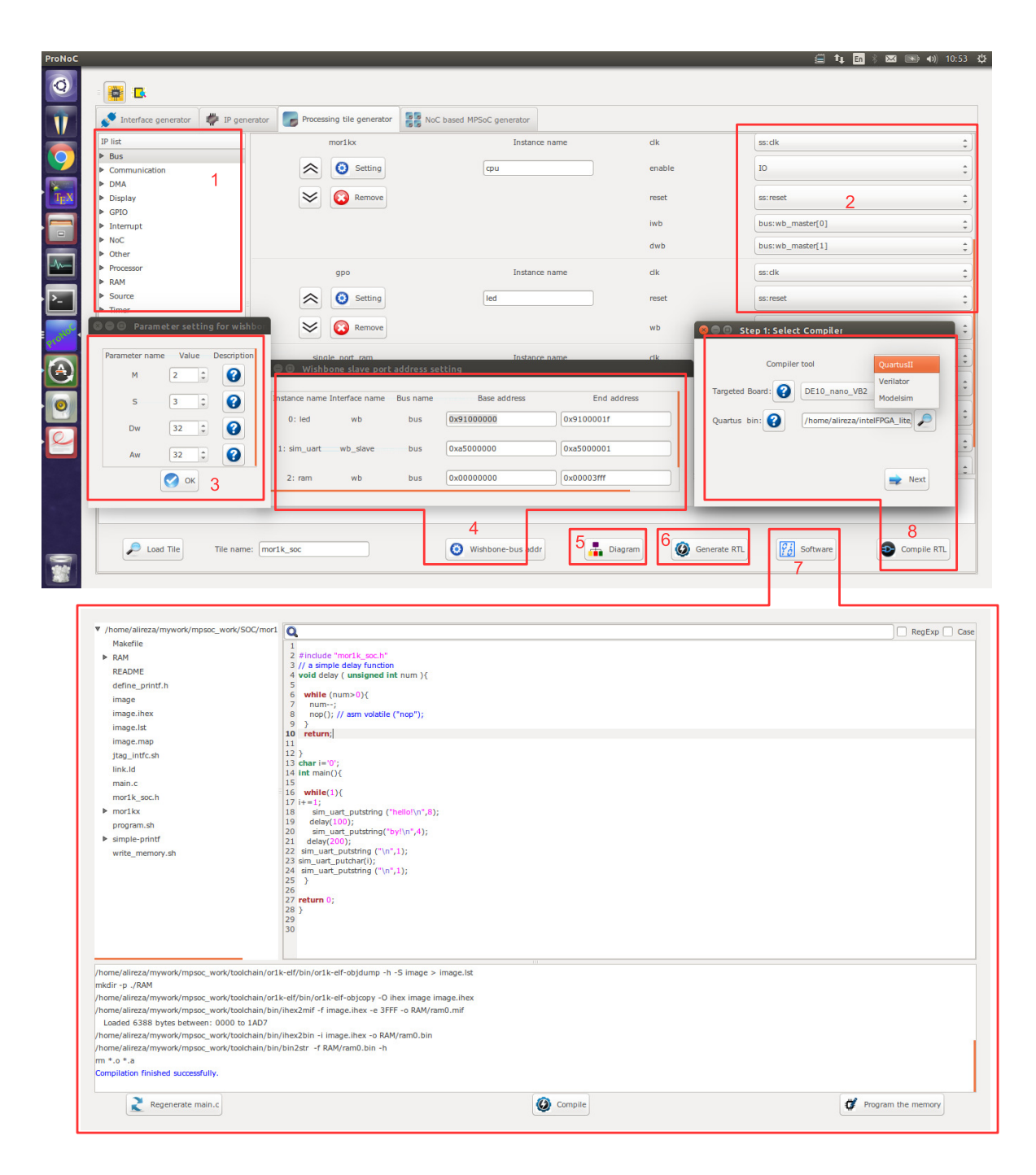

Figure 4.1: PT generator snapshot.

<span id="page-27-0"></span>CHAPTER 5

# Processing Tile Generator Hello World Tutorial

<span id="page-28-4"></span><span id="page-28-3"></span><span id="page-28-2"></span><span id="page-28-1"></span><span id="page-28-0"></span>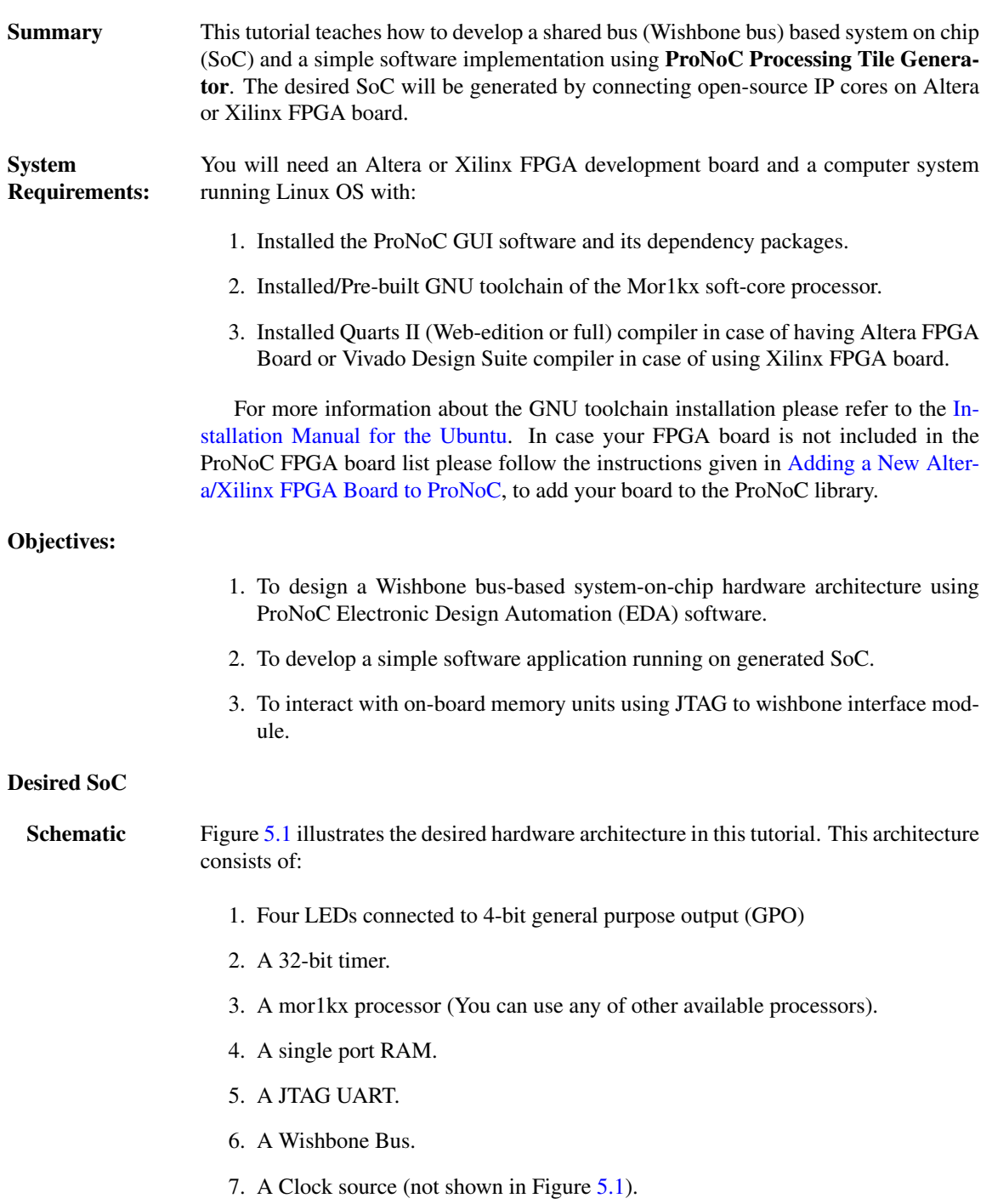

<span id="page-29-2"></span>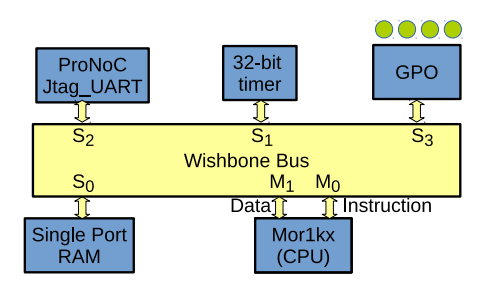

Figure 5.1: The schematic of desired SoC in this tutorial.

<span id="page-29-0"></span>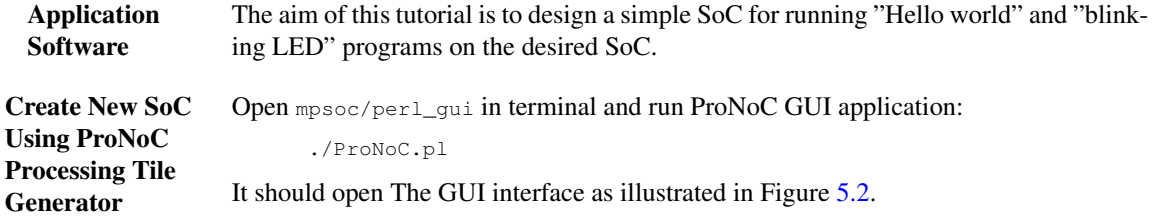

<span id="page-29-3"></span><span id="page-29-1"></span>

| <b>B</b> C ProNoC   |                |                                                        |                           |                                   |                    |                                              |
|---------------------|----------------|--------------------------------------------------------|---------------------------|-----------------------------------|--------------------|----------------------------------------------|
| 佩<br>帶              |                |                                                        |                           |                                   |                    |                                              |
| Interface generator |                | $\mathbb{F}^{\mathbb{H}}$ IP generator                 | Processing tile generator | NoC based MPSoC generator         |                    |                                              |
| Select file:        |                |                                                        |                           |                                   |                    | $\mathcal{L}$<br>Description<br>Browse       |
|                     | Select module: | $\hat{\div}$                                           |                           | $\frac{1}{\sqrt{2}}$ Import Ports |                    | $\bullet$<br>Select Category:                |
|                     |                | Interface name:                                        |                           |                                   | Select soket type: | 0<br>$\hat{\mathbb{I}}$<br>single connection |
|                     |                |                                                        |                           |                                   |                    |                                              |
|                     |                |                                                        |                           |                                   |                    |                                              |
|                     |                |                                                        |                           |                                   |                    |                                              |
|                     |                |                                                        |                           |                                   |                    |                                              |
|                     |                |                                                        |                           |                                   |                    |                                              |
|                     |                |                                                        |                           |                                   |                    |                                              |
|                     |                |                                                        |                           |                                   |                    |                                              |
|                     |                | Please select the verilog file containig the interface |                           |                                   |                    |                                              |
|                     |                |                                                        |                           |                                   |                    |                                              |
| $\mathcal{L}$       |                | Load Interface                                         |                           |                                   | Ø<br>Generate      |                                              |

Figure 5.2: ProNoC GUI first page snapshot.

Then select the **Processing Tile Generator tab:** 

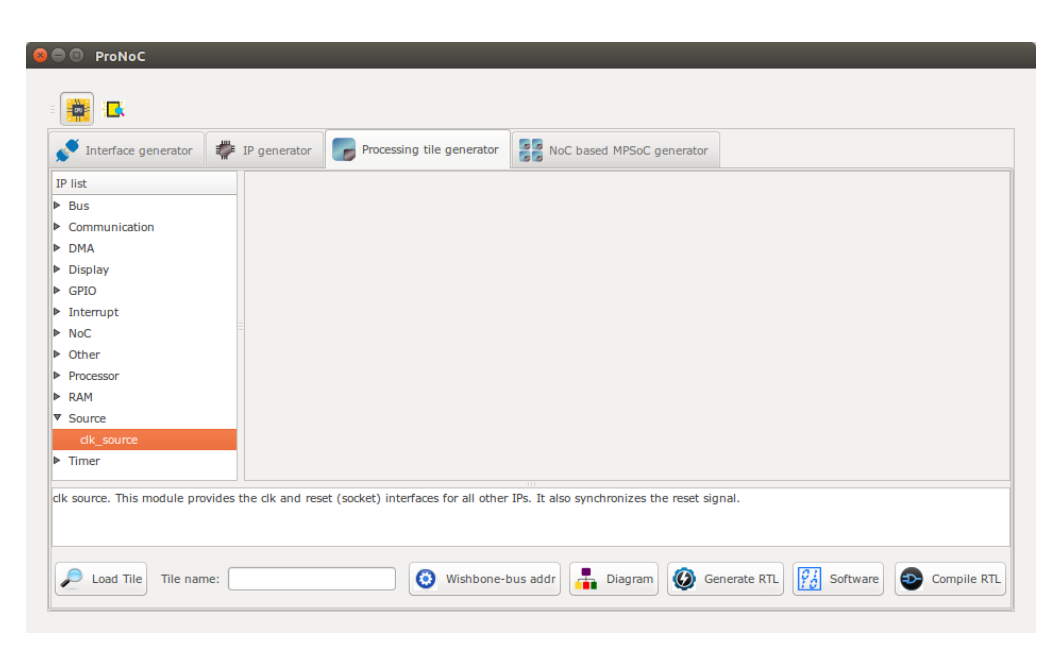

Figure 5.3: ProNoC New Processing Tile generator snapshot.

At the left Tree-View window you can see the list of all available IP categories. Clicking on each category expand the associated list of IP cores. Each IP core can be added to GUI by double clinking on its name. The added IP core has three setting columns:

- (a) In first column you can shift IP core box position up/down in GUI interface, remove the IP core or set its parameters (if any).
- (b) In the second column you can rename the IP core instance name.
- (c) Third column shows all *(Plug)* interfaces of this module. here you can connect each plug to one appropriate *(socket)* interface. (Each interface is categorized into two types of plug and socket. See [Interface Generator chapter](#page-10-0) for more information about interfaces. You can also export the interface as SoC's input/output (IO) ports here.

Now let start calling required IPs. We start with clk\_source:

Add clk source This module provides clk and reset interfaces for all other IPs. It also synchronizes the reset signal.

- 1. Click on Source category, then double-click on clk\_source.
- 2. Rename the clk\_source instance name as source. Leave the interfaces as IO.

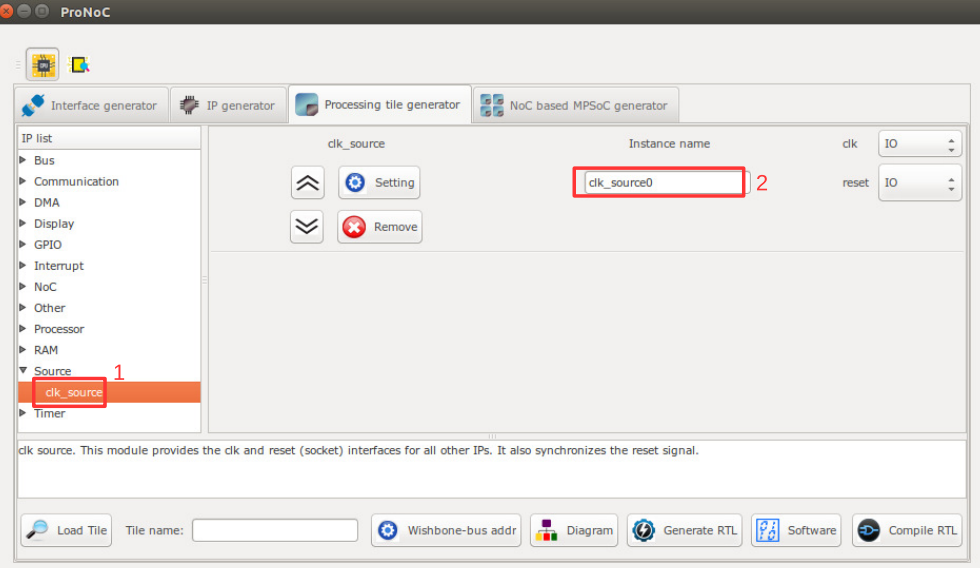

Figure 5.4: Adding clock source.

### Add Wishbone

- Bus: 1. Click on Bus category and double-click on Wishbone\_bus.
	- 2. In parameter setting set  $M$  (master interfaces number) as 2 and s (slave interfaces number) as 4. These values are obtained from Figure [5.1.](#page-29-2) You can change them later if you want to add/remove any IPs.
	- 3. Rename the instance name as bus.
	- 4. Connect the clock and source interfaces to clk\_source module.

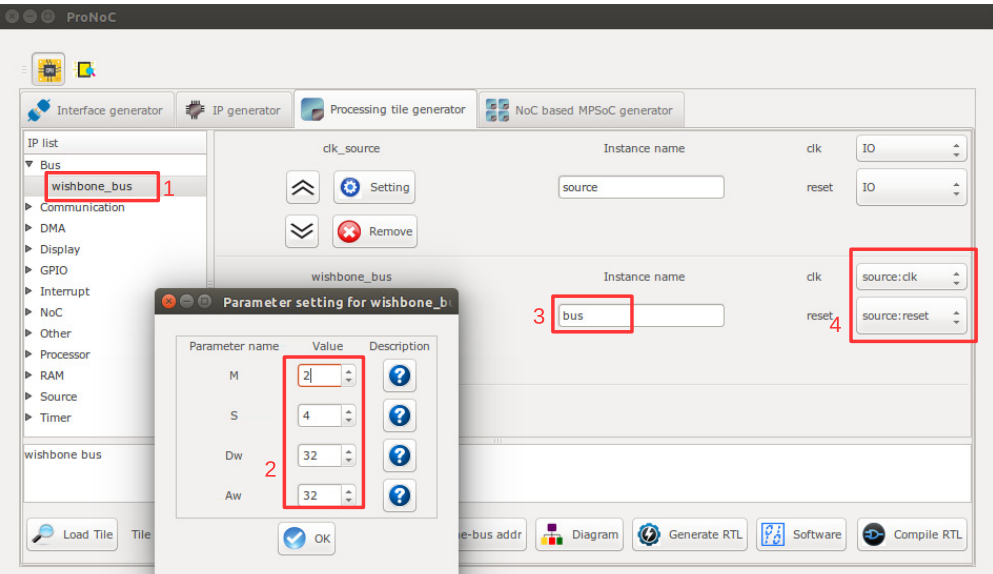

Figure 5.5: Adding Wishbone bus.

Add the rest of IPs:

Add the rest of IP cores according to Table [5.1.](#page-33-0)

- Note that the parameters which are needed to be assigned differently for Altera & Xilinx FPGA board are footnoted.
- Note that the socket interface has the following format: connection-IP-instance-name : interface-name [interface number]. Hence, bus:wb\_slave[0] means that the wb interface of GPO IP is connected to the bus via zeroth wb interface. Note that you can optionally connect it to any of other wb interfaces number as WB has a round-robin arbitration scheduler.
- In case of using other processor note that some softcore processor such as [aeMB](http://www.codelooker.com/dfilec/8310labmicsoc/aeMB_datasheet.pdf) may need interrupt controller. Table [5.2](#page-34-0) lists the IP core setting for this CPU.
- It is not necessarily to connect Wishbone bus Master/Slave interface according to the given port number in Table [5.1a](#page-33-0)nd [5.2.](#page-34-0) Any arbitrary order will work.

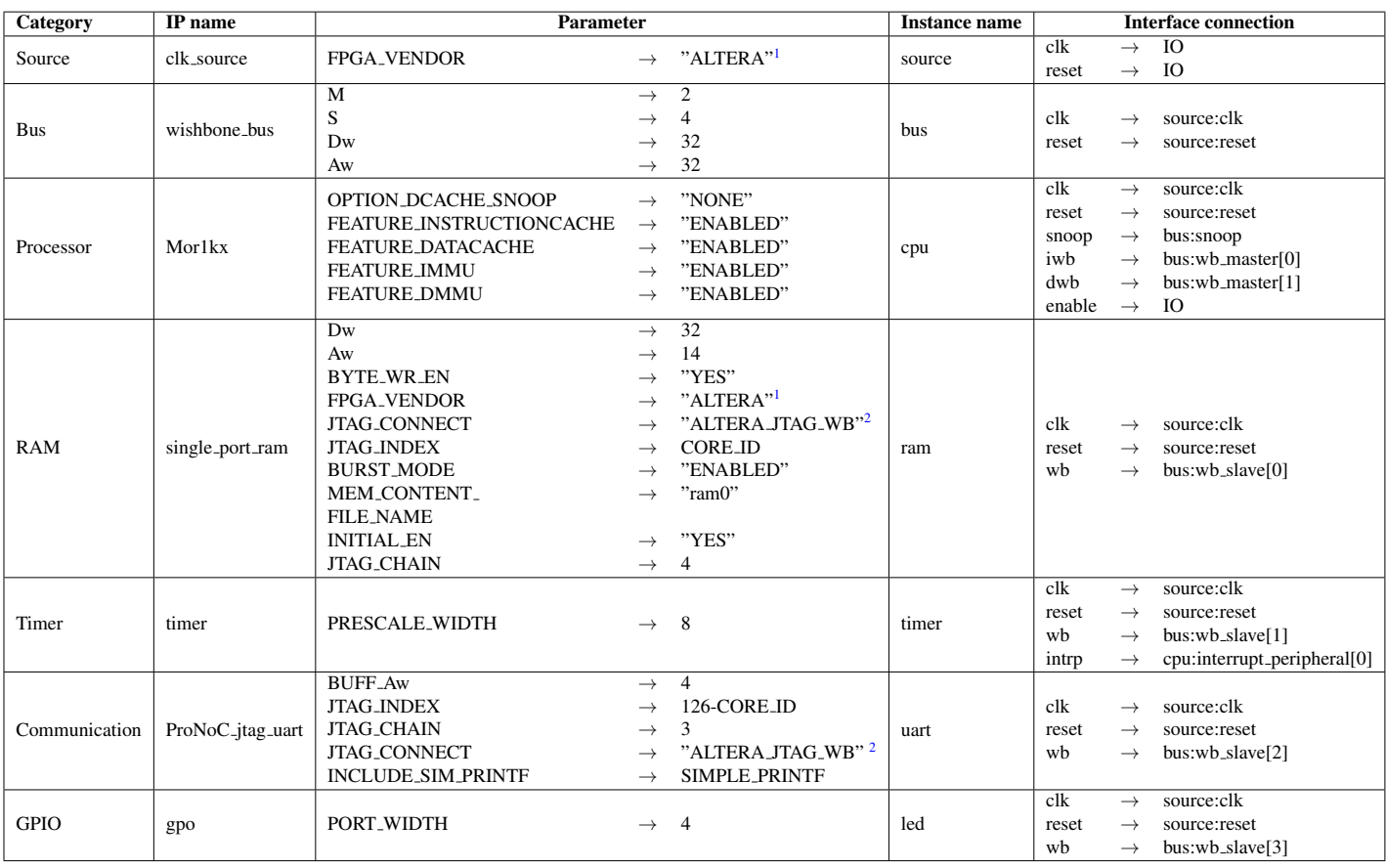

#### <span id="page-33-0"></span>Table 5.1: IP core list and setting for Mor1kx SoC.

 $1 \rightarrow$  "XILINX" For Xilinx FPGA

 $2 \rightarrow$  "XILINX\_JTAG\_WB" For Xilinx FPGA

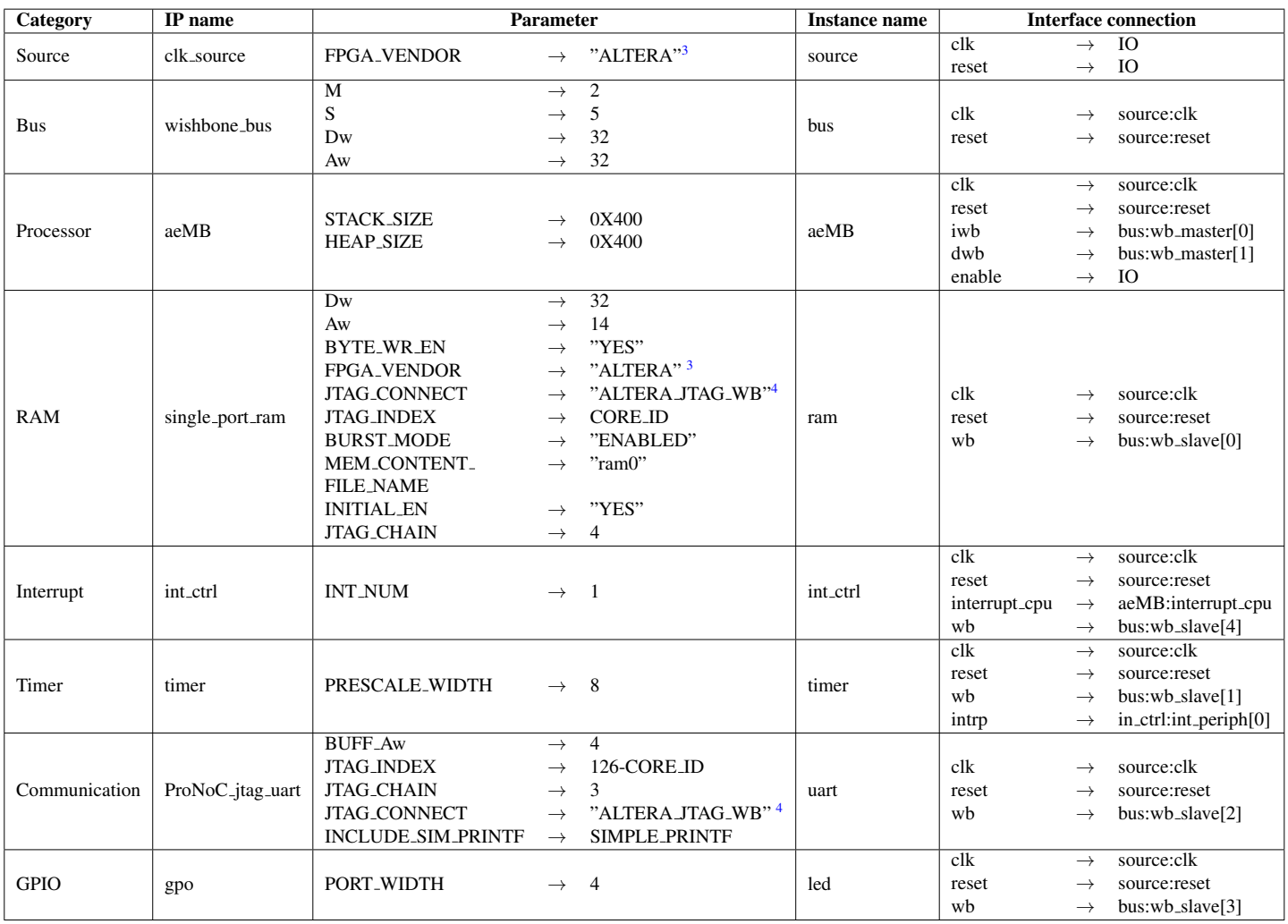

<span id="page-34-0"></span>Table 5.2: IP core list and setting for aeMB SoC.

Check wishbone After adding all required IP cores, now you can check the auto-assigned Wishbone bus(es) addresses: bus addresses by clicking on  $\bigodot$  Wishbone-bus addr button. Note that the assigned addresses are also modifiable.

 $^3$   $\rightarrow$  "XILINX" For Xilinx FPGA

 $4\rightarrow$  "XILINX JTAG WB" For Xilinx FPGA

| $\bullet$<br>o | Wishbone slave port address setting |                 |                     |                   |              |
|----------------|-------------------------------------|-----------------|---------------------|-------------------|--------------|
| Instance name  | Interface name                      | <b>Bus name</b> | <b>Base address</b> | End address       | Size (Bytes) |
| $0:$ led       | wb                                  | bus             | 0x91000000          | 0x9100001f        | 32           |
| $1:$ uart      | wb slave                            | bus             | 0x90000000          | 0x9000001f        | 32           |
| $2:$ ram       | wb                                  | bus             | 0x00000000          | <b>OxOOOOffff</b> | 64 K         |
| 3: timer       | wb                                  | bus             | 0x96000000          | 0x9600001f        | 32<br>v      |
|                |                                     | o<br>Revert     | ✓<br>OK             |                   |              |
|                |                                     |                 |                     |                   |              |

Figure 5.6: Wishbone bus addresses of the tutorial SoC.

These addresses are automatically set based on IP cores library setting, inserted parameters and numbers of repeating same IP cores in the system. However, you are free to adjust them to the new values as while as there is no conflict in inserted addresses.

View SoC functional block Click on the  $\frac{1}{\sqrt{2}}$  Diagram button to observe the SoC functional block diagram.

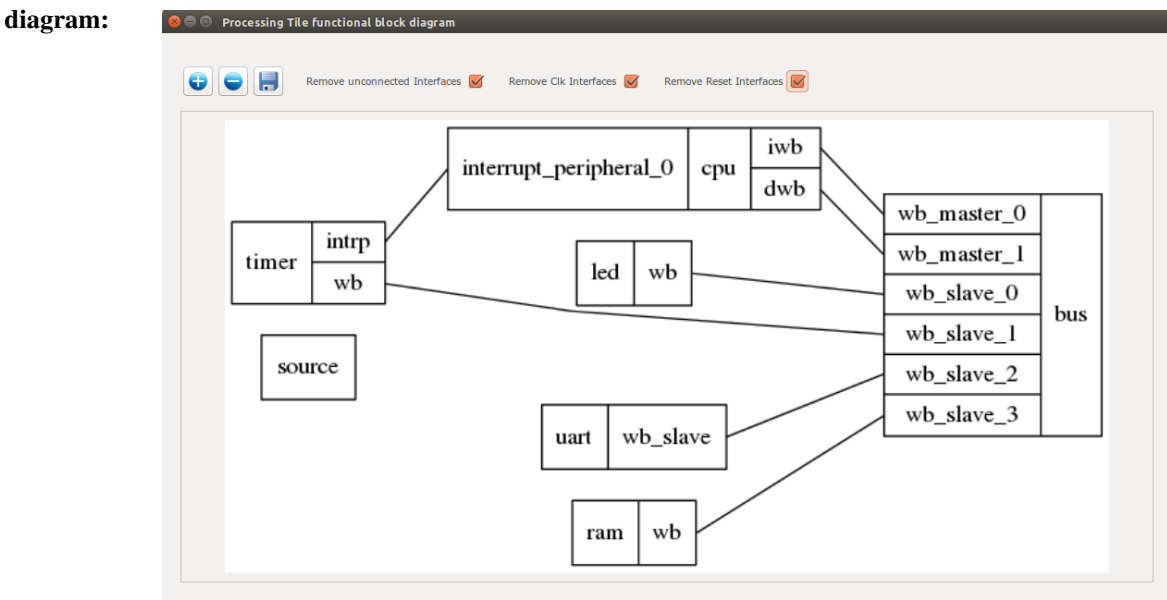

Figure 5.7: The tutorial SoC diagram.

CLK setting: In case that the SoC is desired to be the top-level module in FPGA implementation (e.g. in this example), you may need to generate the SoC clock signal from the FPGA incoming reference clock.

> To do that click on the  $f\mathbb{L}$  CLK setting button. It will open a new window where you can connect your SoC top module to some clk sources. As an example Xilinx Kintex-7 FPGA KC705 has a differential reference clock. The differential FPGA input
clocks are first needed to be converted into a single clk using IBUFGDS module. The output of IBUFGDS (diff:clk) is 200 MHz which is too high for the desired SoC to meet the timing constraints. This clock can be divided by half using a PLL. To do so set the PLL multiplication (CLKFBOUT\_MULT) and division factor (CLKOUT0\_DEVIDE) to 9 and 18, respectively;

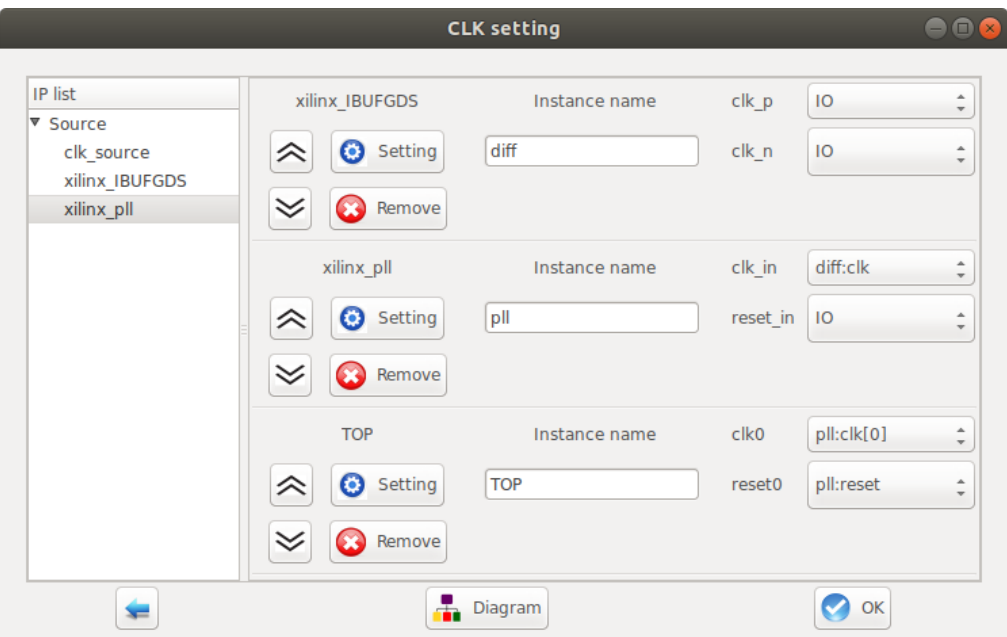

Figure 5.8: Example of clock setting for Xilinx Kintex-7 FPGA KC705 Evaluation Kit.

- Note that in case you directly want to connect the FPGA reference clock to the SoC you can omit this configuration. The TOP module clk and reset signals left as output by default.
- If the processing tile is planed to be used in an internal module inside an MPSoC, the clock setting can be ignored.

Generate SoC RTL Code:

- 1. Set Tile name as tutorial.
- 2. Press  $\bigcirc$  Generate RTL button.

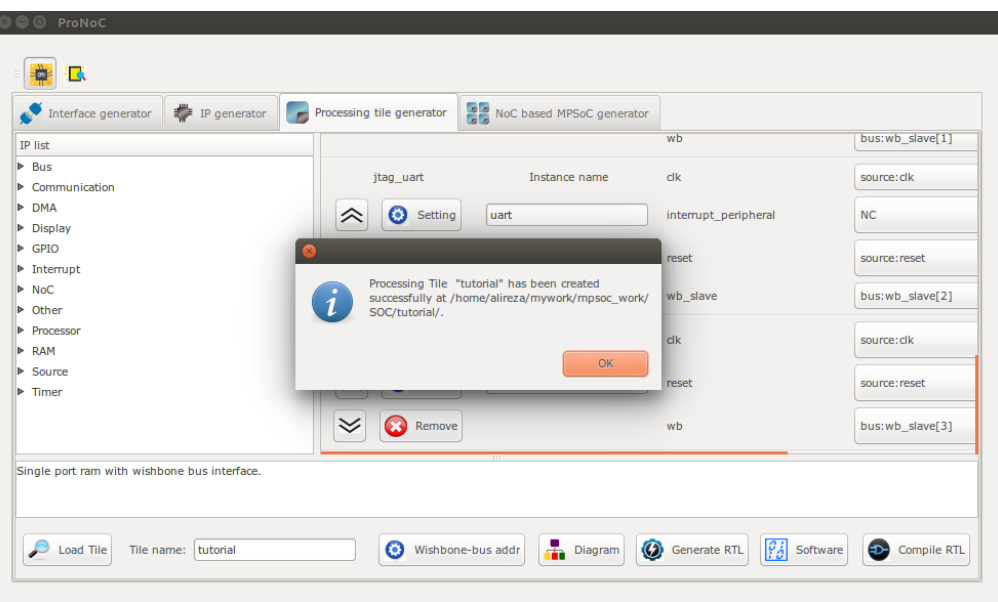

Figure 5.9: Generating the tutorial SoC.

If the generation is successful, you must have two new folders in your mpsoc/soc/ tutorial path:

- sw: This folder contains the required software files including the programming header files, in-system memory editing files and Makefile.
	- tutorial.h: The SoC header file containing peripheral device functions' deceleration, memory-mapped register address definition, definitions of data types, and C preprocessor commands (some IPs may have additional header files).
	- tutorial.c: Contains all peripheral device's functions definition.
	- README: This file contains SoC parameters, IP connection and wishbone bus addresses. This file also explain how to work with Jtag\_wb IP core.
	- program.sh: A sample bash file that can be used for programming the SoC RAMs at run time using JTAG interface.
- src\_verilog: contains three Verilog files and a folder:
	- tutorial.v: the generated SoC RTL code. This file contains all IPs instances and connections.
	- tutorial\_top.v: this file contains the tutorial SoC module instance connected to a JTAG controllers and clock convertor modules.
	- Top.v: Contains the highest top module where the SoC ports are connected to the target FPGA pins.
	- lib: This folder contains all IP cores HDL files.

#### **Software** Development

- 1. Click on the  $\frac{1}{s}$  software button to open the software development window.
- 2. In the left Tree-View window, you can select any file in project sw directory to open and then edit it. Click on tutorial.h file to see the file contents. This file contains all generated SoC functions and WB addresses.

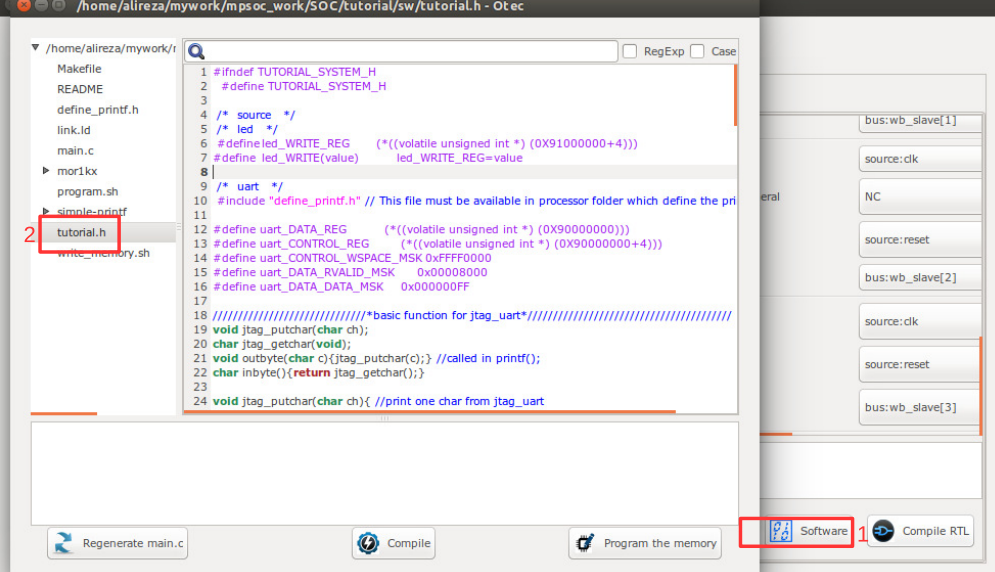

Figure 5.10: The software edit window snapshot.

<span id="page-38-0"></span>3. Now click on main.c file. Replace the contents of this file with the following C code. This code writes the "Hello worlds!" on JTAG UART port once, and then controls the LEDs using the timer interrupt service routine. Each time an interrupt happens the LED which is on is turned off and the neighboring one is turned on. The timer asserts an interrupt in every 500 clock cycles. The interrupt time is deliberately chosen too small to speed up the simulation. In FPGA implementation which comes later we will increase the interrupt time to observe the blinking LEDs on the target FPGA board.

```
#include "tutorial.h"
// a simple delay function
void delay ( unsigned int num ){
  while (num>0){
     num--;
     nop(); // asm volatile ("nop");
   }
  return;
}
char i=1;
void timer_isr(void){
  //write your interrupt code here
  i*=2;if((i&0xF) == 0) i=1;
  led_WRITE(i);
  timer_TCSR=timer_TCSR; //ack int
  return;
}
int main(){
  printf("hello world!\n");
  delay(500);
  general_int_init();
  general_int_add(timer_INT_PIN, timer_isr, 0);
  general_int_enable(timer_INT_PIN);
  general_cpu_int_en();
  timer_int_init(500);
  while(1) {
     delay(500);
   }
   return 0;
}
```
4. Now press the  $\bigcirc$  compile button. This will compile the C code using Mor1kx GNU toolchain. If everything runs ok, you must see "compilation finished successfully" message as shown in Figure [5.11.](#page-40-0) Otherwise, check the error message to fix your code and press the compile button again. If every thing runs successfully you must have ram0.bin, ram0.hex, and ram0.mif files in your sw/RAM directory.

<span id="page-40-0"></span>

| ▼ /home/alireza/work/c <sup>-</sup> | File Search Help                                                                                      |                |
|-------------------------------------|----------------------------------------------------------------------------------------------------|----------------|
| Makefile                            | Q                                                                                                    | RegExp<br>Case |
| RAM                                 | $m$ vy $\eta$ <sub>1</sub> $\eta$ upin voidenc $\tau$ map $\eta$                                      |                |
| <b>README</b>                       | 8<br>ł<br>9 return;                                                                                   |                |
| <b>SOURCE LIB</b>                   | $10$ }                                                                                                |                |
| cache.o                             | 11                                                                                                    |                |
| crto.o                              | 12 char $i=1$ :<br>13 void timer isr(void){                                                           |                |
| exceptions.o                        | 14 //write your interrupt code here                                                                   |                |
| file list                           | $15$ $*=2$ ;                                                                                          |                |
| image                               | 16 if( $(i\&0xF)=-0$ ) i=1;<br>17 led WRITE(i);                                                       |                |
|                                     | 18 timer TCSR=timer TCSR; //ack int                                                                   |                |
| image.ihex                          | 19 return:                                                                                            |                |
| image.lst                           | $20$ }<br>21                                                                                          |                |
| image.map                           | 22                                                                                                    |                |
| int.o                               | 23 $int main()$                                                                                       |                |
| liborlib.a                          | printf("hello world!\n");<br>24<br>25 delay(500);                                                     |                |
| link.ld                             | 26 general int init();                                                                                |                |
| linkvar.ld                          | 27 general int add(timer INT PIN, timer isr, 0);                                                      |                |
| main.c                              | 28 general int enable(timer INT PIN);<br>29 general cpu int en();                                     |                |
| mmu.o                               | 30 timer int init(500);                                                                               |                |
| mor1k tile.c                        | while(1)<br>31                                                                                        |                |
| mor1k tile.h                        | delay(500);<br>32                                                                                     |                |
| mor1k tile.o                        | $33$ }<br>34 return 0;                                                                                |                |
| $\pm 0$                             | $35$ }                                                                                                |                |
|                                     | momeramezarwonkryigma gigmipsoc wonkrooichamron ik-enromyon ik-en-objcopy -o mex image image.inex     |                |
|                                     | /home/alireza/work/git/hca_git/mpsoc_work/toolchain/bin/ihex2bin -i image.ihex -o RAM/ram0.bin        |                |
|                                     | /home/alireza/work/git/hca_git/mpsoc_work/toolchain/bin/bin2mif_-f RAM/ram0.bin -o RAM/ram0.mif -w 32 |                |
|                                     | home/alireza/work/git/hca_git/mpsoc_work/toolchain/bin/bin2mem -f RAM/ram0.bin -o RAM/ram0.mem -w 32  |                |
|                                     | /home/alireza/work/git/hca_git/mpsoc_work/toolchain/bin/bin2str -f RAM/ram0.bin -h                    |                |
| $rm * o * a$                        |                                                                                                    |                |
|                                     |                                                                                                    |                |
| Compilation finished successfully.  |                                                                                                    |                |
|                                     | 4.a                                                                                                   |                |

Figure 5.11: Compile the software code.

(a) In case you got region (ram or rom) overflowed such as the one shown in

Figure [5.12,](#page-41-0) you need to configure the linker (LD) size variables by clicking on the  $\bigodot$  LD linker button.

<span id="page-41-0"></span>/home/alireza/work/git/hca\_git/mpsoc\_work/toolchain/or1k-elf/bin/or1k-elf-ld: image section `.stack' will not fit in region `ram' /home/alireza/work/git/hca\_git/mpsoc\_work/toolchain/or1k-elf/bin/or1k-elf-ld: region `ram' overflowed by 472 bytes make: \*\*\* [image] Error 1

Compilation failed.

Figure 5.12: LD Linker error example.

This opens a new window shown in Figure [5.13](#page-41-1) where you can redefine the ROM/RAM regions in the executable output file. This file contains the following sections:

- .vectors: contains exceptions' handling addresses. This section is mapped to ROM region.
- .text: holds instructions and is mapped to ROM region.
- .rodata: contains read only data (constants) and is mapped to ROM region.
- .data: hols initialized writable data. As the data in this sections is writable its value may change during execution time. So after resetting the CPU data should get back its intile value again. To do that, this section has two addresses: The actual section is loaded in ROM on load address (LMA) address. The second address is reserved in RAM which is called virtual address (VMA) regions. At the boot time the entire .data section is copied from ROM to RAM. And the executable program only changes the values in RAM section.
- .bss: contains uninitialized data and is mapped to RAM.
- .stack: contains stack and is mapped in RAM.

As a result the RAM and ROM area size should be defined in such a way that the mentioned sections can be fitted in them.

By default, 75% of memory is dedicated for ROM area and the rest of 25% is reserved for RAM. Depending on which area is overflowed you can change these ratios here and retry compilation process. In case both areas are overflowed, you need to increase your memory size. Don't forget that you also need to increase the memory width parameter in memory IP in processing tile generator window later as well (i.e: RAMs' Aw parameter in Table  $5.1$ ).

<span id="page-41-1"></span>

|           |                      |                        |                                   | <b>BRAM</b> info |                     |                    |                             | $\blacksquare$               |
|-----------|----------------------|------------------------|-----------------------------------|------------------|---------------------|--------------------|-----------------------------|------------------------------|
| Tile<br># | Memory Addr<br>Width | ROM/(ROM+RAM)<br>(96)  | ROM index addr (hex)<br>Beginning | End              | <b>Size</b>         | Beginning          | RAM index addr (hex)<br>End | <b>Size</b><br>$\lambda$     |
| $\bf{0}$  | 32 KB<br>÷           | 75.00 $\div$<br>$\sim$ | ≎<br>00000000<br>$\bigcirc$ ok    | 0000c000         | ≎<br>48 KB 0000c000 | $\hat{\mathbf{v}}$ | 00010000                    | <b>16 KB</b><br>$\checkmark$ |

Figure 5.13: LD Linker configuration window snapshot.

Simulate the generated RTL code using Modelsim software

If you have installed Modelsim software on your system, you can simulate your SoC working with your developed software. To do this, follow these instructions:

- 1. Press the  $\bigcirc$  compile RTL button in right down corner. This should open "select compiler window" as shown in Figure [5.14.](#page-42-0)
- 2. Select Modelsim as compiler tool.
- 3. Enter the path to your installed Modelsim bin directory.
- <span id="page-42-0"></span>4. Press the  $\rightarrow$  Next button.

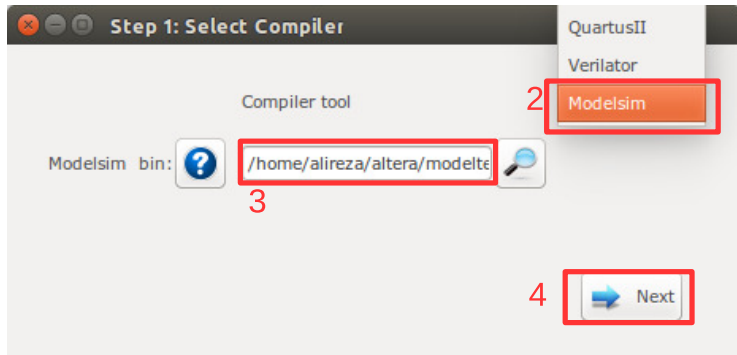

Figure 5.14: Select Modelsim as simulator.

- 5. Now you must have the testbech.v opened in text editor window as shown in Figure [5.15.](#page-43-0) This is the minimum testbench file for running the simulation of the generated SoC in Modelsim software. It has the SoC instance module connected to the clock and reset signals. You can edit this file as you wish.
- <span id="page-43-0"></span>6. Press the  $\bullet$  run button to run the simulation in Modelsim software.

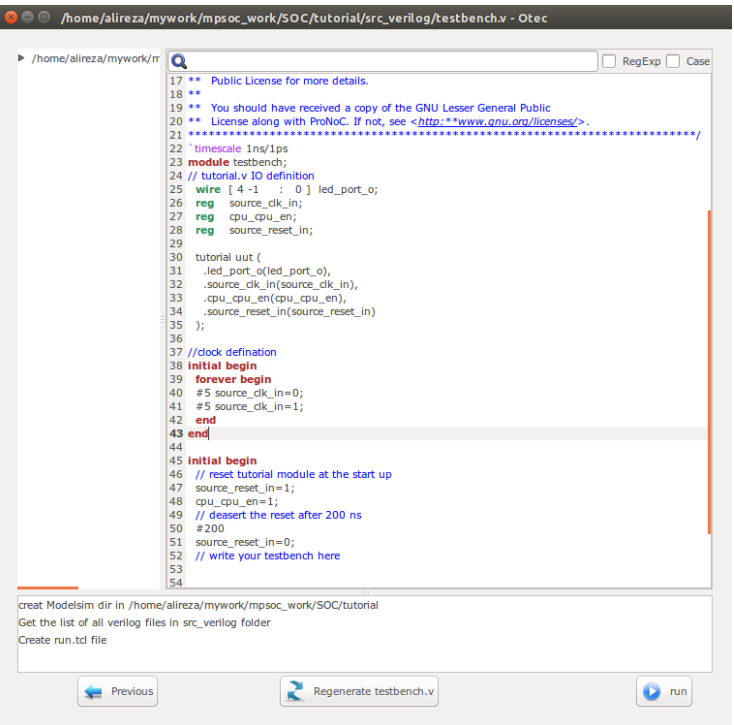

Figure 5.15: testbech.v file snapshot.

7. Figure [5.16](#page-44-0) shows the Modelsim simulation output snapshot. You must see the "hello world!" in the Modelsim terminal. The output LEDs also must be seen as cyclic shift to the left of a one-hot code in the Signal Waveform Window.

<span id="page-44-0"></span>

| ModelSim SE-64 6.5c                                                                                 |                                                                                                    |
|----------------------------------------------------------------------------------------------------|----------------------------------------------------------------------------------------------------|
|                                                                                                    | File Edit View Compile Simulate Add Wave Tools Layout Window<br>Help                                                                                                    |
| $\bigoplus$<br>$\Box \cdot \Box$<br>в                                                               | 多出身五<br>一體<br>$\lambda$ b & $\Omega$ $\Omega$   A $E$ b<br>為<br>9.999<br>$\blacktriangledown$<br>₩.<br>Layout Simulate<br>上<br>チェキュ<br>Help<br>上<br>→Γ                                                                                                    |
| 医甲                                                                                                  | QQQQB<br>米以田園香<br>▼ 日 金 亚  <br><b>B</b>                                                                                                    |
| $\mathbb{Z}$ sim $\equiv$ $\mathbb{Z}$ = $\pm$ $\mathbb{Z}$ $\times$<br>$2 \cdot 1$ and $2 \cdot 1$ | FFX<br><b>Mave E</b>                                                                                                    |
| <b>W</b> Instance<br>* Name                                                                         | Messages                                                                                                    |
| $\leftrightarrow$ OF<br>$\circ$<br>FE<br>FE<br>FE<br>EF<br><b>OB</b> 2002 1 6<br>* Name<br>$#$ #ASS | 0010<br><b>B</b> C led port of<br>lodon<br><b>Locio Dico Licco</b><br>70001<br>logia latao ligao logat logta latao<br>Jaroa Jiana Janai<br>I <sub>0010</sub><br>1000<br>St0<br>$\bigstar$ [3]<br>St <sub>0</sub><br>$*$ [2]<br>St1<br>$\clubsuit$ [1]<br>S <sub>to</sub><br>$\rightarrow$ [0]<br>source clk in<br>n<br>cpu_cpu_en<br>7<br>source reset in |
| <b>ALLibrary 2</b> sim < I                                                                          | 二回り<br>Now<br>1152690 ns<br>160000 ns<br>200000 ns<br>Cursor 1<br>1152689.608 ns<br>$\blacksquare$<br>DI 3                                                                                                    |
| <b>Q</b> Transcript                                                                                 | $+ d \times$<br>: SSSE                                                                                                    |
| # hello world!<br><b>B</b> Break key hit                                                            | Break in Statement instructioncache ctrl at /home/alirera/mywork/mpsoc_work/SOC/tutorial/src_verilog/lib/morlkx_ctrl_cappuccino.v_line 1345<br># Simulation Breakpoint: Break in Statement instructioncache_ctrl at /home/alireza/mywork/mpsoc_work/SOC/tutorial/src_verilog/lib/morlkx_ctrl_cappuccino.v line 1345                                       |
| Now: 1.159.690 ne. Delta: 4                                                                         | eim Nachanchburtenumert kyfilmert ky, enuleganuscinnimert ky, enulmert ky, ett Leganuscinningtreteretinneneha, etdikARSIGN#1345                                                                                                    |

Figure 5.16: Modelsim output snapshot.

Simulate the generated RTL code using Verilator software

If you have installed Verilator software on your system, you can simulate your SoC when it is running your developed software. To do this follow these instructions:

1. Press the  $\bigcirc$  compile RTL button in right down corner. This should open "select compiler window" as shown in Figure [5.17.](#page-44-1) Select Verilator as compiler tool then  $pres \rightarrow Next.$ 

<span id="page-44-1"></span>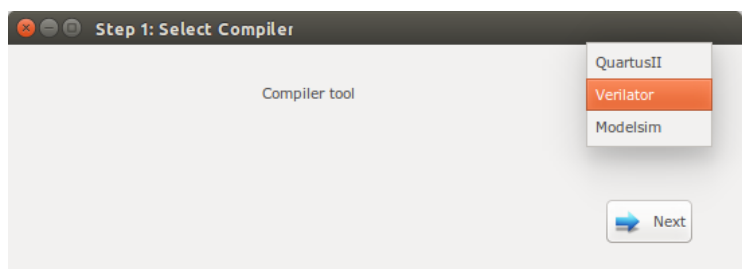

Figure 5.17: Select Verilator compiler.

2. The Verilator Model of your SoC should be generated now. If the model is generated successfully, you must see "Veriator model has been generated successfully!" in the Textview window as shown in Figure [5.18.](#page-45-0)

<span id="page-45-0"></span>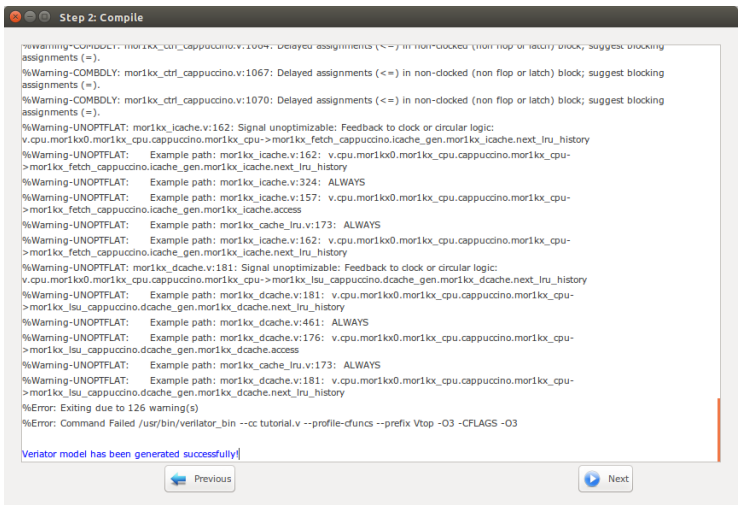

Figure 5.18: Verilator model generation snapshot.

- 3. Press Next.
- 4. Now you must have the testbech.c opened in software code edit window as shown in Figure [5.19.](#page-46-0) This is the minimum testbench file for running the generated SoC. It has the SoC instance module connected to the clock and reset signals. You can edit this file as you wish.

<span id="page-46-0"></span>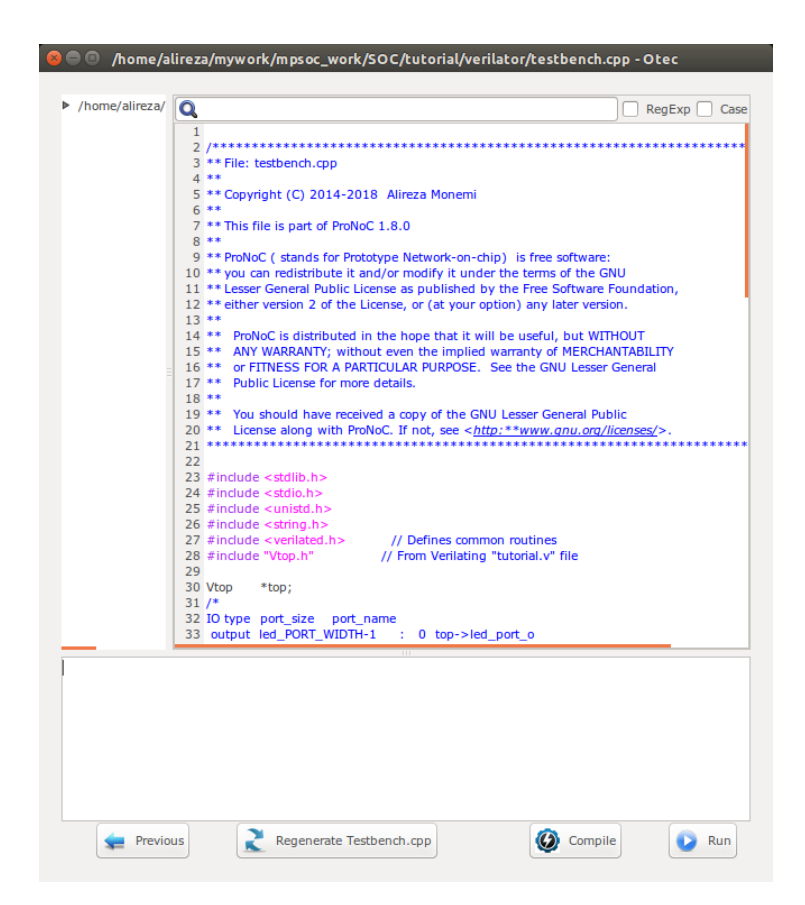

Figure 5.19: Verilator model testbench edit snapshot.

5. We would like to monitor the value of LEDs when running the simulation model. To do this, add the following lines to the testbech.c file:

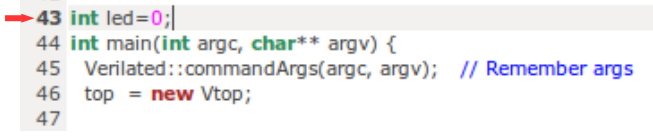

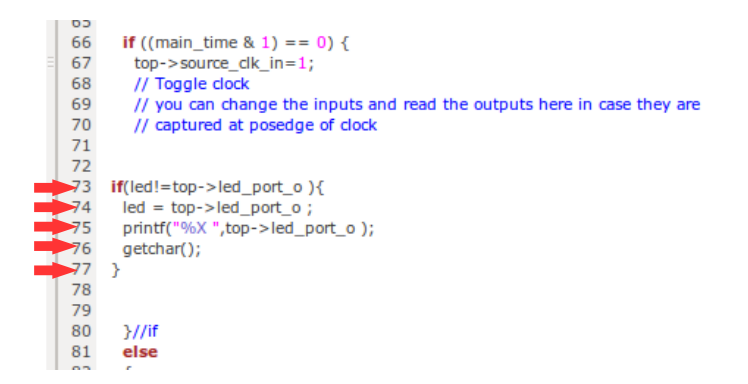

6. Press Compile button to generate the executable binary file. If the file is generated successfully you must see the "compilation finished successfully" message as shown in Figure [5.20.](#page-47-0)

<span id="page-47-0"></span>

| $\sim$ $\sim$<br>$\overline{1}$<br>$\overline{1}$<br>$\overline{\phantom{a}}$<br>u<br>$+$ filt<br>*RETCODE == $0$ |         |     |
|----------------------------------------------------------------------------------------------------|---------|-----|
| ar: creating Vtop_ALL.a<br>Compilation finished successfully.                                                     |         |     |
| Regenerate Testbench.cpp<br>Previous                                                                              | Compile | Run |

Figure 5.20: Verilator compilation successful snapshot.

7. Now press the Run button. In the successful simulation you must observe the "Hello world!" sentence in terminal and each time you press the Enter button you must observe the printed value of LED output port change to one of "1,2,4,8" numbers in order as show in Figure [5.21.](#page-48-0)

<span id="page-48-0"></span>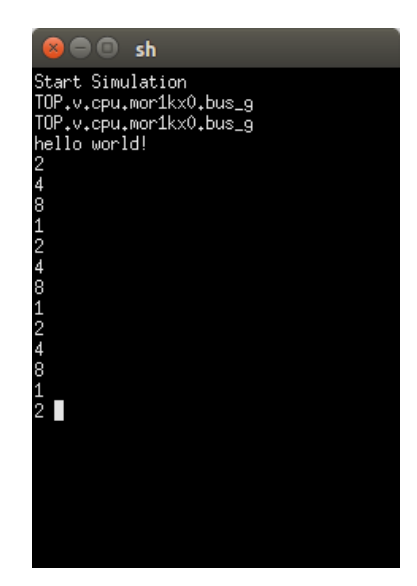

Figure 5.21: Verilator simulation results snapshot.

Compile the generated RTL code using **Ouartus** II/Vivado software

If you have installed Quartus II/Vivado software on your system and you have an Altera/Xilinx FPGA development board, you can prototype your SoC on your target FPGA and change its software code at runtime using following instructions:

<span id="page-48-2"></span>1. Press  $\bullet$  compile RTL button in right down corner. This should open "select compiler window" as shown in Figure [5.22.](#page-48-1) Select QuartusII or Vivado as the compiler tool depend on your FPGA vendor.

<span id="page-48-1"></span>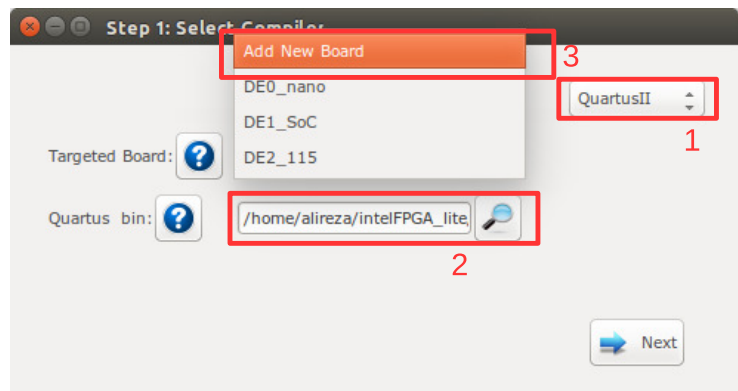

Figure 5.22: Select QuartusII as compiler.

2. Enter the path to your installed QuartusII/Vivado bin directory.

- 3. In Targeted Board search for your FPGA board name. If the board exist select it, press the  $\rightarrow$  Next button and continue from step [5.](#page-49-0) Otherwise, select Add New Board.
- 4. Press the  $\longrightarrow$  Next button. If you selected Add New Board, follow instructions in [Add new FPGA board to ProNoC](#page-112-0) to add your new board to ProNoC library.

<span id="page-49-1"></span>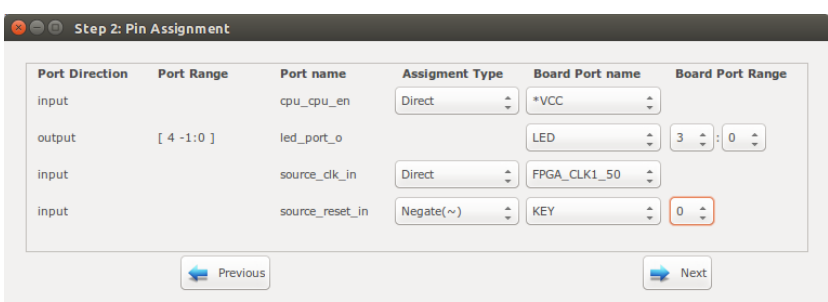

<span id="page-49-0"></span>5. Assign your SoC pins to your FPGA boards pins as shown in Figure [5.23.](#page-49-1)

Figure 5.23: SoC pin assignment.

Here, we have a DE10\_nano FPGA board which we have used its FPGA\_CLK1\_50, KEY[0], and LED[3:0] ports. The enable pin is connected to logic 1, led port [3:0] to LED[3:0], the clk signal to FPGA\_CLK1\_50 and reset to negate KEY[0]. In DE10 nano FPGA board the KEY[1:0] are push-button switches and are active-high. Hence, to use them as active-high reset sources we have to negate their value.

- 6. Press the  $\longrightarrow$  Next button.
- 7. Press the  $\bigoplus$  compile button. Then wait for QuartusII compilation tasks to complete.

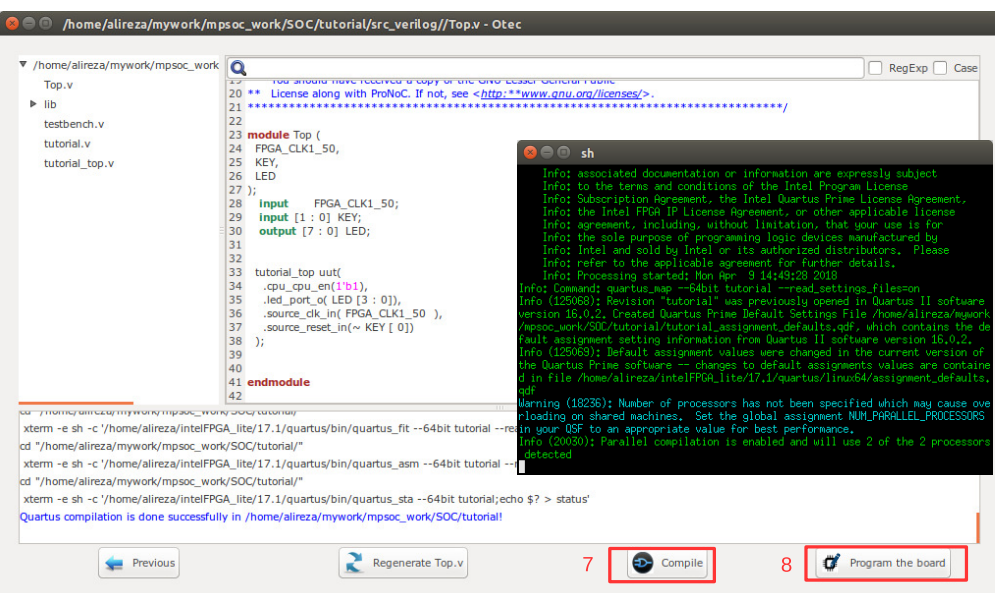

Figure 5.24: QuartusII compilation snapshot.

- 8. If Quartus compilation is finished successfully, power on your FPGA board and connect it to your PC then press  $\bullet$  Program the Board button to program your FPGA board using the generated sof file.
- 9. Press  $C_tL + U$  to run the UART terminal GUI. Follow instructions on [UART ter](#page-109-0)[minal GUI](#page-109-0) chapter to monitor the UART output.

In case you have Altera FPGA and you have preferred to used altera\_jatag\_uart instead of ProNoC\_JTAG\_UART, open Terminal and type \$QUARTUS\_BIN/nios2 terminal. You must be able to observe the "Hello world!" Sentence in the terminal as shown in Figure [5.25.](#page-50-0)

<span id="page-50-0"></span>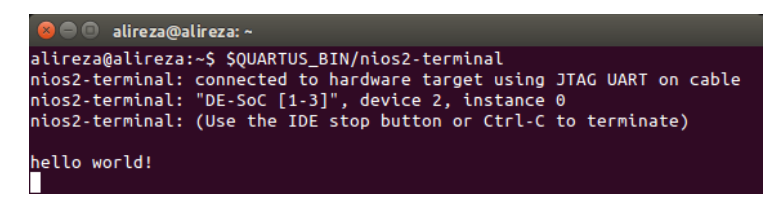

Figure 5.25: nios2-terminal output snapshot.

10. As we mentioned in step [3,](#page-38-0) the interrupt time is too short to observe the LEDs blinking. To change the interrupt time click on  $\left[\frac{\sigma_i}{\sigma_i}\right]$  software button and change the timer interrupt time from 500 to 5000000. Then press the  $\bigoplus$  compile button. By clicking on  $\mathbb{Z}$  Program the Board button you can reprogram your SoC memory contents at run time. You should be able to observe the blinking LEDs now.

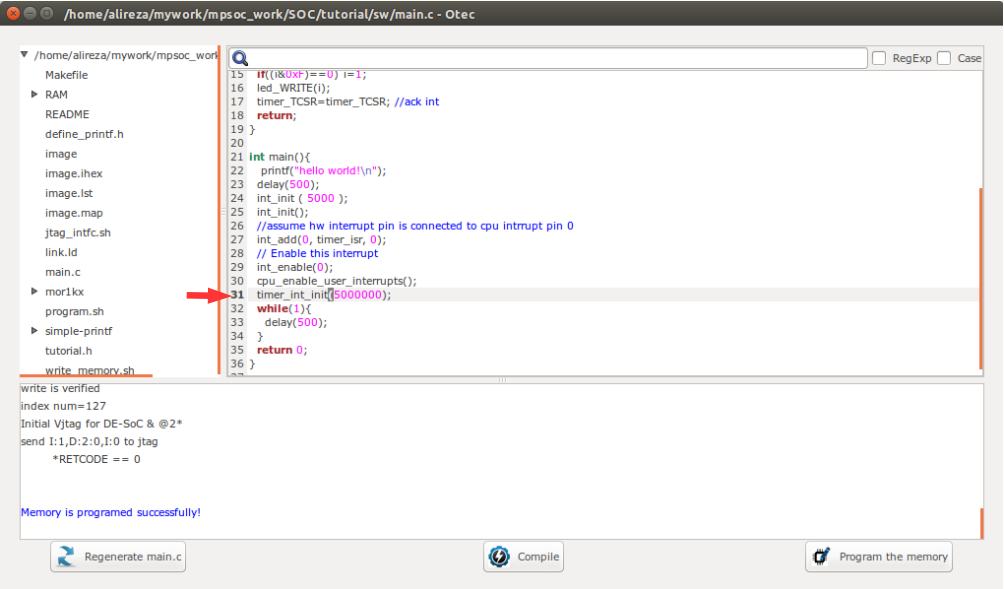

Figure 5.26: Increase timer interrupt time.

CHAPTER 6

# Add Custom IP to Processing Tile Generator Tutorial

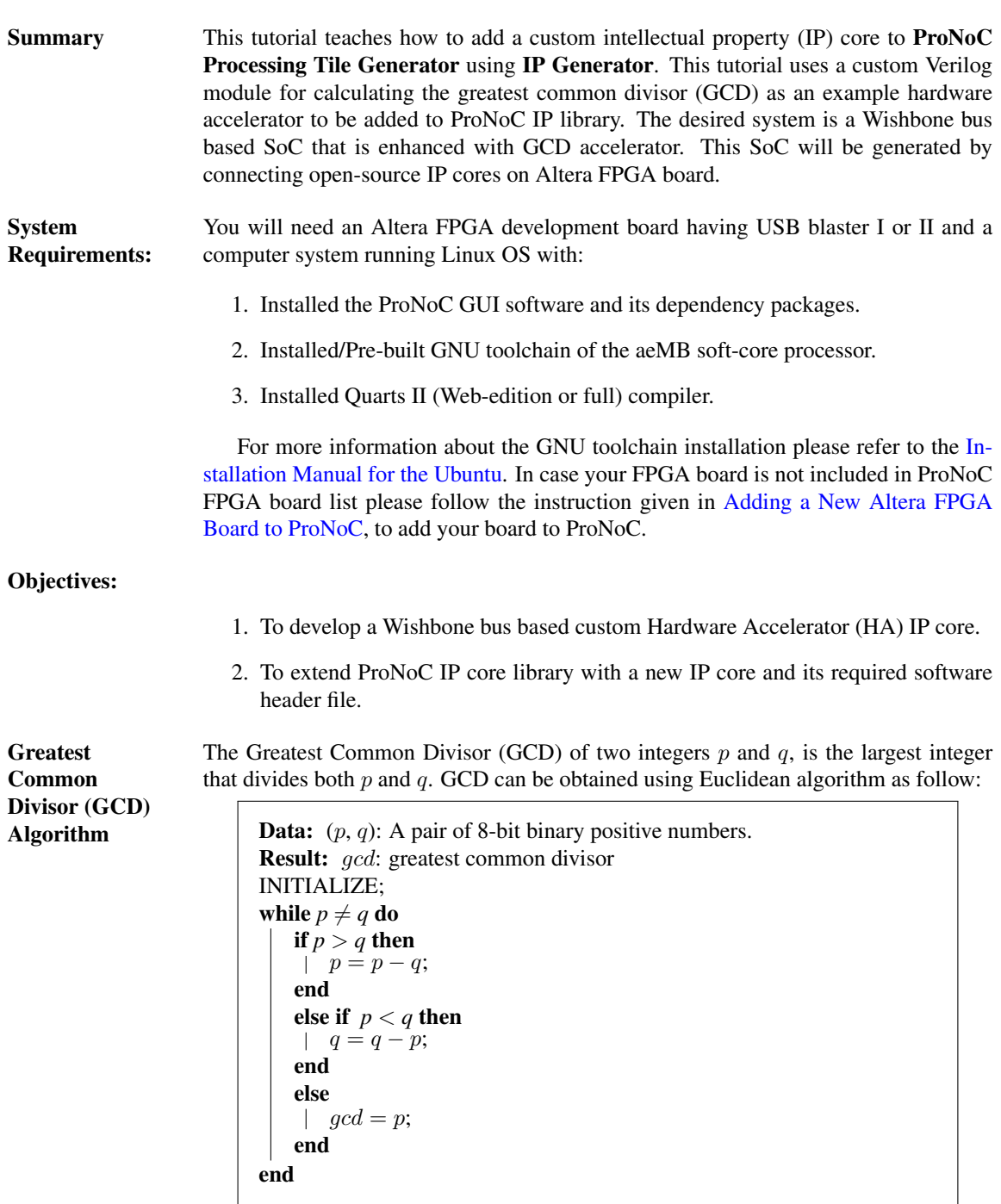

## Algorithm 1: Greatest Common Divisor algorithm.

The GCD flow chart:

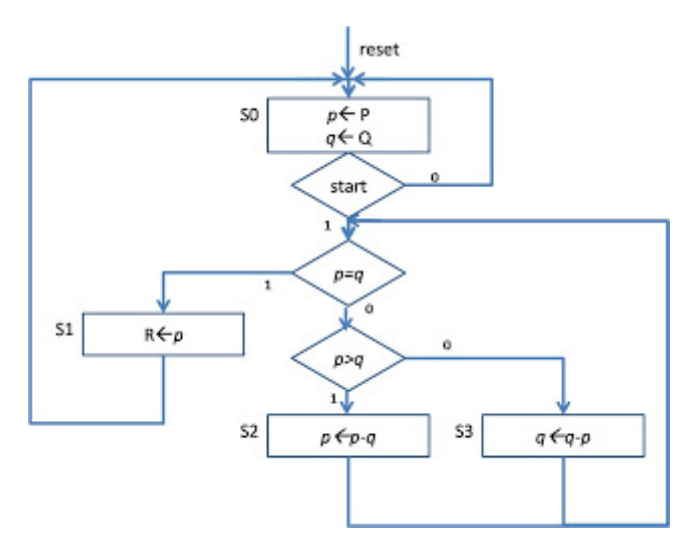

Figure 6.1: GCD flow chart.

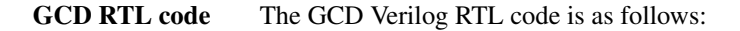

```
Listing 6.1: gcd.v
7**** GCD
*******
module gcd #(
parameter GCDw=32
)( clk, reset, enable, in1, in2, done, gcd);
   input clk, reset;
   input [GCDw-1 : 0] in1, in2;
  output [GCDw-1 : 0] gcd;
   input enable;
   output done;
   wire ldG, ldP, ldQ, selP0, selQ0, selP, selQ;
   wire AeqB, AltB;
   gcd_cu CU(
     .clk (clk),
      .reset (reset),
      .AeqB (AeqB),
     .AltB (AltB),
      .enable (enable),
      .ldG (ldG),
      .ldP (ldP),
      .ldQ (ldQ),
      .selP0 (selP0),
```

```
.selQ0 (selQ0),
      .selP (selP),
      .selQ (selQ),
      .done (done)
   );
  gcd_dpu #(
     .GCDw(GCDw)
   )DPU(
     .clk (clk),
      .reset (reset),
     .in1 (in1),
     .in2 (in2),
     .gcd (gcd),
      .AeqB (AeqB),
      .AltB (AltB),
     .ldG (ldG),
      .ldP (ldP),
      .ldQ (ldQ),
      .selP0 (selP0),
      .selQ0 (selQ0),
     .selP (selP),
      .selQ (selQ)
      );
endmodule
7***** gcd_cu
              *************************/
module gcd_cu (clk, reset, ldG, ldP, ldQ, selP0, selQ0, selP, selQ, AeqB,
    AltB, done, enable);
   input clk, reset;
   input AeqB, AltB, enable;
   output ldG, ldP, ldQ, selP0, selQ0, selP, selQ, done;
   reg ldG, ldP, ldQ, selP0, selQ0, selP, selQ, done;
  //State encoding
   parameter S0 = 2'b00, S1 = 2'b01, S2 = 2'b10;
   reg [1:0] y;
   always @ (posedge reset or posedge clk) begin
     if (reset == 1) y \leq S0;
      else begin
         case (y)
            S0: begin if (enable == 1) y \leq S1;
              else y \leq S0;
            end
            S1: begin if (AeqB == 1) y \leq S2;
               else y \leq s1;
```

```
end
           S2: begin if (enable == 0) y \leq S0;
            else y \leq S2;
           end
           default: y \leq S0;
        endcase
     end
  end
  always @ (y or enable or AeqB or AltB) begin
     1dG = 1'b0; 1dP = 1'b0; 1dQ = 1'b0;
     self0 = 1'b0;selQ0 = 1'b0;self = 1'bb;selQ = 1'b0;done = 1'b0;
     case (y)
     S0: begin
        done = 1'bl;
        if (enable == 1) begin
           self0 = 1; 1dP = 1; selfQ0 = 1; 1dQ = 1; done = 0;end
     end
     S1: begin
        if (AeqB == 1) begin
           ldG = 1;done = 1;end
        else if (AltB == 1) begin
          ldQ = 1;end
        else begin
          1 dP = 1; selP = 1; selQ = 1;
        end
     end
     S2: begin
        ldG = 1;done = 1;end
     default: ;
     endcase
     end
  endmodule
/************************
* gcd_dpu
*************************/
module gcd_dpu #(
 parameter GCDw=32
)( clk, reset, in1, in2, gcd, ldG, ldP, ldQ, selP0, selQ0, selP, selQ,
```

```
AeqB, AltB);
   input clk, reset;
   input [GCDw-1:0] in1, in2;
   output [GCDw-1:0] gcd;
   input ldG, ldP, ldQ, selP0, selQ0, selP, selQ;
   output AeqB, AltB;
   reg [GCDw-1:0] reg_P, reg_Q;
   wire [GCDw-1:0] wire ALU;
   reg [GCDw-1:0] gcd;
   wire AeqB, AltB;
   //RegP with Multiplex 2:1
   always @ (posedge clk or posedge reset)begin
      if (reset == 1) reg_P \leq 0;
      else begin
         if (\text{ldP} == 1) begin
            if (selP0==1) reg_P \leq in1;else reg_P <= wire_ALU;
         end
      end
   end
      //RegQ with Multiplex 2:1
   always @ (posedge clk or posedge reset) begin
      if (reset == 1) reg_Q \le 0;else begin
         if (\text{IdQ} == 1) begin
            if (selQ0==1) reg_Q \le in2;
            else reg_Q <= wire_ALU;
         end
      end
   end
   //RegG with enable signal
   always @ (posedge clk or posedge reset)begin
      if (reset == 1) gcd <= \{GCDw\{1'b0\}\};
      else begin
         if (ldG == 1) gcd \leq reg_P;
      end
   end
   //Comparator
   assign AeqB = (\text{req}_P == \text{req}_Q)? 1'b1 : 1'b0;
   assign AltB = (\text{reg_P} < \text{reg_Q}) ? 1'b1 : 1'b0;
   //Subtractor
   assign wire_ALU = ((selP == 1) & (selQ == 1)) ? (reg_P - reg_Q) : (
      reg_Q - reg_P;
endmodule
```
Create mpsoc/src\_peripheral/other directory and then copy the above gcd.v file inside it.

Simulation In order to verify GCD hardware module, we use Verilator simulator. Optionally you can use Modelsim as well.

1. If you have not yet installed Verilator simulator on your system run the following

**GCD** 

command in terminal

```
sudo apt-get install verilator
```
2. Open terminal in the folder which you have created  $gcd.v$  file and run:

verilator --cc gcd.v

If your code is successfully verilated, you will have an obj\_dir directory that includes all generated GCD object files.

3. Open obj\_dir folder and create testbench.cpp inside it:

```
Listing 6.2: testbench.cpp
#include <stdlib.h>
#include <stdio.h>
#include <unistd.h>
#include <verilated.h>
#include "Vgcd.h" // From Verilating "gcd.v"
unsigned int input1[10] ={136, 25, 33220, 3627, 3450, 9375, 199317,
   157620, 5694235, 199307 };
unsigned int input2[10] ={248, 50, 2200, 4581, 6540, 61575, 103443,
    238844, 239871, 903443};
unsigned int expt_gcd[10] ={8, 25, 220, 9, 30, 75, 2523, 284, 2161,
   1};
Vgcd *gcd // Instantiation of module
unsigned int main_time = 0; // Current simulation time
int run;
unsigned int i=0,passed=1;
int main(int argc, char** argv) {
  Verilated::commandArgs(argc, argv); // Remember args
  gcd = new Vgcd;
   /********************
   * initialize input
    *********************/
   gcd->reset=1;
   gcd->enable=0;
     gcd->in1=0;
     gcd->in2=0;
   main_time=0;
   run=0;
   while (!Verilated::gotFinish() && i<10) {
      if (main_time & 0x1) {
         qcd \rightarrow c1k = 0;if(gcd-> done==1 && run>6){
           printf("%u : GCD(%u,%u)= %d\t",main_time,gcd->in1, gcd->
                in2, gcd->gcd);
           if(gcd->gcd == expt_gcd[i]) printf(" Matched\n");
            else {passed=0; printf(" Error:Miss-matched\n"); }
```

```
i++;
            run=0;
         }
         if(gcd-> enable == 1 && run==5){
             gcd-> enable = 0;
         }
         if(run==4 && gcd->reset==0){
            gcd-> enable = 1;
             gcd-> in1 = input1[i];gcd-> in2 = input2[i];}
         if (main_time >= 10 ) {
            gcd->reset=0;
            run++;
         }
      }//if
      else {
        gcd-> clk = 1; // Toggle clock
      }//else
      gcd->eval();
      main_time++;
   }
   if(passed) printf( " ********** GCD Testing passed ************\n
       \binom{m}{i} ;
   else printf( " ********** GCD Testing failed ************\n");
   gcd->final();
}
double sc_time_stamp () { // Called by $time in Verilog
  return main_time;
}
```
4. Now create a Makefile inside  $\phi$ 

```
Listing 6.3: Makefile
# -*- Makefile -*-
default: sim
MUDUL = Vgcd
include Vgcd.mk
lib:
   $ (MAKE) -f $ (MUDUL) .mk##################################
# Compile flags
CPPFLAGS += -DVL_DEBUG=1
ifeq ($(CFG_WITH_CCWARN),yes) # Local... Else don't burden users
CPPFLAGS += -DVL_THREADED=1
CPPFLAGS += -W -Werror -Wall
endif
##############################
# Linking final exe -- presumes have a sim_main.cpp
sim: testbench.o $(VK_GLOBAL_OBJS) $(MUDUL)__ALL.a
   $(LINK) $(LDFLAGS) -g $ˆ $(LOADLIBES) $(LDLIBS) -o testbench $(LIBS) -
       Wall -O3 2>&1 | c++filt
testbench.o: testbench.cpp $(MUDUL).h
clean:
   rm *.o *.a main
```
5. Now to compile the testbench code open terminal in  $\delta b$   $\pm$  directory and run:

make

Sample output:

```
g++ -I. -MMD -I/usr/local/share/verilator/include -I/usr/local/
    share/verilator/include/vltstd -DVL_PRINTF=printf -DVM_TRACE=0
    -DVM_COVERAGE=0 -DVL_DEBUG=1 -c -o testbench.o testbench.cpp
g++ -g testbench.o verilated.o Vgcd__ALL.a -o testbench -lm -lstdc
    ++ -Wall -O3 2>&1 | c++filt
```
This must generate a binary executable file inside obj\_dir named as testbench.

#### 6. To run the simulation run:

./testbench

#### Expected output:

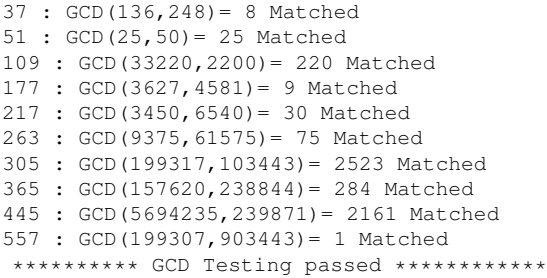

### Add Wishbone bus interface to **GCD**

After the GCD core is functionality verified, next is to add Wishbone bus interface to GCD hardware. This interface module provides memory-mapped access of GCD module's input/output ports for the processor. The memory-mapped addresses are illustrated in Table [6.1:](#page-61-0)

<span id="page-61-0"></span>

| Offset<br>Address | Name        | Description                                 | Mode       |
|-------------------|-------------|---------------------------------------------|------------|
|                   | <b>DONE</b> | Holds the value of done output port         | Read-only  |
|                   | IN1         | Write on GCD's module first input variable  | Write-only |
| $\mathcal{D}$     | IN2         | Write on GCD's module second input vari-    | Write-only |
|                   |             | able. Writing on this register will trigger |            |
|                   |             | the GCD's enable port                       |            |
|                   | <b>GCD</b>  | Holds the generated GCD value               | Read-only  |

Table 6.1: GCD IP internal register addresses.

Create the following file inside mpsoc/src\_peripheral/other directory

```
Listing 6.4: gcd_ip.v
```

```
module gcd_ip#(
  parameter GCDw=32,
  parameter Dw =GCDw,
   parameter Aw =5,
   parameter TAGw =3,
   parameter SELw =4
)
\left(clk,
   reset,
   //wishbone bus interface
   s_dat_i,
   s_sel_i,
   s_addr_i,
```

```
s_tag_i,
   s_stb_i,
   s_cyc_i,
   s_we_i,
   s_dat_o,
   s_ack_o,
   s_err_o,
   s_rty_o
);
   input clk;
   input reset;
   //wishbone bus interface
   input [Dw-1 : 0] s_dat_i;
   input [SELw-1 : 0] s_sel_i;
   input [Aw-1 : 0] s\_addr_i;input [TAGw-1 : 0] s_tag_i;
   input s_stb_i;
   input s_cyc_i;
   input s_we_i;
   output [Dw-1 : 0] s_dat_o;
   output reg s_ack_o;
   output s_err_o;
   output s_rty_o;
//Wishbone bus registers address
   localparam DONE_REG_ADDR=0;
   localparam IN_1_REG_ADDR=1;
   localparam IN_2_REG_ADDR=2;
   localparam GCD_REG_ADDR=3;
   assign s_error = 1'b0;assign s_rty_o = 1'b0;
   wire[GCDw-1 :0] gcd;
   reg [GCDw-1 :0] readdata,in1,in2;
   wire done;
   assign s_dat_o =readdata;
   always @ (posedge clk or posedge reset) begin
     if(reset) begin
         s\_{ack}o <= 1'b0;
      end else begin
        s\_{ack}o <= (s\_{style}\tbi\ & \sims\_{ack}ack\_{o});
      end //reset
   end//always
   always @ (posedge clk or posedge reset) begin
      if(reset) begin
         readdata <= 0;
         in1 \leq 0;in2 \leq 0;end else begin
```

```
if(s_stb_i && s_we_i) begin //write regiters
         if(s\_addr_i == IN_1\_REG_ADDR[Aw-1: 0]) in1 \leq s\_dat_i;else if(s_addr_i==IN_2_REG_ADDR[Aw-1: 0]) in2 <= s_dat_i;
      end //sa_stb_i && sa_we_i
      else begin //read registers
         if (s_addr_i==DONE_REG_ADDR) readdata<={{GCDw{1'b0}},done};
         if (s_addr_i==GCD_REG_ADDR) readdata<=gcd;
      end
   end //reset
end//always
// start gcd calculation by writiing on in2 register
wire start=(s_stb_i && s_we_i && (s_addr_i==IN_2_REG_ADDR[Aw-1: 0]));
reg ps,ns;
reg gcd_reset,gcd_reset_next;
reg gcd_en,gcd_en_next;
always @ (posedge clk or posedge reset) begin
   if(reset) begin
      ps<=1'b0;
      gcd_reset<=1'b1;
      gcd_en<=1'b0;
   end else begin
     ps<=ns;
      gcd_en<=gcd_en_next;
      gcd_reset<=gcd_reset_next;
   end
end
always @(*)begin
   gcd_reset_next=1'b0;
   gcd_en_next=1'b0;
   ns=ps;
   case(ps)
      1'b0:begin
         if(start) begin
            ns=1'b1;
            gcd_reset_next=1'b1;
         end
      end
      1'b1:begin
        gcd_en_next=1'b1;
         ns=1'b0;
      end
   endcase
end
gcd #(
   .GCDw(GCDw)
) the_gcd
(
   .clk (clk),
   .reset (gcd_reset),
   .enable (gcd_en),
   .in1 (in1),
```

```
.in2 (in2),
      .done (done),
      .gcd (gcd)
    );
endmodule
```
Add custom wishbone-based IP core to ProNoC Library In this section, we show how to add previously generated GCD IP core to ProNoC library. However, this can be applied to any other wishbone based IP core.

- 1. Open mpsoc/perl\_gui in the terminal and run ProNoC GUI application:
	- ./ProNoC.pl
- 2. Then select the  $\frac{1}{2}$  IP generator. The IP Generator snapshot is shown in Figure [6.2.](#page-64-0)

<span id="page-64-0"></span>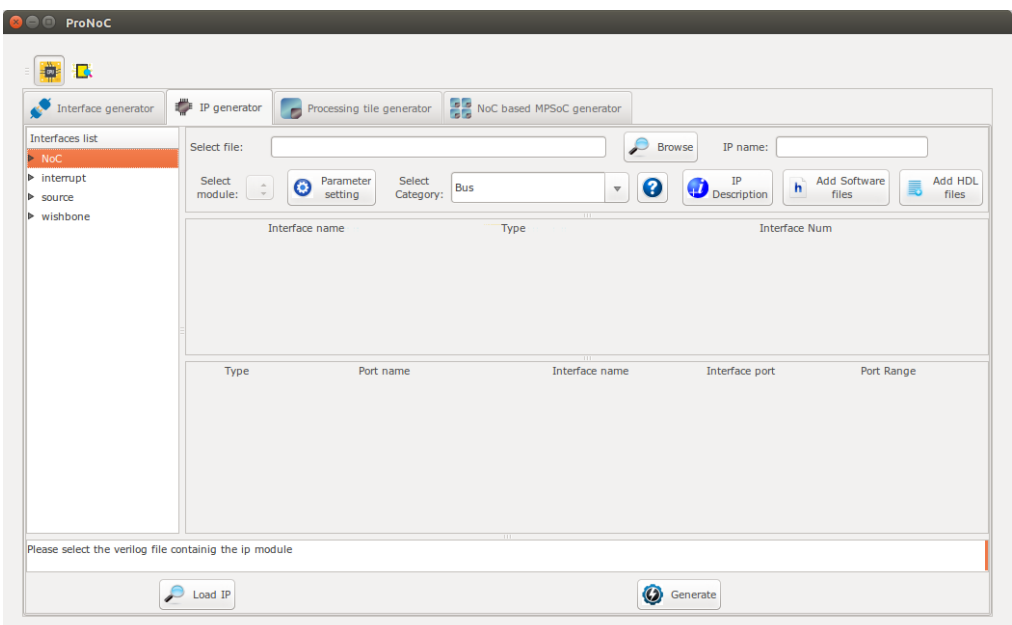

Figure 6.2: ProNoC New IP Generator snapshot.

- 3. Click on  $\oslash$  Browse and select gcd\_ip.v file.
- 4. Enter Other as category name.
- 5. Enter gcd as IP name.

| ∙<br>Interface generator             | $IP$ generator                               | Processing tile generator | NoC based MPSoC generator                                     |                                      |                                                                   |                        |
|--------------------------------------|----------------------------------------------|---------------------------|---------------------------------------------------------------|--------------------------------------|-------------------------------------------------------------------|------------------------|
| Interfaces list<br>$P$ NoC           | Select file:                                 |                           | 3<br>/home/alireza/mywork/mpsoc/src_peripheral/Other/gcd_ip.v | $\mathcal{L}$<br><b>Browse</b>       | 5<br>IP name: gcd                                                 |                        |
| $\triangleright$ interrupt<br>source | Select<br>$gcd\_ip$ $\Rightarrow$<br>module: | Parameter<br>Θ<br>setting | Select<br>$\overline{4}$<br>Other<br>Category:                | ℯ<br>$\boldsymbol{\nabla}$           | <b>Add Software</b><br>IP<br>$\mathbf{h}$<br>Description<br>files | Add HDL<br>E.<br>files |
| $\triangleright$ wishbone            |                                              | Interface name            | Type                                                          |                                      | <b>Interface Num</b>                                              |                        |
|                                      |                                              |                           |                                                               |                                      |                                                                   |                        |
|                                      | Type                                         | Port name                 | Interface name                                                | Interface port                       | Port Range                                                        |                        |
|                                      | input                                        | d <b>k</b>                | $\mathop{\rm IO}$<br>$\hat{\div}$                             | $I\mathrm{O}$<br>$\hat{\phantom{a}}$ | $\overline{\phantom{a}}$                                          |                        |
|                                      | input                                        | reset                     | IO<br>$\ddot{\div}$                                           | $\hat{\div}$<br>IO                   |                                                                   |                        |
|                                      | input                                        | s dat i                   | $\mathop{\text{IO}}$<br>$\hat{z}$                             | $\mathbf{I}\mathbf{O}$               | $\hat{\div}$<br>$Dw-1$<br>$\therefore$ 0                          |                        |
|                                      | input                                        | s sel i                   | $\hat{\cdot}$<br>$\mathbf{IO}$                                | $\hat{\phantom{a}}$<br>$\mathbf{IO}$ | SELw-1<br>$\therefore$ 0                                          |                        |

Figure 6.3: Select gcd\_ip.v file.

- 6. The  $gcd\_ip.v$  file has one parameter named as  $GCDw$  which we want to be redefined by the user during IP call time. To define the appropriate GUI interface for this parameter click on  $\bigodot$  parameter setting button.
- 7. In the newly open window, select Combo-box as widget type.
- 8. Enter 8,16,32 as widget content. It will allow the user to select one of these three values for this parameter during Processing tile generation.
- 9. In the next Combo-box define it as Localparam. You can optionally select it as Parameter. See [here](#page-19-0) to understand the differences.
- 10. Click on  $\Box$  IP Description button to add parameter information.
- 11. Enter parameter information as GCD's Input/output width in bits then press  $\bullet$  ok.
- 12. In parameter setting window press  $\bigotimes_{\alpha}$  ok to save your setting.

| ProNoC<br>●<br>昼                                              |                             |                                                     |                  | <b>C</b> Add description<br>GCD's Input/output width in bits | 11                            |                                      |
|---------------------------------------------------------------|-----------------------------|-----------------------------------------------------|------------------|--------------------------------------------------------------|-------------------------------|--------------------------------------|
| Interface generator                                           | $IP$ generator              | Processing tile generator                           | <b>NoC based</b> |                                                              |                               |                                      |
| Interfaces list<br>Select file:<br>$P$ NoC                    |                             | /home/alireza/mywork/mpsoc/src_peripheral/Other/gcd |                  | Ø                                                            | Ok                            |                                      |
| $\triangleright$ interrupt<br>Select<br>module:<br>$>$ source | $\hat{\div}$<br>Θ<br>gcd_ip | Parameter<br>Select<br>6<br>setting<br>Category:    | Other            |                                                              |                               |                                      |
| <b>O</b> Define parameters detail                             |                             |                                                     |                  |                                                              |                               |                                      |
|                                                               |                             |                                                     |                  |                                                              |                               |                                      |
| Parameter name                                                | Default value               | Widget type                                         | Widget content   | Type <sub>Q</sub>                                            | ℯ                             | info $\bullet$<br>add/remove         |
| <b>GCD<sub>w</sub></b>                                        | 32                          | Combo-box                                           | 8,16,32          | $\frac{1}{\tau}$<br>Localparam                               | $\sqrt{\ }$ Redefine $10$     | $\overline{u}$<br>Ω<br>remove        |
| Dw                                                            | <b>GCDw</b>                 | $\hat{\div}$<br>Fixed                               | 8                | $\frac{1}{\tau}$<br>Localparam                               | $\sqrt{\phantom{a}}$ Redefine | Φ<br>Ω<br>remove                     |
| Aw                                                            | 5                           | $\hat{\div}$<br>Fixed                               |                  | $\hat{\div}$<br>Localparam                                   | Redefine                      | ❶<br>Q<br>remove                     |
| <b>TAGw</b>                                                   | $\overline{3}$              | $\hat{\mathbb{I}}$<br>Fixed                         |                  | $\hat{\div}$<br>Localparam                                   | Redefine                      | ❶<br>$\bf \Omega$<br>remove          |
|                                                               |                             | $\ddot{\phantom{0}}$<br>Fixed                       |                  | $\hat{z}$<br>Localparam                                      | $\sqrt{\phantom{a}}$ Redefine | ❶<br>$\boldsymbol{\Omega}$<br>remove |
| <b>SELw</b>                                                   | $\overline{4}$              |                                                     |                  |                                                              |                               |                                      |
|                                                               |                             | $\hat{\mathbb{I}}$<br>Fixed                         |                  | Don <sup>9</sup> include<br>$\hat{z}$                        | $\sqrt{\phantom{a}}$ Redefine | ❶<br>add                             |
|                                                               |                             |                                                     | $\bullet$ ok     |                                                              |                               |                                      |

Figure 6.4: GCD IP core parameter setting.

- 13. In Interface list window expand source and wishbone categories. Then double click on clk, reset and wishbone to add them to the GCD IP library.
- 14. In Wishbone bus interface row, click on  $\odot$  button.
- 15. Select custom devices as wishbone address range category.
- 16. Set block address range as 5. This results in allocating 32 Bytes for each instance of this module. The memory size must be selected equal or greater than the actual IP's internal register size. (GCD has four 32-bit internal registers which are equal to 16 Bytes memory space).
- 17. Press  $\bigcirc$  ok.

Now we need to map each module individual port to its appropriate interface port. By selecting the interface name, the port with the most similar name is matched with module port name, automatically . For this example the software can match all ports correctly. However in general, you may also needed to adjust the port name as well.

- 18. Select plug:clk for clk interface.
- 19. Select plug:reset for reset interface.
- 20. Connect all other ports to plug:wb\_slave interface.

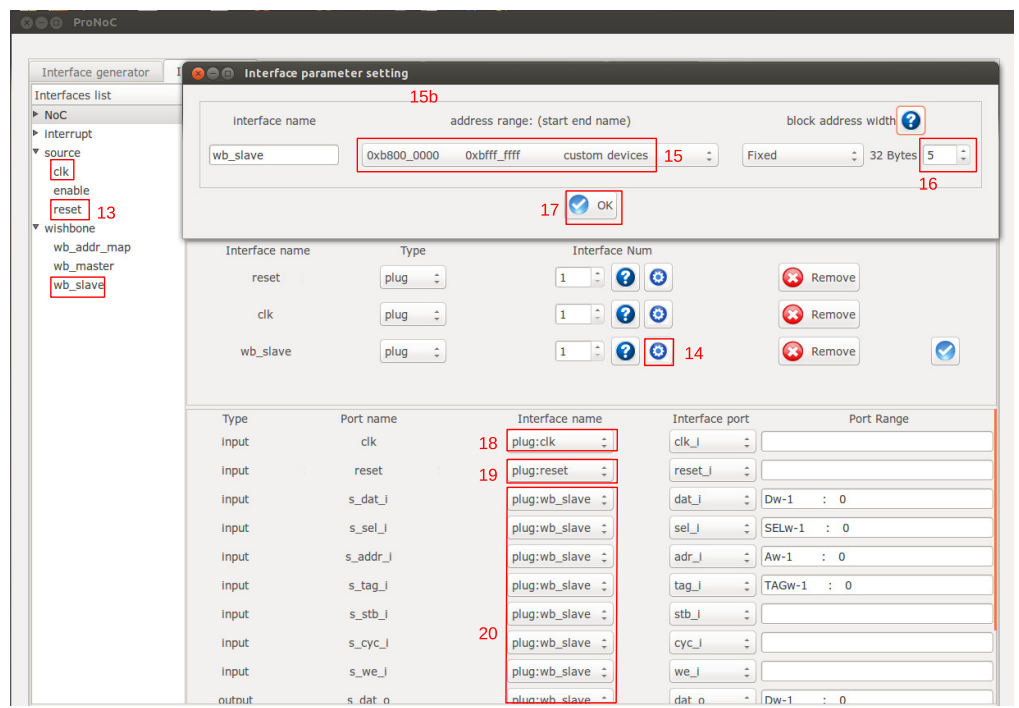

Figure 6.5: GCD Core interface setting.

- 21. Click on  $\overline{\mathbb{R}}$  Add HDL Files button.
- 22. In front of select file(s) click on  $\sum$  Browse button.
- 23. Select  $gcd.v$  and  $gcd\_ip.v$  files and press  $\blacklozenge$  ok.

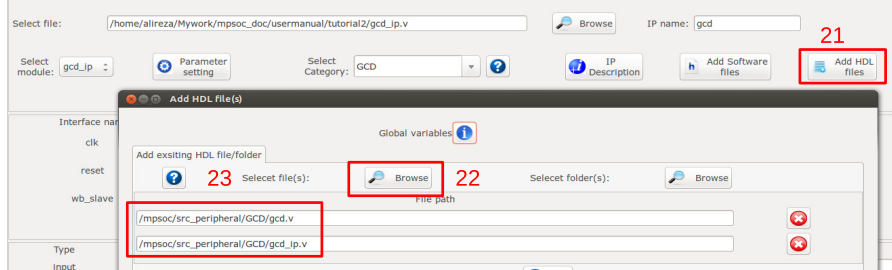

Figure 6.6: Adding GCD core HDL files.

24. Click on  $\boxed{\mathbf{h}}$  Add software files button. In the newly opened window, you

can add IP core's software library/header files. The listed files/folder here will be copied in generated SoC project folder inside sw directory.

25. Click on Add to tile.h tab.

26. Copy following text on the new tab, then click on  $\blacktriangledown$  save button.

```
#define ${IP}_DONE_ADDR (*((volatile unsigned int *) ($BASE)))
#define ${IP}_IN_1_ADDR (*((volatile unsigned int *) ($BASE+4)))
#define ${IP}_IN_2_ADDR (*((volatile unsigned int *) ($BASE+8)))
#define ${IP}_GCD_ADDR (*((volatile unsigned int *) ($BASE+12)))
#define ${IP}_IN1_WRITE(value) ${IP}_IN_1_ADDR=value
#define ${IP}_IN2_WRITE(value) ${IP}_IN_2_ADDR=value
#define ${IP}_DONE_READ() ${IP}_DONE_ADDR
#define ${IP}_READ() ${IP}_GCD_ADDR
unsigned int gcd hardware ( unsigned int, unsigned int);
```
27. Click on Add to tile.c tab.

28. Copy following text on the new tab, then click on  $\blacktriangledown$  save button.

```
unsigned int gcd_hardware ( unsigned int p, unsigned int q ){
      ${IP}_IN1_WRITE(p);
      ${IP}_IN2_WRITE(q);
      while (\frac{5}{IP}) DONE READ() !=1);
      return ${IP}_READ();
}
```
The entered text here will be added to the [SoC\_name].h and [SoC\_name].c file. These files contain all IP cores' wishbone bus addresses, functions and header files. You can use some global variables with  $s$ [variable\_name] format here such as all IP core parameters and IP core Verilog instance name (see the list of complete [available variables in ProNoC\)](#page-21-0). These variables will be replaced with their exact values during SoC generation time. In this example, we used variable \${IP} which is the IP core's instance name. Hence, in case this IP core is called more than once in any SoC, each instance has its own unique WB addresses and functions.

29. Click on  $\bigcirc$  Generate to add the GCD IP core to the library.

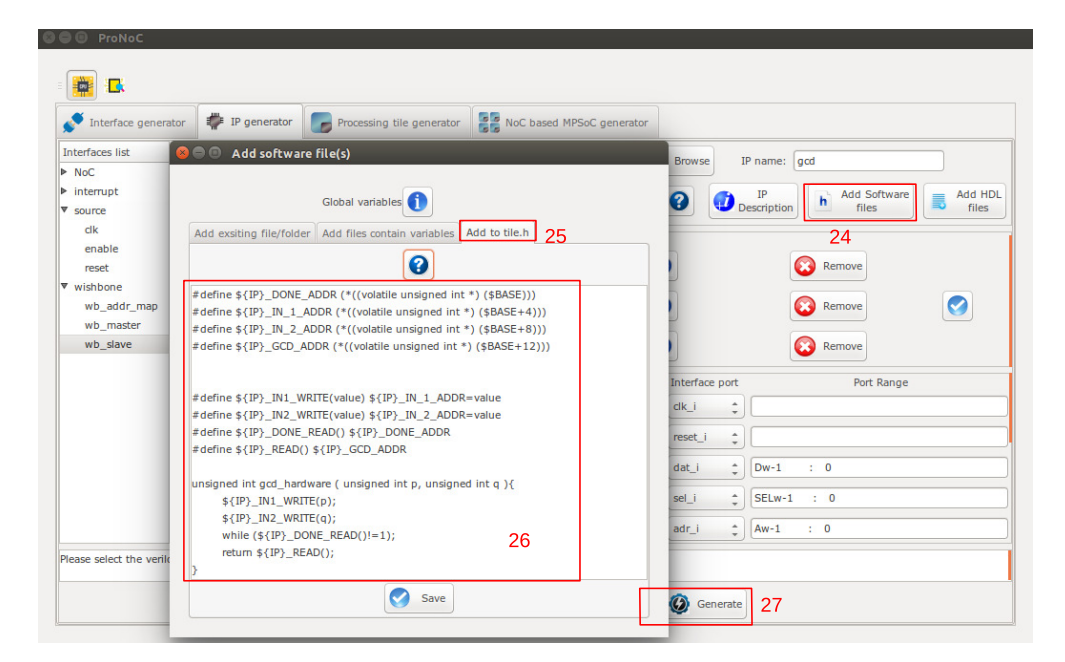

Figure 6.7: Add GCD software files.

Generate a new SoC enhanced with new IP core (GCD)

<span id="page-69-0"></span>In this section, we aim to generate an embedded SoC enhanced using generated GCD IP core. The desired SoC schematic is shown in Figure [6.8.](#page-69-0)

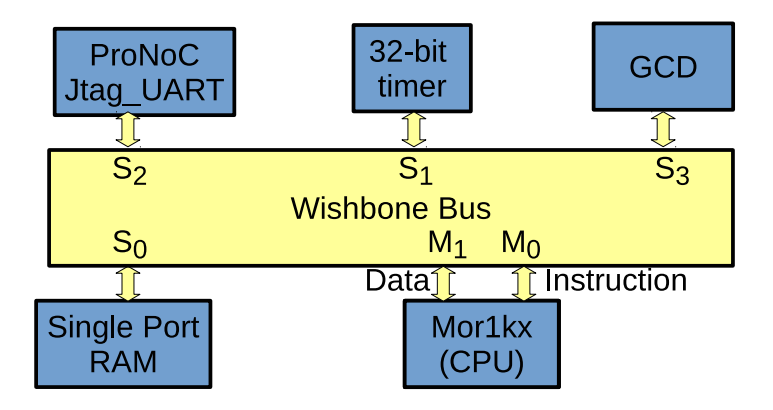

Figure 6.8: Desired SoC with GCD IP core.

<span id="page-70-0"></span>1. In ProNoC GUI Click on Processing Tile Generator. Use Table [6.2](#page-70-0) and follow instruction in [Create New SoC Using ProNoC Processing Tile Generator](#page-29-0) to generate a processing tile.

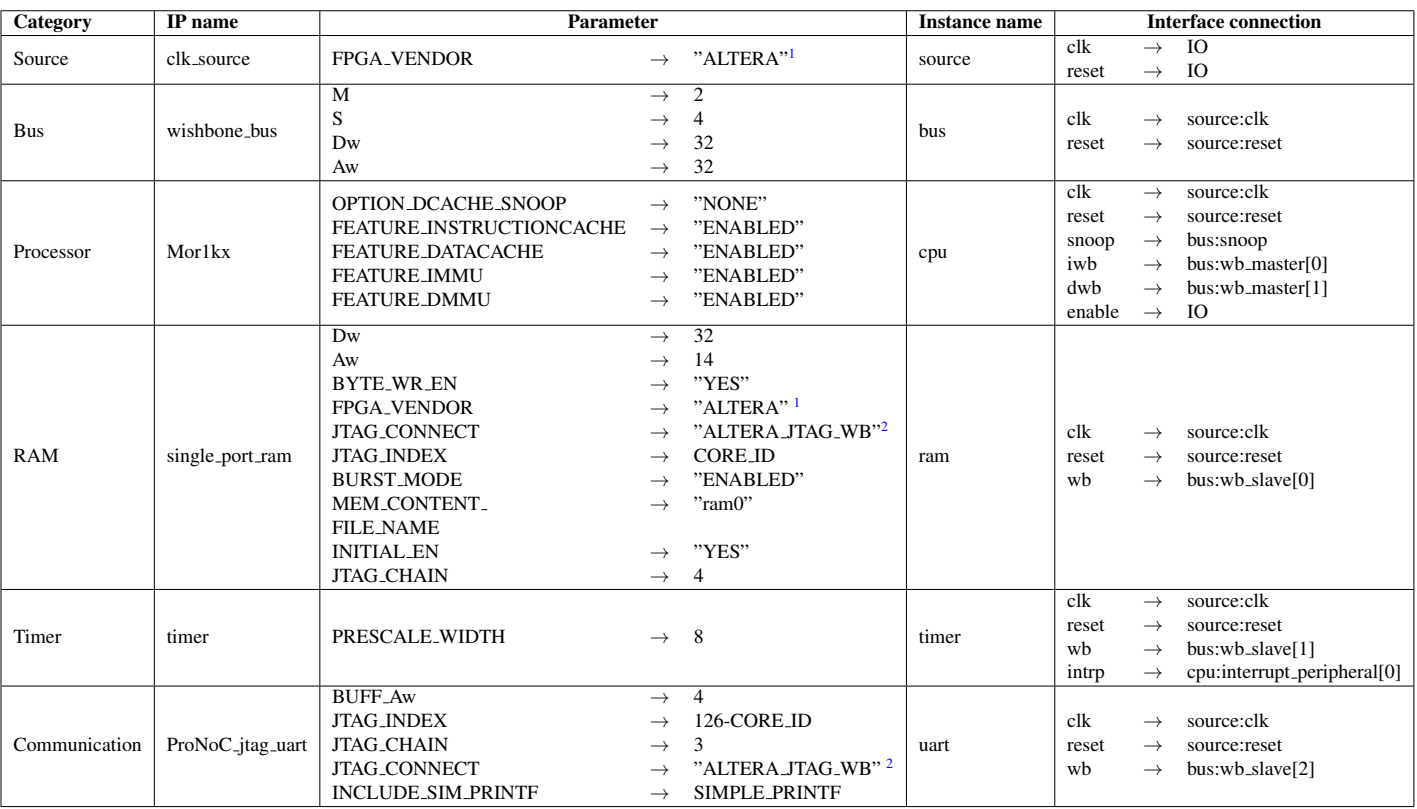

Table 6.2: GCD SoC IP core list and setting.

 $1 \rightarrow$  "XILINX" For Xilinx FPGA

 $2 \rightarrow$  "XILINX JTAG WB" For Xilinx FPGA

#### 2. Add the new GCD IP to the SoC.

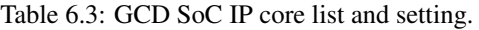

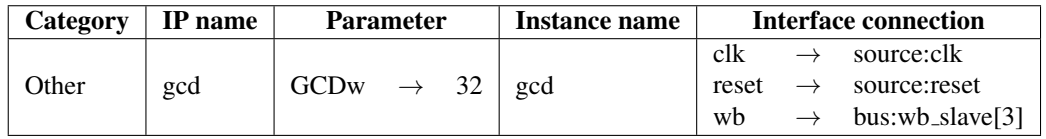

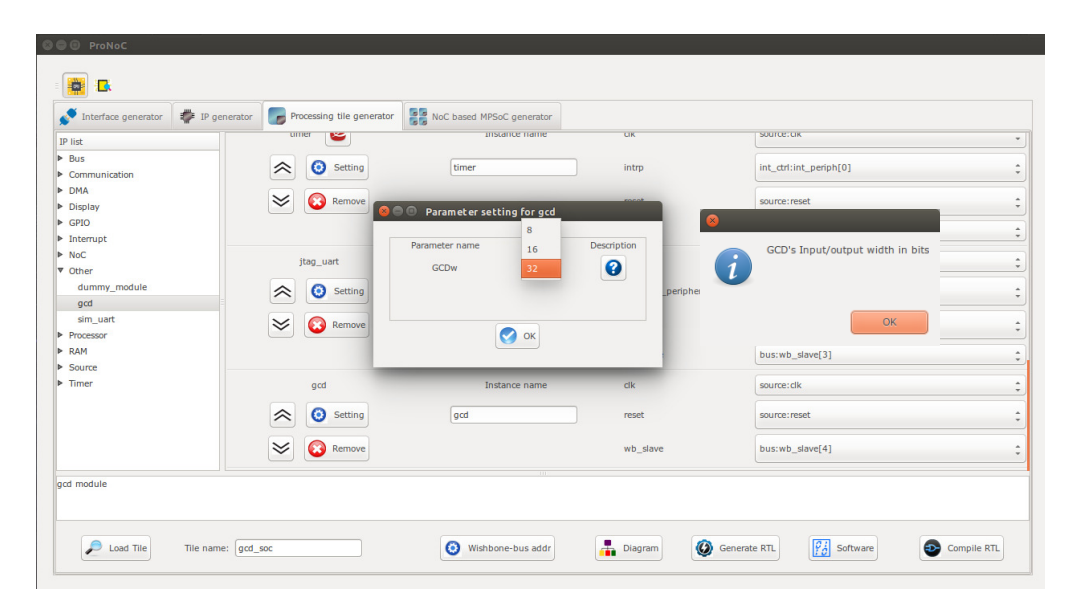

Figure 6.9: Add the generated GCD IP core to gcd\_soc.

- 3. Set the tile name as gcd\_soc.
- 4. Press the  $\bigcirc$  Generate RTL button. This must generate a new folder: mpsoc\_work /SOC/gcd\_soc.
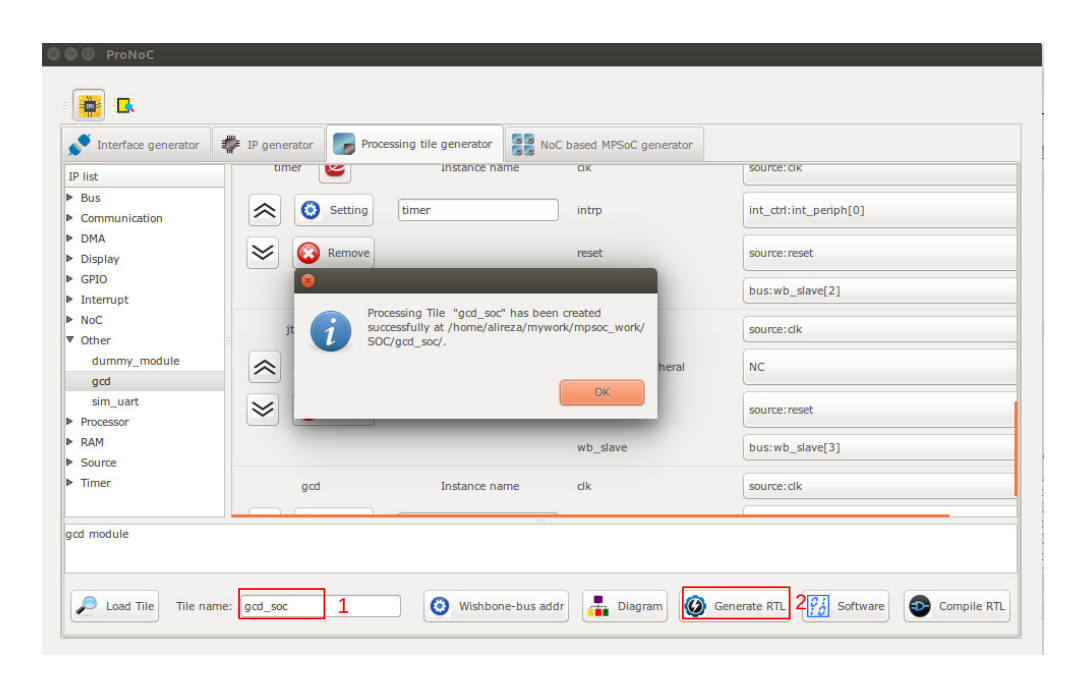

Figure 6.10: Generate the gcd\_soc RTL codes.

### Software

**Development** 1. Click on  $\left[\frac{\sigma_i}{\sigma_i}\right]$  software button to open the software development window. Now click on main.c file. Replace the contents of main.c file with the following C code then press compile button. Check software edit terminal output to make sure that compilation ran successfully. If you got RAM or ROM overflow error follows instruction in [linker LD setting](#page-40-0) to fix this error.

```
#include "gcd_soc.h"
unsigned int gcd_software ( unsigned int p, unsigned int q ){
   while (p := q) {
     if (p > q) p=p-q;
      else if (p < q) q=q-p;
   }
   return p;
}
int main(){
  int A,B,C,D;
  unsigned int t_hw,t_sw;
   unsigned int speed;
   printf ("GCD test application\n");
   while(1) {
      printf ("Enter number #1:\n");
```

```
jtag_scanint(&A);
     printf ("Enter number #2:\n");
     jtag_scanint(&B);
     timer_reset();
     timer_start();
     C=gcd_hardware ( A, B);
     timer_stop();
     t hw=timer read();
     timer_reset();
     timer_start();
     D=gcd_software ( A, B);
     timer_stop();
     t_sw=timer_read();
     speed=(t_sw*10)/(t_hw);
     printf ("GCD_hardware (%d,%d) = %d\t clock_num=%d\n",A,B,C,
         t_hw);
     printf ("GCD_software (%d,%d) = %d\t clock_num=%d\n",A,B,D,
         t_sw);
     printf ("spead up=%d.%d times\n", speed/10, speed%10);
  }
return 0;
}
```
2. Follow instructions in [Compile the generated RTL code using Quartus II soft](#page-48-0)[ware](#page-48-0) to compile and run the desired SoC on an FPGA board. For instance the pin assignment on DE10-Nano FPGA and a snapshot of a sample result on UART terminal is shown in Figures [6.11](#page-73-0) and [6.12,](#page-74-0) respectively. You can test the GCD IP core by entering different values.

<span id="page-73-0"></span>

| <b>8</b> C Step 2: Pin Assignment |                   |                 |                                                |                                             |                         |
|-----------------------------------|-------------------|-----------------|------------------------------------------------|---------------------------------------------|-------------------------|
| <b>Port Direction</b>             | <b>Port Range</b> | Port name       | <b>Assigment Type</b>                          | <b>Board Port name</b>                      | <b>Board Port Range</b> |
| input                             |                   | aeMB sys ena i  | A<br><b>Direct</b><br>$\overline{\phantom{a}}$ | *VCC<br>A<br>$\overline{\mathbf{v}}$        |                         |
| input                             |                   | source clk in   | $\hat{ }$<br><b>Direct</b>                     | FPGA CLK1 50<br>$\hat{z}$                   |                         |
| input                             |                   | source reset in | ÷<br>Negate $(\sim)$                           | <b>KEY</b><br>▲<br>$\overline{\phantom{a}}$ | 0<br>۸                  |
|                                   | Previous          |                 |                                                |                                             | <b>Next</b>             |

Figure 6.11: DE10-Nano FPGA board pin assignment.

<span id="page-74-0"></span>

| <b>C</b> e alireza@alireza: ~/mywork/mpsoc/perl_gui/lib/perl |                                                                                                    |
|--------------------------------------------------------------|----------------------------------------------------------------------------------------------------|
|                                                              | alireza@alireza:~/mywork/mpsoc/perl_gui/lib/perl\$ \$QUARTUS_BIN/nios2-terminal<br>nios2-terminal: connected to hardware target using JTAG UART on cable |
| nios2-terminal: "DE-SoC [1-2]", device 2, instance 0         |                                                                                                    |
|                                                              | nios2-terminal: (Use the IDE stop button or Ctrl-C to terminate)                                                                                         |
| GCD test application                                         |                                                                                                    |
| Enter number #1:                                             |                                                                                                    |
| 25684                                                        |                                                                                                    |
| Enter number #2:                                             |                                                                                                    |
| 36                                                           |                                                                                                    |
| $GCD_h$ ardware (25684,36) = 4 clock_num=842                 |                                                                                                    |
| $GCD$ software $(25684, 36) = 4$ clock num=10182             |                                                                                                    |
| spead up=12.0 times                                          |                                                                                                    |
| Enter number #1:                                             |                                                                                                    |
| 45585                                                        |                                                                                                    |
| Enter number #2:                                             |                                                                                                    |
| 75                                                           |                                                                                                    |
| $GCD_h$ ardware (45585,75) = 15 clock_num=722                |                                                                                                    |
| $GCD$ software $(45585, 75) = 15$ clock num=8672             |                                                                                                    |
| spead up=12.0 times                                          |                                                                                                    |
| Enter number #1:                                             |                                                                                                    |
| 311                                                          |                                                                                                    |
| Enter number #2:                                             |                                                                                                    |
| 222                                                          |                                                                                                    |
| $GCD_h$ ardware (311,222) = 1 clock_num=158                  |                                                                                                    |
| $GCD$ software $(311, 222) = 1$                              | clock_num=966                                                                                                    |
| $\frac{1}{2}$ cnead $\frac{1}{2}$ in $\frac{1}{2}$ fines     |                                                                                                    |

Figure 6.12: Nios2-terminal output snapshots.

CHAPTER 7

# Simple message passing demo on 2×2 MPSoC

<span id="page-76-0"></span>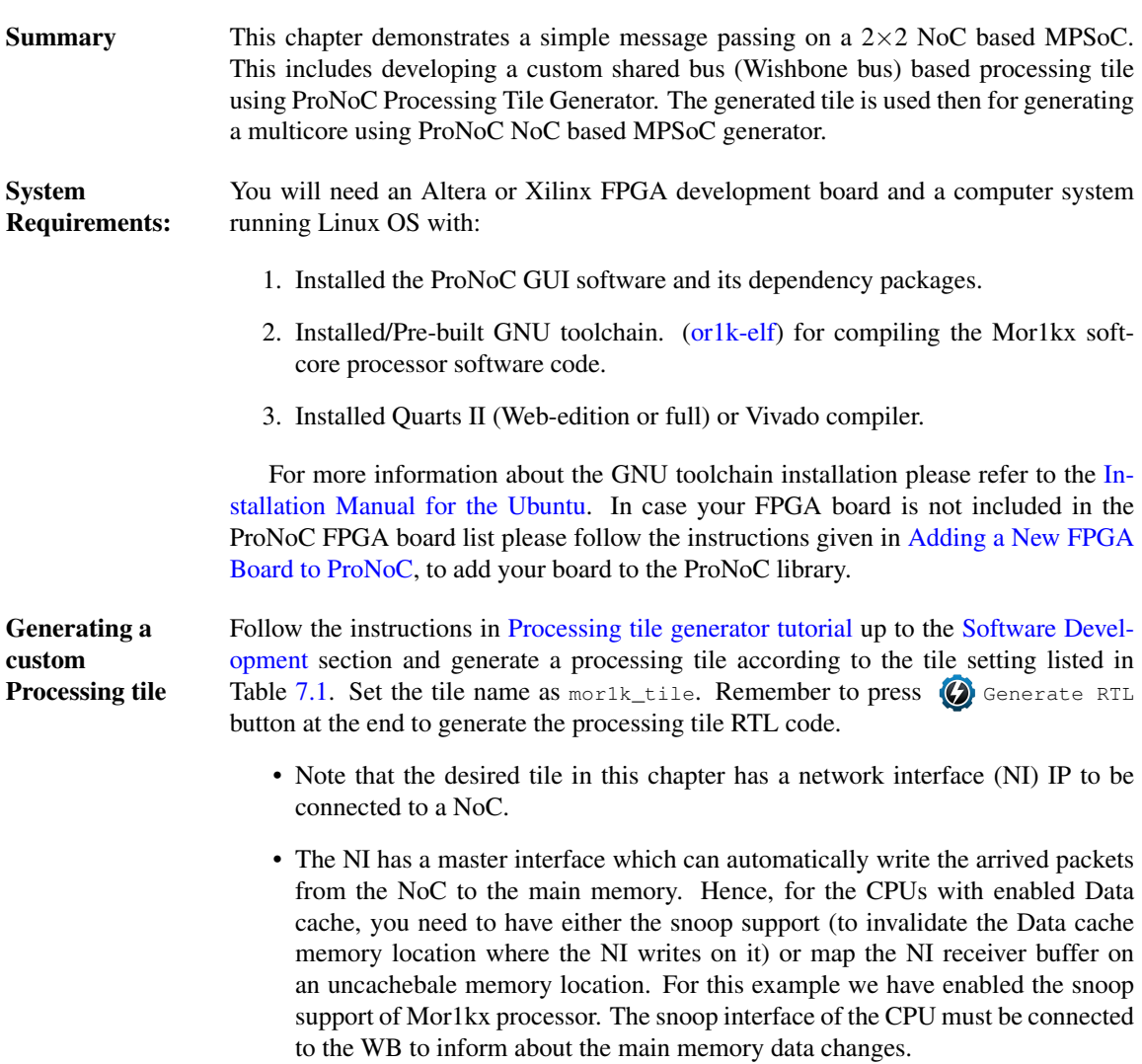

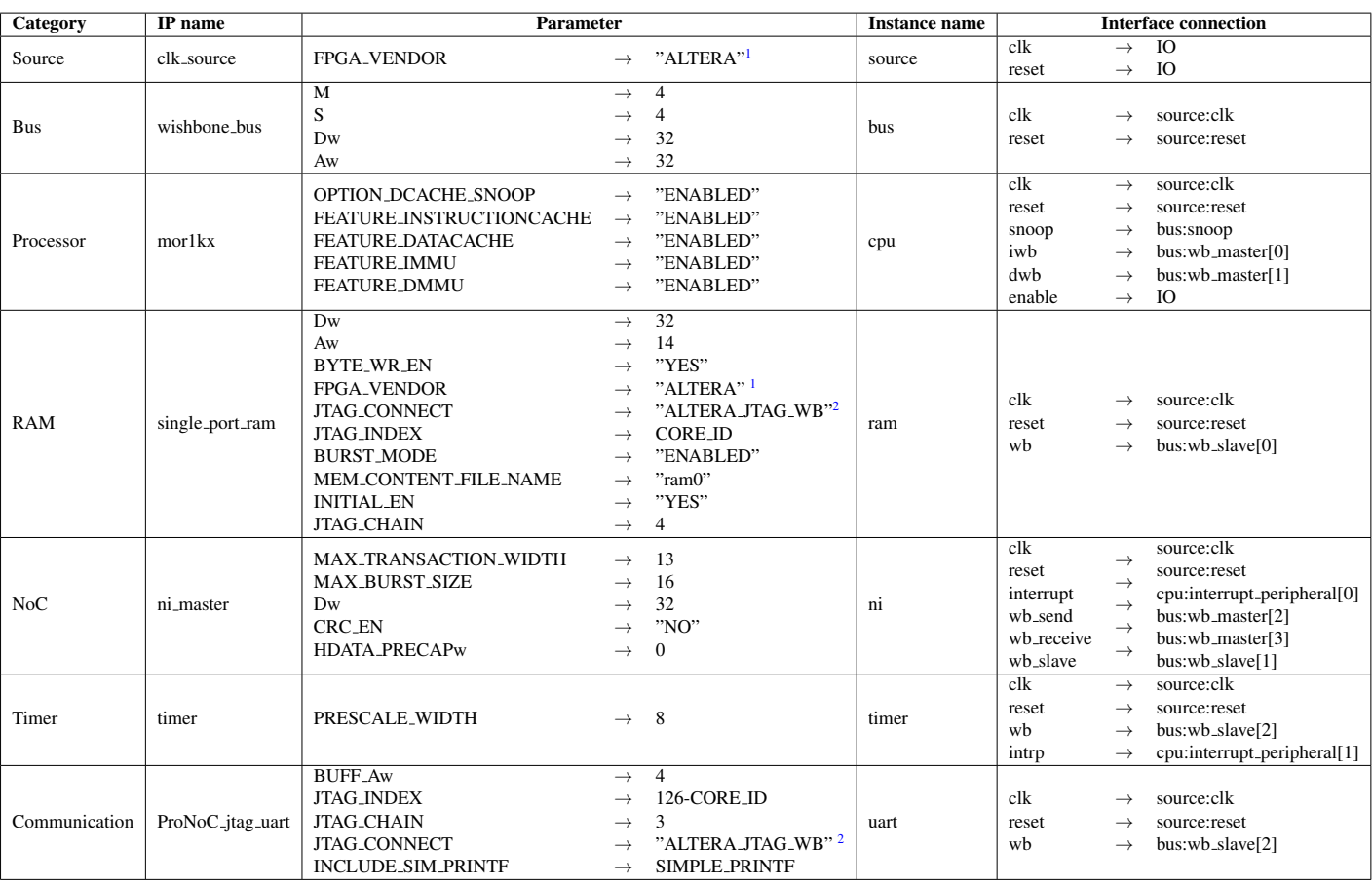

#### <span id="page-77-0"></span>Table 7.1: Desired Processing core IP list and setting.

 $1 \rightarrow$  "XILINX" For Xilinx FPGA

 $2 \rightarrow$  "XILINX\_JTAG\_WB" For Xilinx FPGA

<span id="page-78-0"></span>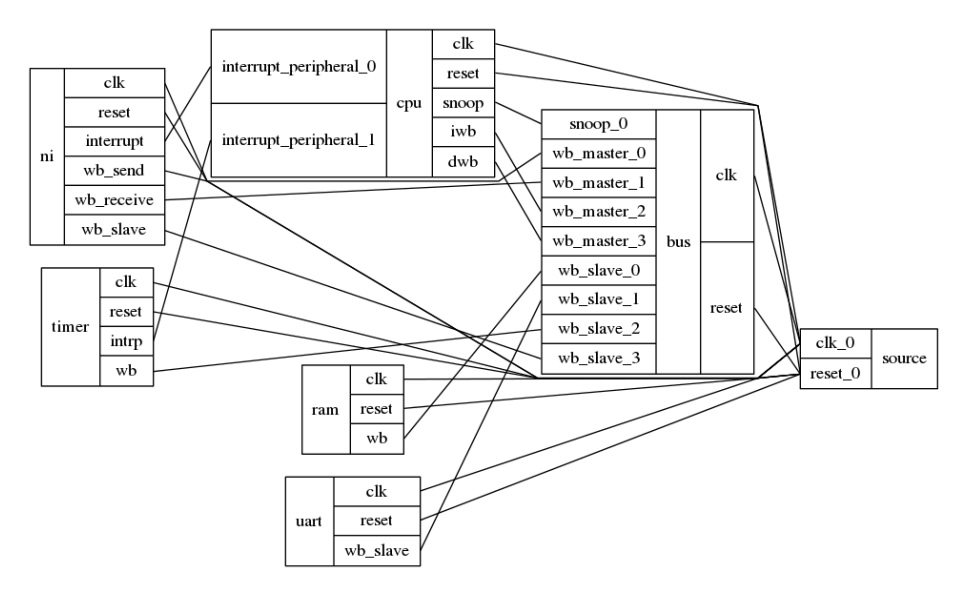

Figure [7.1](#page-78-0) illustrates the functional block diagram the Mor1k tile module.

Figure 7.1: Mor1k\_tile functional block diagram.

### Generating a 4×4 NoC-based

2. Set the NoC configuration setting as stated in Table [7.2.](#page-78-1) Here we have defined two Virtual Networks (VNs) by defining two message classes and separating message class permitted VCs in such a way that each message class can only use its own dedicated VC. For more information regarding the NoC parameters please refer to [NoC Verilog File Parameter Description.](#page-117-0)

1. Click on  $\frac{1}{\sqrt{2}}$  NoC based MPSoC generator

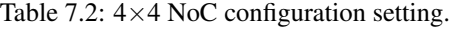

<span id="page-78-1"></span>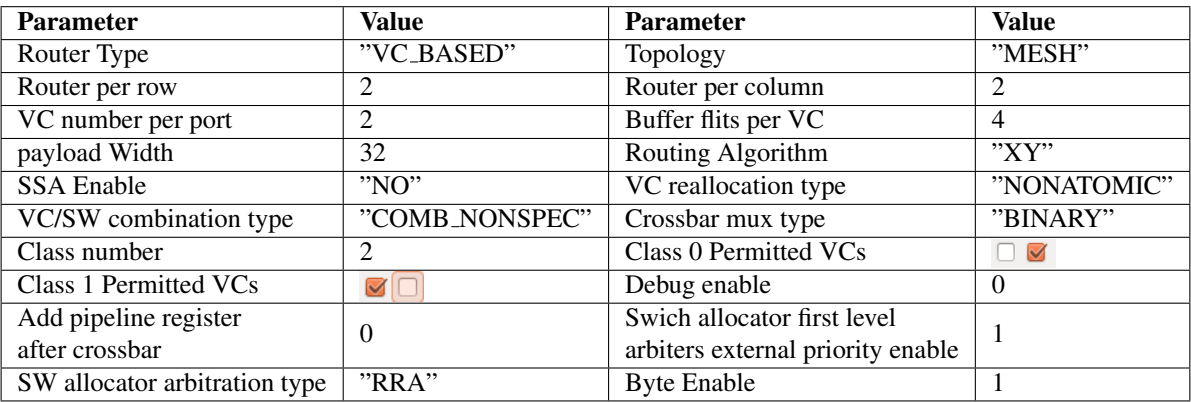

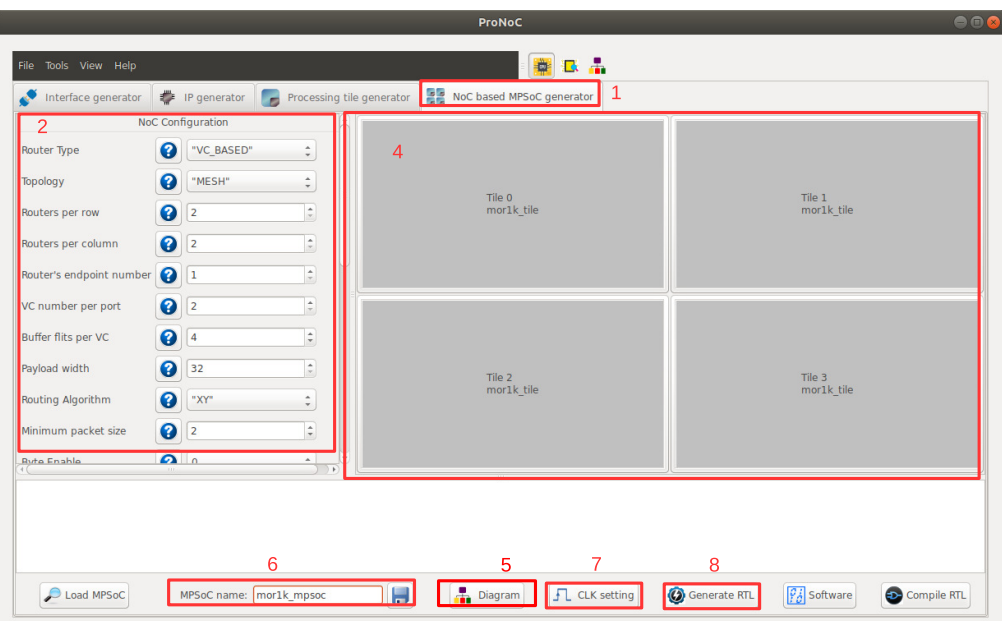

Figure 7.2: NoC-based MPSoC generator snapshot.

- 3. In Tile configuration setting, you should be able to see the list of all processing tile modules which have NI IP core in their shared bus.
	- (a) You can change the processing tile default parameters by clicking on its tile name. For this example, we leave the default parameters values unchanged.
	- (b) You can enter the tile numbers (location) where this processing tile should be placed in the NoC. Set the Mor1k\_tile tile numbers as 0, 1, 2, 3 or simply as 1:3.

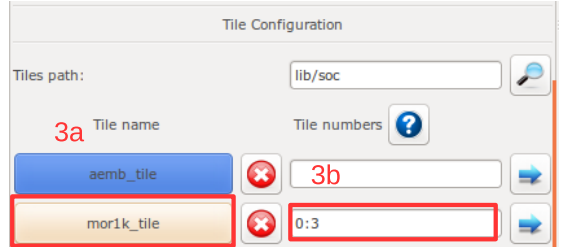

Figure 7.3: Tile Configuration snapshot.

4. You can also map the generated processing tiles on their locations by simply clicking on the tile location in the NoC.

- (a) You can select the Processing tile name here.
- (b) If you wish this processing tile has a custom parameter setting you can select it here. In case you select the parameter setting as custom, after pressing the OK button, it shows a window where you can change the default parameters values.The tile which has a custom parameter setting is marked by \* on its name.

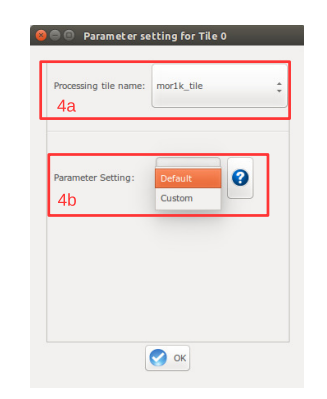

Figure 7.4: Custom Tile setting.

5. You can press the  $\frac{1}{\sqrt{1}}$  Diagram to see the actual location of each tile in the selected topology. In this example:

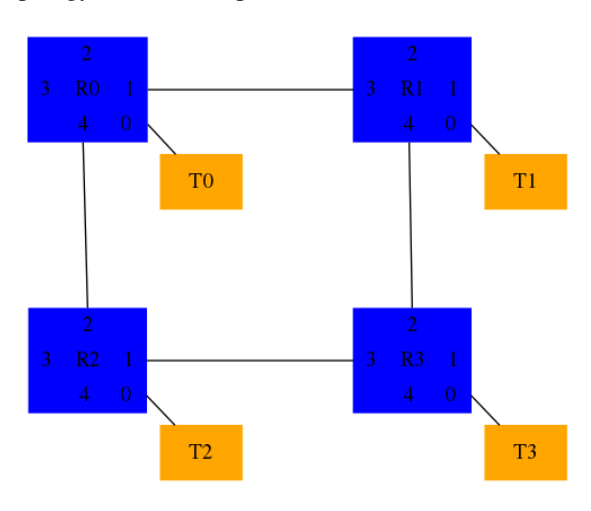

Figure 7.5: 4x4 mesh topology.

- 6. Set MPSoC name as mor1k\_mpsoc.
- 7. In case the MPSoC clk should be generated using FPGA clk pin, click on the  $\Box$  CLK Setting button then follow in [CLK setting](#page-35-0) to generate the MPSoC clk.

8. Click on  $\bigcirc$  Generate RTL button to generate the MPSoC RTL code.

#### Software Development

- 1. Click on  $|\mathcal{G}_A|$  software button to open the software development window.
- 2. In the left Tree-View window, you can select any file in project sw directory to open and then edit it. Replace the content of main.c files in all tiles with the following C codes.

In this example, tile 0 to 2 send each 3 packets to tile 3. Tiles 3 shows the packets' content in serial port terminal.

#### main.c

```
#define MULTI_CORE
#include "mor1k_tile.h"
unsigned char pck1[10]={"first data"};
unsigned char pck2[11]={"second data"};
unsigned char pck3[6] = { "123456" };unsigned char receive_buff[ni_NUM_VCs][16];
// a simple delay function
void delay ( unsigned int num ){
   while (num>0) { num--; nop(); }
}
void error_handelling_function(){
  unsigned int i;
   for (i=0; i < ni_NUM_VCs; i++) {
     if(ni_got_buff_ovf(i)) {
        printf ("VC%u:The receiver allocated buffer size is smaller
              than the received packet size in core%u\n", i, COREID);
         ni_ack_buff_ovf_isr(i);
      }
      if(ni_got_send_dsize_err(i)) {
          printf ("VC%u:The send data size is not set in core%u\n", i
              ,COREID);
          ni_ack_send_dsize_err_isr(i);
      }
      if(ni_got_burst_size_err(i)){
          printf ("VC%u:The burst size is not set in core%u\n",i,
             COREID) :
          ni_ack_burst_size_err_isr(i);
      }
      if(ni_got_invalid_send_req(i)){
          printf( "VC%u:A new send request is received while the DMA
              is still busy sending previous packet in core%u\n", i,
              COREID);
          ni_ack_invalid_send_req_isr(i);
      }
      if(ni_got_crc_mismatch(i)){
         printf( "VC%u:CRC miss-matched in core%u\n",i,COREID);
         ni_ack_crc_mismatch_isr(i);
```

```
}
   }//for
}//error_handle
void got_packet_funtion(void){
   unsigned int i ;
   unsigned char iport;
   for (i=0;i \leq n i NUM VCs; i++) {
      if(ni_got_packet(i)) {
         iport =ni_RECEIVE_PRECAP_DATA_REG(i);
         //different destination can be targeted according to iport
             value
         //E.g if(iport==0) ini_receive (i, (unsigned int)&
             receive_buff_p0[i][0], 16, 0);
         //E.g else if(iport==1) ini_receive (i, (unsigned int)&
             receive_buff_p1[i][0], 16, 0);
         ni_receive (i, (unsigned int)& receive_buff[i][0] , 16, 0);
         ni_ack_got_pck_isr(i);
      }//If ni got packet
   }//for
}// got_packet_funtion
void check_packet_funtion (void){
   unsigned char iport;
   unsigned int i, j, size ;
   struct SRC_INFOS src_info;
   for (i=0;i<ni_NUM_VCs;i++) {
      if(ni_packet_is_saved(i)) {
         src_info=get_src_info(i);
         size=ni_RECEIVE_DATA_SIZE_REG(i); //size in byte
         iport= src_info.r;
         //run a function on the recieved packet according to the
             destination port
         //E.G func_on_recived_packe (iport);
         // but here we just print the recived packet in terminal
         printf("A message of %u bytes is recived from core (%x) in
             vc%u:", size,src_info.addr,i);
         for (j=0; j < size; j++) {
            printf("%c", receive_buff[i][j]);
         }
         printf("n");
         ni_ack_save_done_isr(i);
      }//If ni_packet_is_saved
   }//for
}// check_packet_funtion
void sent_packet_done_funtion (void){
  unsigned char oport;
   unsigned int i;
   for (i=0;i<ni_NUM_VCs;i++) {
      if(ni_packet_is_sent(i)) {
         ni_ack_send_done_isr(i);
      }//If ni_packet_is_sent
   }//for
}//sent_packet_done_funtion
```

```
// NI interrupt function
void ni_isr(void){
   //place your interrupt code here
   if(ni_any_err_isr_is_asserted() ){
      // An error occure
      error handelling function();
   }
   if( ni_any_sent_done_isr_is_asserted() ){
      //check which VC has finished sending the packet.
      sent_packet_done_funtion();
   }
  if( ni_any_save_done_isr_is_asserted()){
      //check which VC has finished saving the packet. This function
           must be called before got_packet_funtion
      check_packet_funtion();
   }
   if(ni_any_got_pck_isr_is_asserted() ){
     //check which VC got packet
      got_packet_funtion();
   }
  return;
}
int main(){
  printf("Hi from core %u\n",COREID);
  general_int_init();
  general_int_add(ni_INT_PIN, ni_isr, 0); //ni_INT_PIN
   // Enable ni interrupt (its connected to inttruupt pin 0)
   general_int_enable(ni_INT_PIN);
   general_cpu_int_en();
   // hw interrupt enable function:
   // ni_initial (burst_size, errors_int_en, send_int_en,
       save_int_en, got_pck_int_en)
   ni_initial (16,1,1,1,1); //enable the intrrupt when a packet is
       recived, saved or got any error
   if(COREID == 3) while(1); //Core 3 only receives packets from
       other cores
   //ni_transfer (w, v, class_num, dest_port , start_addr_pointer,
      data_size, dest_phy_addr);
   ni_transfer (1,0, 0, 0,(unsigned int)&pck1[0], 10,
       PHY_ADDR_ENDP_3);
   ni_transfer (1,1, 1, 0,(unsigned int)&pck2[0], 11,
      PHY_ADDR_ENDP_3);
   ni_transfer (1,0, 0, 0,(unsigned int)&pck3[0], 6, PHY_ADDR_ENDP_3
      );
   //printf("core %u sent packet to (%u,%u)",CORID,rnd_dest_x[i],
       rnd_dest_y[i]);
   printf("total sent packets by core%u is %u\n", COREID, 3);
   while(1) {
   }
   return 0;
}
```
- 3. Now press the  $\bigcirc$  compile button. This compiles the C codes using Mor1kx GNU toolchain. If everything runs ok, you must see "compilation finished successfully" message. Otherwise, check the error message to fix your code and press the compile button again. Note that in case you got RAM or ROM overflow errors you can fix them following [linker LD setting.](#page-40-0) If every thing runs successfully you must have ram0.bin, ram0.hex, and ram0.mif files in your sw/tile[n]/RAM directory, where n is the tile number.
- 4. Follow bellows instruction to see the simulation/compilation results: [Simulate the generated RTL code using Modelsim software](#page-42-0) [Simulate the generated RTL code using Verilator software](#page-44-0) [Compile the generated RTL code using Quartus II software](#page-48-0)

| bash                                                                                                    |
|----------------------------------------------------------------------------------------------------|
| REGISTERED FEEDBACK                                                                                     |
| TOP,tile_2,the_mor1k_tile.cpu.mor1kx0.bus_gen.dbus_bridge; Wishbone bus IF is B3<br>REGISTERED FEEDBACK |
| TOP.tile_3.the_mor1k_tile.cpu.mor1kx0.bus_gen.ibus_bridge: Wishbone bus IF is B3<br>REGISTERED FEEDBACK |
| TOP.tile_3.the_mor1k_tile.cpu.mor1kx0.bus_gen.dbus_bridge: Wishbone bus IF is B3<br>REGISTERED FEEDBACK |
| Hi from core 3                                                                                          |
| A message of 10 bytes is recived from core (1) in vcO:first data                                        |
| A message of 10 bHi from core 1                                                                         |
| total sent packets by core1 is 3                                                                        |
| Hi from core 2                                                                                          |
| total sent packets by core2 is 3                                                                        |
| Hi from core 0                                                                                          |
| total sent packets by core0 is 3                                                                        |
| utes is recived from core (0) in vc1:first data                                                         |
| A message of 10 bytes is recived from core (2) in vcO:first data                                        |
| A message of 11 bytes is recived from core (0) in vc1;second data                                       |
| A message of 6 bytes is recived from core (2) in vc0:123456                                             |
| message of 11 bytes is recived from core (1) in vc1:second data                                         |
| message of 11 bytes is recived from core (2) in vc0:second data                                         |
| message of 6 bytes is recived from core (0) in vc1:123456                                               |
| message of 6 bytes is recived from core (1) in vc0:123456                                               |

Figure 7.6: Verilator simulation output snapshot.

|                                                                                                    | <b>Transcript</b>                                                                                           |                  |
|----------------------------------------------------------------------------------------------------|----------------------------------------------------------------------------------------------------|------------------|
| File Edit View Bookmarks Window Help                                                                                                    |                                                                                                    |                  |
| Transcript                                                                                                    |                                                                                                    | $+$ $+$ $\times$ |
| 5. 6 5 5 6 5 1 3 4 6 9 2 1 0 - A 2                                                                                                    |                                                                                                    |                  |
| # .main_pane.opjects.interior.cs.pouy.cree                                                                                                 |                                                                                                    |                  |
| # $run -all$                                                                                                    |                                                                                                    |                  |
|                                                                                                    | # testbench.uut.the_mor1k_tile_0.cpu.mor1kx0.bus_gen.ibus_bridge: Wishbone bus IF is B3_REGISTERED_FEEDBACK |                  |
|                                                                                                    | # testbench.uut.the_mor1k_tile_0.cpu.mor1kx0.bus_gen.dbus_bridge: Wishbone bus IF is B3_REGISTERED_FEEDBACK |                  |
|                                                                                                    | # testbench.uut.the_mor1k_tile_1.cpu.mor1kx0.bus_gen.ibus_bridge: Wishbone bus IF is B3_REGISTERED_FEEDBACK |                  |
|                                                                                                    | # testbench.uut.the_mor1k_tile_1.cpu.mor1kx0.bus_gen.dbus_bridge: Wishbone bus IF is B3_REGISTERED_FEEDBACK |                  |
|                                                                                                    | # testbench.uut.the_mor1k_tile_2.cpu.mor1kx0.bus_gen.ibus_bridge: Wishbone bus IF is B3_REGISTERED_FEEDBACK |                  |
|                                                                                                    | # testbench.uut.the_mor1k_tile_2.cpu.mor1kx0.bus_gen.dbus_bridge: Wishbone bus IF is B3_REGISTERED_FEEDBACK |                  |
|                                                                                                    | # testbench.uut.the_mor1k_tile_3.cpu.mor1kx0.bus_gen.ibus_bridge: Wishbone bus IF is B3_REGISTERED_FEEDBACK |                  |
|                                                                                                    | # testbench.uut.the_mor1k_tile_3.cpu.mor1kx0.bus_gen.dbus_bridge: Wishbone bus IF is B3_REGISTERED_FEEDBACK |                  |
| # Hi from core 3                                                                                                    |                                                                                                    |                  |
| # A message of 10 bytes is recived from core (1) in $vc0:first$ data                                                                       |                                                                                                    |                  |
| # A message of 10 bHi from core 1                                                                                                    |                                                                                                    |                  |
| # total sent packets by corel is 3                                                                                                    |                                                                                                    |                  |
| $\#$ Hi from core 2                                                                                                    |                                                                                                    |                  |
| # total sent packets by core2 is 3                                                                                                    |                                                                                                    |                  |
| $#$ Hi from core $\theta$                                                                                                    |                                                                                                    |                  |
| # total sent packets by core0 is 3                                                                                                    |                                                                                                    |                  |
| # ytes is recived from core $(0)$ in yc1: first data                                                                                       |                                                                                                    |                  |
| # A message of 10 bytes is recived from core (2) in $ve0:$ first data                                                                      |                                                                                                    |                  |
| # A message of 11 bytes is recived from core (0) in $vc1$ : second data<br># A message of 6 bytes is recived from core (2) in $vc0:123456$ |                                                                                                    |                  |
| $\#$ A message of 11 bytes is recived from core (1) in vc1: second data                                                                    |                                                                                                    |                  |
| # A message of 11 bytes is recived from core (2) in $vc0$ : second data                                                                    |                                                                                                    |                  |
| # A message of 6 bytes is recived from core (0) in $vct:123456$                                                                            |                                                                                                    |                  |
| # A message of 6 bytes is recived from core (1) in $vc\theta$ :123456                                                                      |                                                                                                    |                  |
|                                                                                                    |                                                                                                    |                  |
| VSIM <sub>4</sub>                                                                                                    |                                                                                                    |                  |

Figure 7.7: Modelsim simulation output snapshot.

CHAPTER 8

**Software** Auto-generation using CAL language (CAL2C)

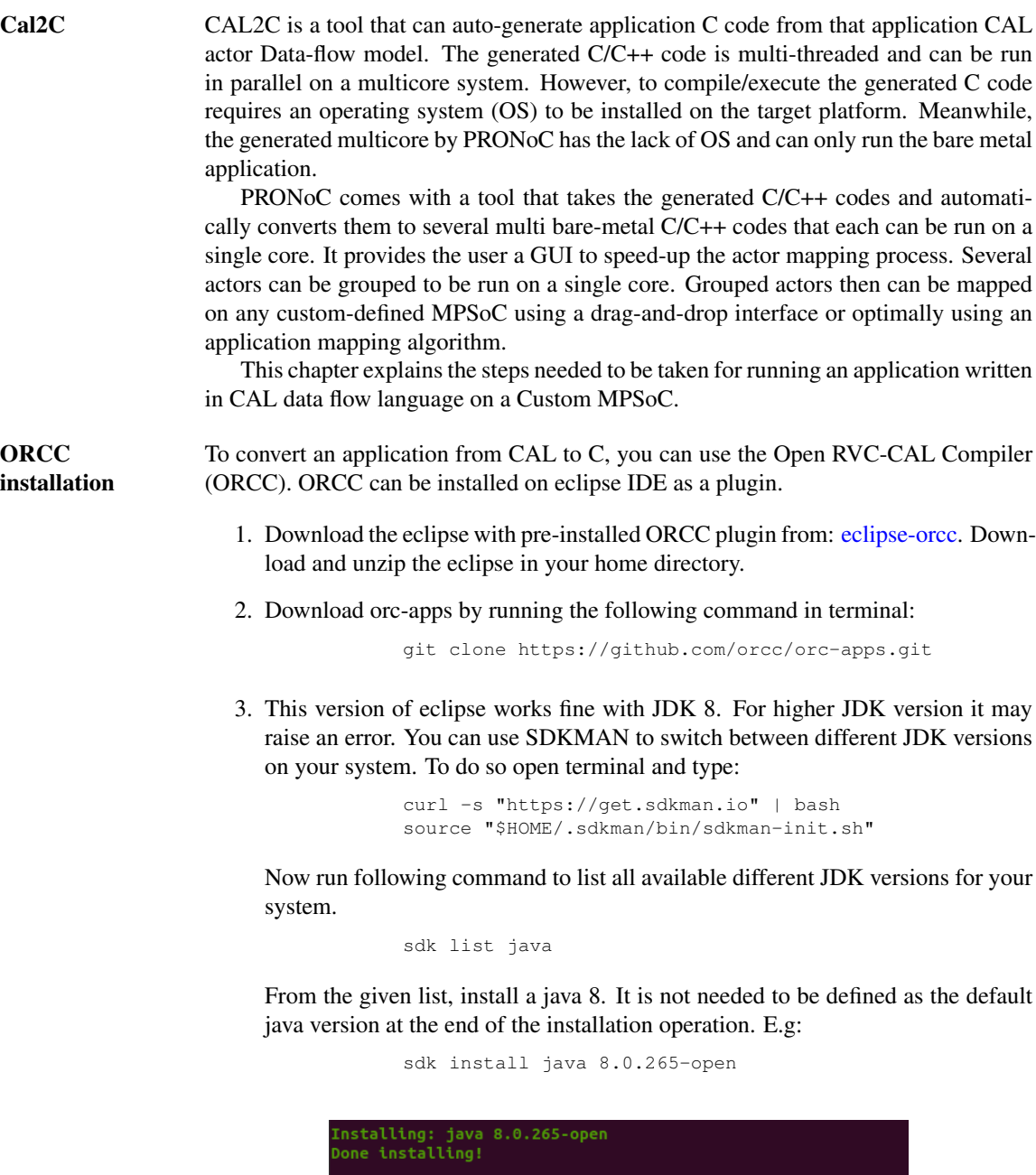

4. Now to run the Eclipse open eclispe-orcc folder in terminal then run the following commands. It should ask you to set a workplace directory then open the Eclipse IDE.

Do you want java 8.0.265-open to be set as default?  $(Y/n)$ :

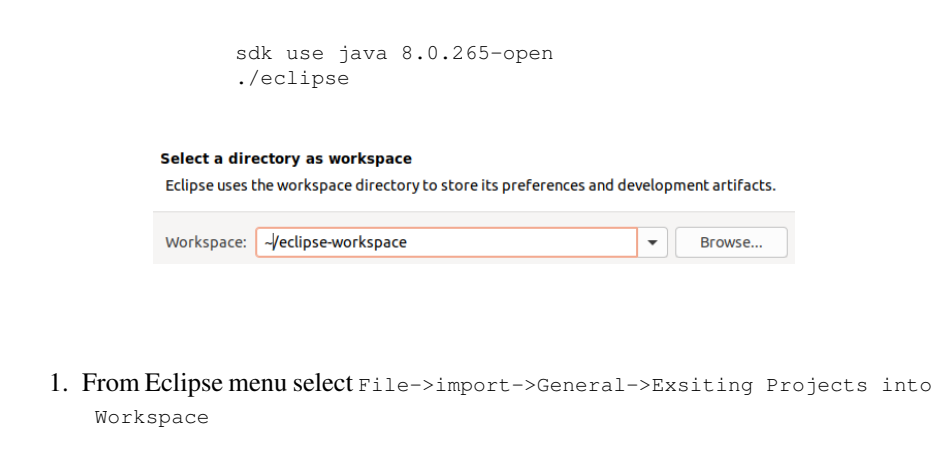

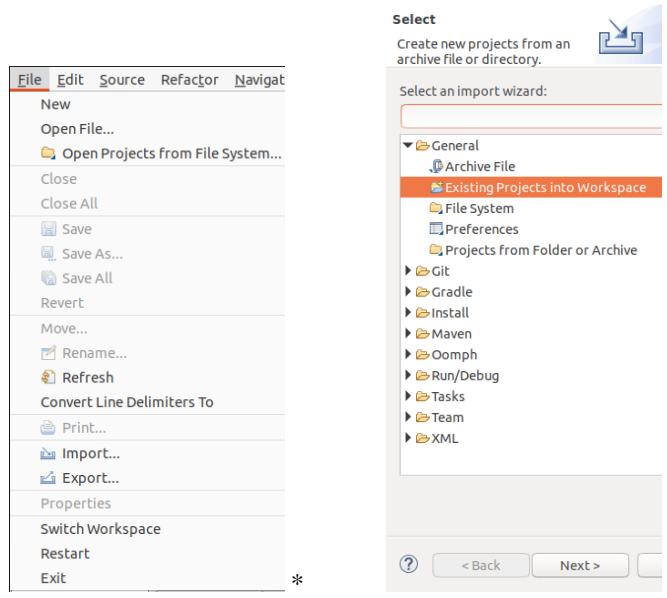

2. Select the path to orc-app/Hello word:

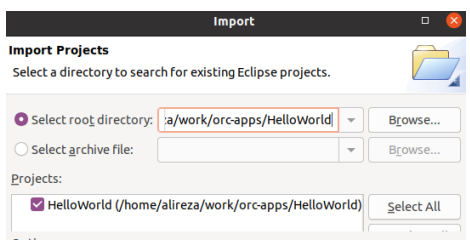

ORCC Hello word on ProNoC platform

Run ORCC inbuilt

.

 $\frac{1}{\text{simulator}}$  3. On the Package Explore click on Example.xdf  $\rightarrow$  Run As  $\rightarrow$  2 Orcc Simulation

<span id="page-89-0"></span>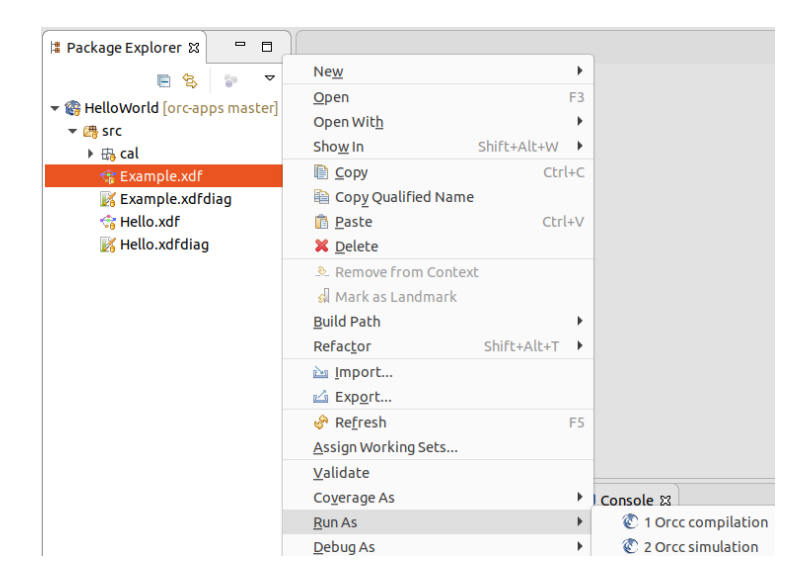

Figure 8.1: ORCC Run as Menu Snapshot.

4. Select a file as input stimulu

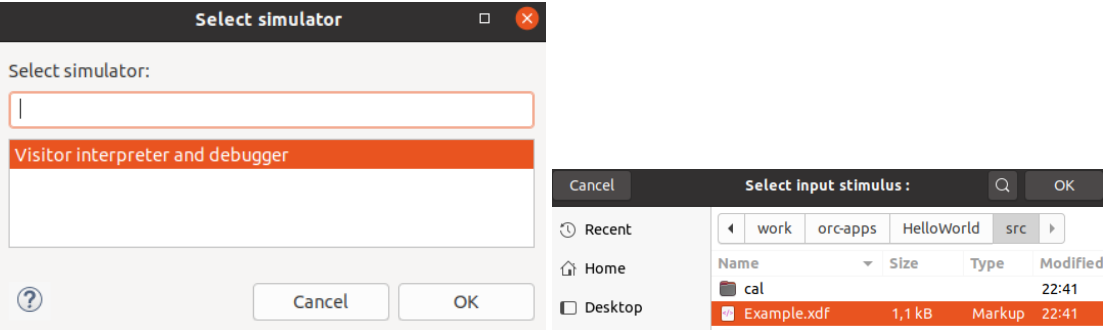

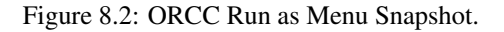

5. By default, the FIFO width in ORCC is set to 512-bytes (the minimum page-size desktop PC OS). However, this value may be too large for the targeted FPGA platform due to limited memory resources. You can set a smaller value for FIFO width in Simulation Options as shown in Figure [8.3.](#page-90-0)

<span id="page-90-0"></span>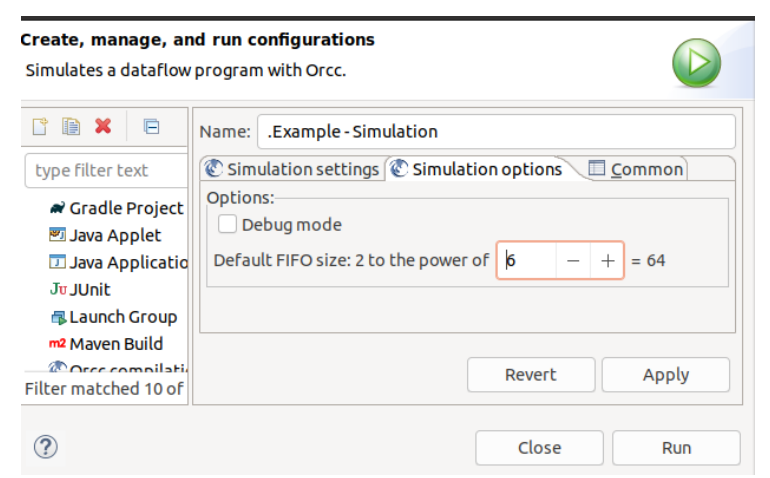

Figure 8.3: Reducing FIFO width.

6. Now you can click on "Run" button and observe the simulation results in Eclipse console terminal:

| $\qquad \qquad \blacksquare$<br>$\Box$<br>Package Exp &<br>$\triangledown$<br>日名<br>$\frac{\rho}{\Omega}$  | <b>Example &amp;</b>                                                                                                    |
|----------------------------------------------------------------------------------------------------|----------------------------------------------------------------------------------------------------|
| <b>Read HelloWorld</b> [orc-apps ma<br>▼<br>▼ 鹰 SFC<br>$\triangleright$ $\frac{1}{100}$ cal<br>Example.xdf | CopyTokenA<br>CopyTokenB<br>$\circ$<br>$\circ$<br>٠T<br>. .                                                                                                    |
| Example.xdfdiag<br>Hello.xdf<br>Hello.xdfdiag                                                              | Merger<br>Prod<br>PingPong<br>► 11<br>$\overline{\circ}$<br>∼⊓<br>$\blacksquare$ 12<br>$\circ$<br>S Problems @ Javadoc © Declaration D Console &<br>.Example - Simulation [Orcc simulation] Orcc virtual process<br>Producer (0)<br>Producer (1)<br>Producer (2)<br>CopyToken (first): 1<br>CopyToken (first): 2<br>CopyToken (first): 3<br>CopyToken (second): 1<br>CopyToken (second): 2<br>CopyToken (second): 3<br>PingPong [pp1] :1<br>PingPong [pp2] :2<br>PingPong [pp1] :3<br>Merger $(0)$ : 1; 1<br>Merger $(1)$ : 2: -2<br>Merger $(2): 3; 3$ |

Figure 8.4: Reducing FIFO width.

### Run ORCC

- <span id="page-90-1"></span>Compilation 7. On the Package Explore click on Example.xdf -> Run As -> 1 Orcc Compilation . (see figure  $8.1$ ).
	- 8. It now asks you to choose an output folder where the generated C codes will be stored there. Then select  $\text{c}$  as backend and reduce the FIFO width as shown in

the bellow figures: . Create a new folder with the name of orcc-out and define it as the output directory in this step.

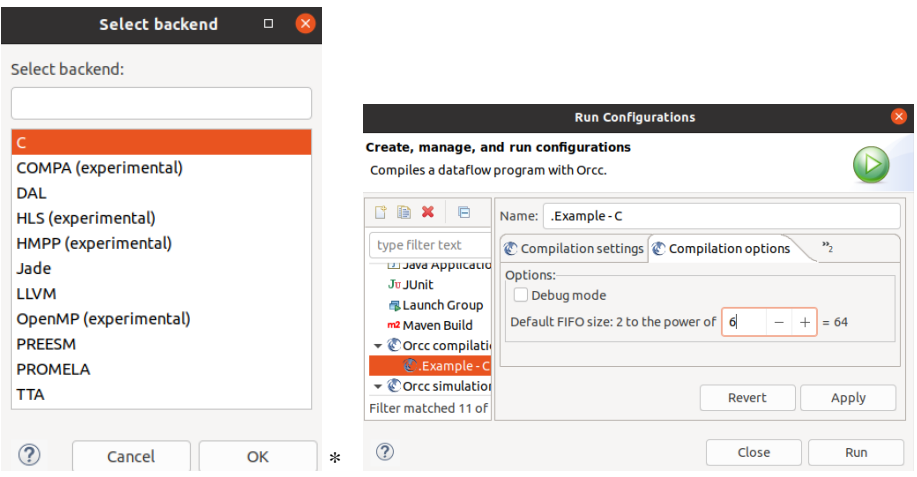

9. Click on the Run button to compile the code:

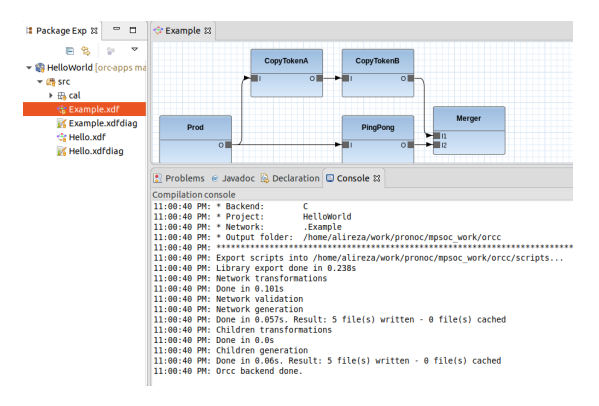

Modifying the generated C code using ProNoC

The generated C code by ORCC can only be run on the desktop PC having OS. To run them on the ProNoC custom embedded multicore hardware, they needed to be modified using ProNoC tools.

- 1. Follow instructions on Simple message passing demo on  $2 \times 2$  MPSoC Chapter up to Software Development Section and generate a Multicore system in RTL.
	- Note that you need to set a value larger than zero (e.g. 4) for header data pre-captured width (HDATA PRECAPw) parameter in NI configuration setting. This value defines the maximum number of input FIFOs in a processing tile source code that is  $2^{(HDATA, PRECAPw)}$ . In case that the number of FIFOs exceeds this limitation, an error is asserted during the compilation time.

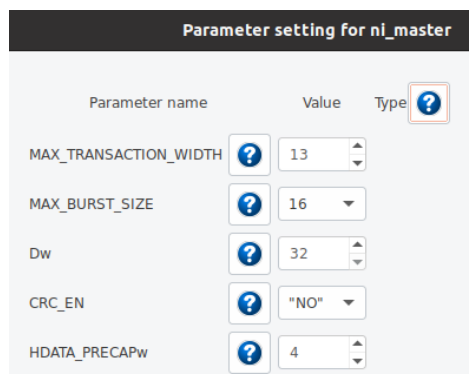

- You need to connect the NI interrupt pin to the processing core as the communication between actors located in different processing tiles is handled using interrupt service routine.
- Note that you can target a larger number of processing cores by changing NoC configuration setting.
- 2. Click on the  $\left[\frac{\partial f}{\partial S}\right]$  software button to open the software development window. Then click on the  $\bigcirc$  Auto-generate software using ORCC tab to open ORCC converter page.
- 3. To load the generated C codes in step [8](#page-90-1) on select a file page click on button and load orcc-outdir/src/Example.csv. It should load the actors in the GUI window as shown in the bellow figure. You can also click on  $\mathbb{R}$  button to see the actor communication graph.

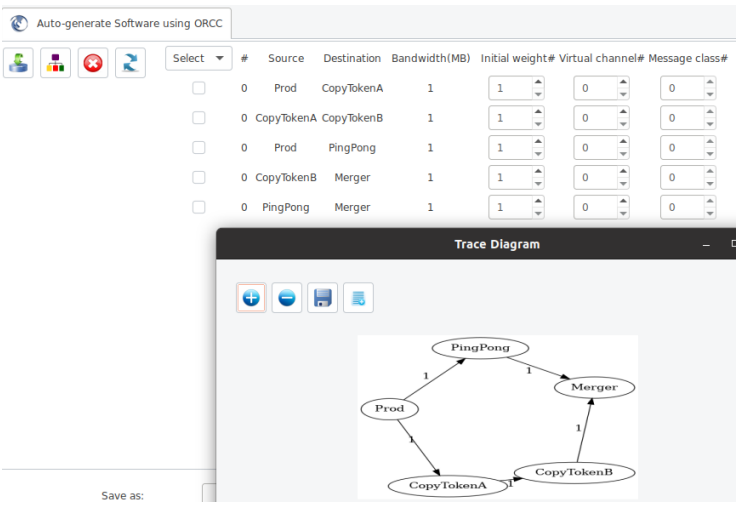

4. Now click on Group Actors page. Here you can make different actor groups and put several actors in one group. All actors that are in the same group will be run on the same processing core. In this example, we have 5 actors and want to run them on a 4-cores processing platform. To do that, we need to make an actor-group containing at least two actors to fit in this target. You can drag any actor icon and drop it in any group window. Let's drag-and-drop Copy-TokenA and Copy-TokenB in the same group and rename the group as Copy, as shown in the bellow figure.

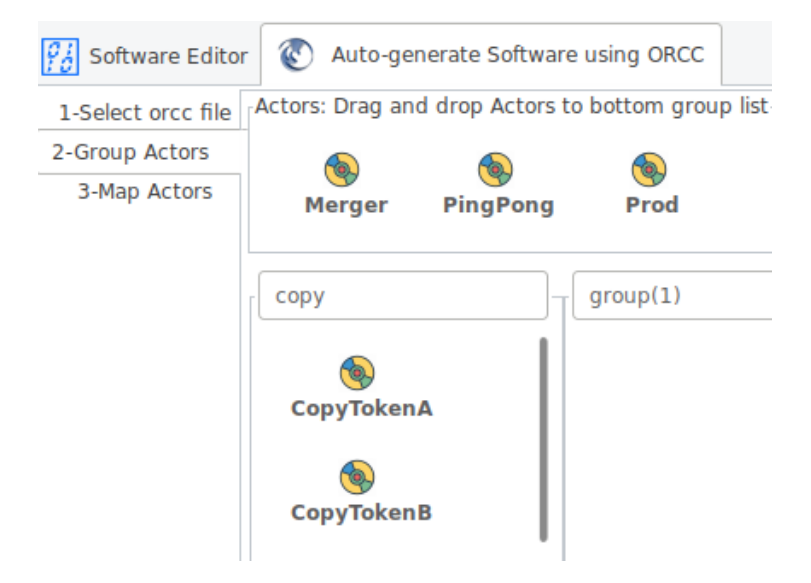

5. Now click on Map Actors. Here you can map actors/Grouped actors to processing tiles. Each processing tile can get only one actor or one actor-group. You can drag-and-drop actors to processing tiles or use a mapping algorithm (recommended Nmap) to do the mapping tasks automatically.

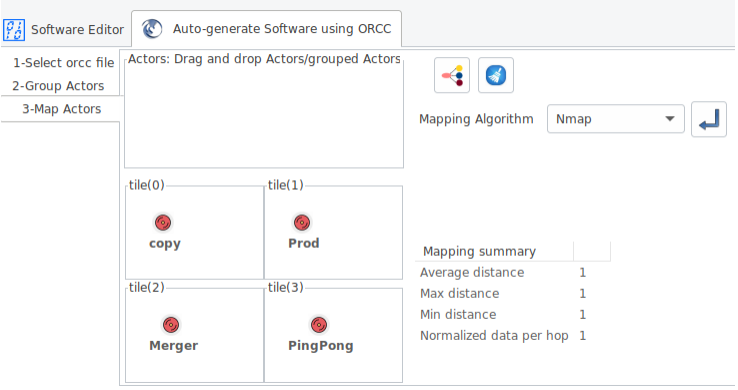

6. Click on Generate button to generate the bare-metal C codes for each processing core.

7. If everything goes correctly, you must have the new generated codes in your target MpSoC/SW folder. Click on  $\mathcal{G}_{\delta}$  software Editor to compile the generated codes.

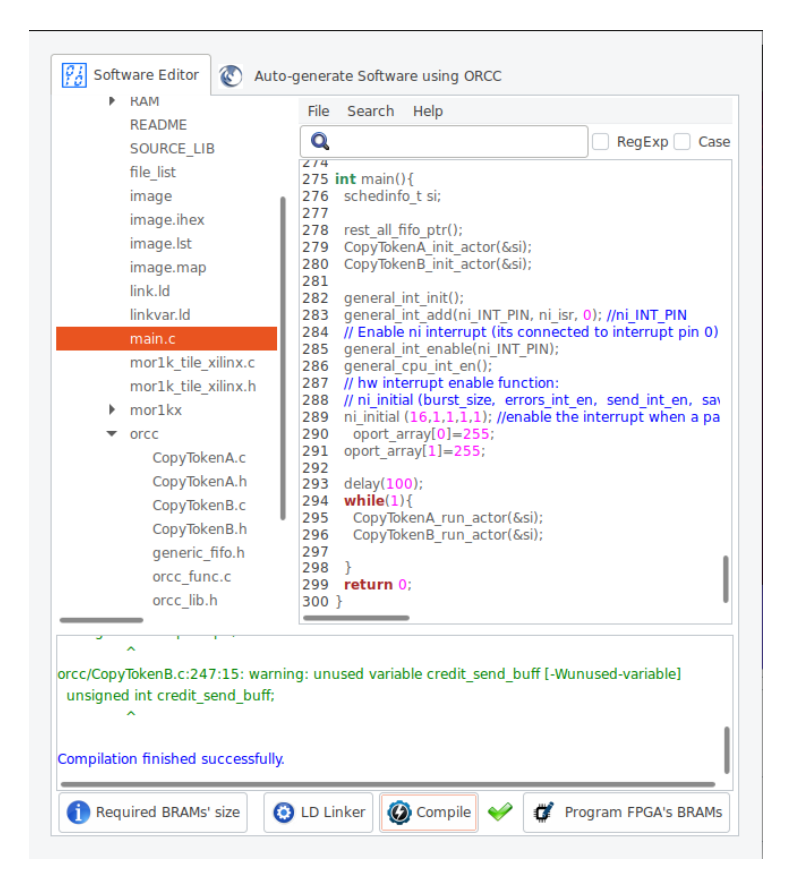

- 8. Now press the  $\bigcirc$  compile button. This compiles the C codes using Mor1kx GNU toolchain. If everything runs ok, you must see the "Compilation finished successfully" message. Otherwise, check the error message to fix your code and press the compile button again. Note that in case you got RAM or ROM overflow errors, you can fix them by following the [linker LD setting.](#page-40-0) If everything runs successfully, you must have ram0.bin, ram0.hex, and ram0.mif files in your sw/tile[n]/RAM directory, where n is the tile number.
- 9. Follow bellow instructions to see the simulation/compilation results: [Simulate the generated RTL code using Modelsim software](#page-42-0) [Simulate the generated RTL code using Verilator software](#page-44-0) [Compile the generated RTL code using Quartus II software](#page-48-0)

| Sim - Default<br>mm.                                                                                        | ✿<br>$+$ $\sigma$ $\times$<br>55555 | <b>THE Wave - Default</b>                             |                 |             |    |       |             | $1000 -$     |
|----------------------------------------------------------------------------------------------------|-------------------------------------|-------------------------------------------------------|-----------------|-------------|----|-------|-------------|--------------|
| <b>W</b> Instance                                                                                           | 可上                                  | A.                                                    |                 | <b>Mscs</b> |    |       |             |              |
| <b>Excellent</b> testbench                                                                                  |                                     | TO led port of                                        | S <sub>t0</sub> |             |    |       |             |              |
| $\log 2$                                                                                                    | ×€+                                 | $\blacksquare \rightarrow \blacksquare$ T1 led port o | St <sub>0</sub> |             |    |       |             |              |
| $\blacksquare$ 12s                                                                                          | $\times$ Find:                      | T2 led port of                                        | st <sub>0</sub> |             |    |       |             |              |
| ∎fuut<br>$\left  \cdot \right $                                                                             |                                     |                                                       | st <sub>0</sub> |             |    |       |             |              |
| $\blacksquare$ #INITIAL#240                                                                                 | े आफ                                | T3 led port of                                        |                 |             |    |       |             |              |
| <b>Country</b> etd.                                                                                         | <b>W</b> Name                       | □画の                                                   | Now             | 819.54 us   |    |       | 819.5392 us | .<br>819.539 |
|                                                                                                    |                                     | ê⊿ e                                                  | Cursor 1        | 0.00000 us  |    |       |             |              |
| × Find: 曲<br>Search For $\sim$<br>⊛                                                                         |                                     |                                                       | DR              |             | ÞЮ |       |             |              |
|                                                                                                    |                                     | × Find: 面                                             |                 |             |    |       |             |              |
| <b>R</b> sim x<br>Memory List ><br><b>In Library</b>                                                        | $\left  \cdot \right $              |                                                       |                 |             |    |       |             |              |
| <b>ER</b> Transcript                                                                                        |                                     |                                                       |                 |             |    | 11111 |             |              |
| # testbench.uut.the_morik_tile_i.cpu.morikxv.bus_gen.ibus_bridge: wishbone bus if is ba_kEGialEKED_FEEDDACK |                                     |                                                       |                 |             |    |       |             |              |
| # testbench.uut.the_mor1k_tile_1.cpu.mor1kx0.bus_gen.dbus_bridge: Wishbone bus IF is B3_REGISTERED_FEEDBACK |                                     |                                                       |                 |             |    |       |             |              |
| # testbench.uut.the_mor1k_tile_2.cpu.mor1kx0.bus_gen.ibus_bridge: Wishbone bus IF is B3_REGISTERED_FEEDBACK |                                     |                                                       |                 |             |    |       |             |              |
| # testbench.uut.the_mor1k_tile_2.cpu.mor1kx0.bus_gen.dbus_bridge: Wishbone bus IF is B3_REGISTERED_FEEDBACK |                                     |                                                       |                 |             |    |       |             |              |
| # testbench.uut.the_mor1k_tile_3.cpu.mor1kx0.bus_gen.ibus_bridge: Wishbone bus IF is B3_REGISTERED_FEEDBACK |                                     |                                                       |                 |             |    |       |             |              |
| # testbench.uut.the_mor1k_tile_3.cpu.mor1kx0.bus_gen.dbus_bridge: Wishbone bus IF is B3_REGISTERED_FEEDBACK |                                     |                                                       |                 |             |    |       |             |              |
| # Producer (0)                                                                                              |                                     |                                                       |                 |             |    |       |             |              |
| # Producer (1)                                                                                              |                                     |                                                       |                 |             |    |       |             |              |
| # Producer (2)                                                                                              |                                     |                                                       |                 |             |    |       |             |              |
| # PingPong [pp1] :1                                                                                         |                                     |                                                       |                 |             |    |       |             |              |
| # PingPong [pp2] :2                                                                                         |                                     |                                                       |                 |             |    |       |             |              |
| # PingPong [pp1] :3                                                                                         |                                     |                                                       |                 |             |    |       |             |              |
| # CopyToken (first): 1                                                                                      |                                     |                                                       |                 |             |    |       |             |              |
| # CopyToken (first): 2                                                                                      |                                     |                                                       |                 |             |    |       |             |              |
| # CopyToken (first): 3                                                                                      |                                     |                                                       |                 |             |    |       |             |              |
| # CopyToken (second): 1                                                                                     |                                     |                                                       |                 |             |    |       |             |              |
| # CopyToken (second): 2                                                                                     |                                     |                                                       |                 |             |    |       |             |              |
| # CopyToken (second): 3                                                                                     |                                     |                                                       |                 |             |    |       |             |              |
| # Merger (0): 1; 1                                                                                          |                                     |                                                       |                 |             |    |       |             |              |
| # Merger $(1)$ : 2; -2                                                                                      |                                     |                                                       |                 |             |    |       |             |              |
| # Merger $(2)$ : 3; 3                                                                                       |                                     |                                                       |                 |             |    |       |             |              |
| VSIM <sub>2&gt;</sub>                                                                                       |                                     |                                                       |                 |             |    |       |             |              |
| Now: 819,540 ns  Delta: 7<br>TO led port o                                                                  |                                     |                                                       |                 |             |    |       |             |              |

Figure 8.5: The Modelsim simulation snapshot of ORCC hello world example.

| bash                                                                                                    |  |
|----------------------------------------------------------------------------------------------------|--|
| TOP.tile_2.the_mor1k_tile.cpu.mor1kx0.bus_gen.ibus_bridge: Wishbone bus IF is B3<br>_REGISTERED_FEEDBACK   |  |
| TOP.tile_2.the_mor1k_tile.cpu.mor1kx0.bus_gen.dbus_bridge: Wishbone bus IF is B3<br>_REGISTERED_FEEDBACK   |  |
| TOP.tile_3.the_mor1k_tile.cpu.mor1kx0.bus_gen.ibus_bridge: Wishbone bus IF is B3 <br>_REGISTERED_FEEDBACK  |  |
| ∥TOP.tile_3.the_mor1k_tile.cpu.mor1kx0.bus_gen.dbus_bridge: Wishbone bus IF is B3 <br>_REGISTERED_FEEDBACK |  |
| ‼Producer (0)                                                                                              |  |
| MProducer (1)                                                                                              |  |
| Producer (2)                                                                                               |  |
| CopyToken (first): 1                                                                                       |  |
| CopyToken (first): 2                                                                                       |  |
| ¶CopyToken (first): 3                                                                                      |  |
| CopyToken (second): 1                                                                                      |  |
| ∣CopyToken (secoPingPong [pp1] :1                                                                          |  |
| PingPong [pp2] :2                                                                                          |  |
| PingPong [pp1] :3]                                                                                         |  |
| $\mathsf{Ind})$ : 2.                                                                                       |  |
| CopyToken (second): 3                                                                                      |  |
| Merger (0): 1; 1                                                                                           |  |
| ∭Merger (1): 2; -2                                                                                         |  |
| Merger (2): 3; 3                                                                                           |  |

Figure 8.6: Verilaor simulation snapshot of ORCC hello wold example.

CHAPTER 9

## NoC Simulator

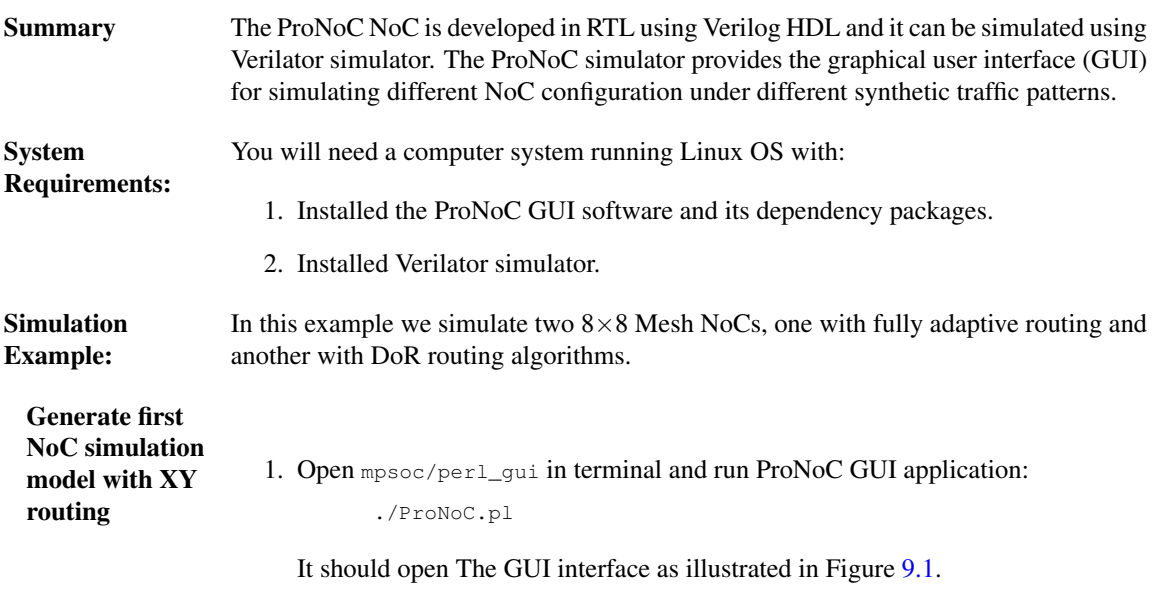

- 2. Click on  $\frac{1}{2}$  to open ProNoC simulator tabs.
- <span id="page-97-0"></span>3. Click on NoC Simulator tab to open simulator GUI interface:

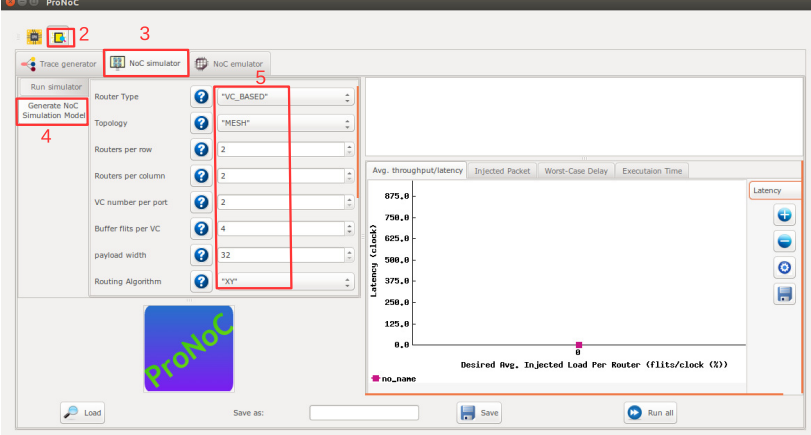

Figure 9.1: NoC simulator snapshot.

- 4. Click on Generate NoC Simulation Model tab to open NoC configuration setting page.
- 5. Change the default NoC parameters as shown in below table:

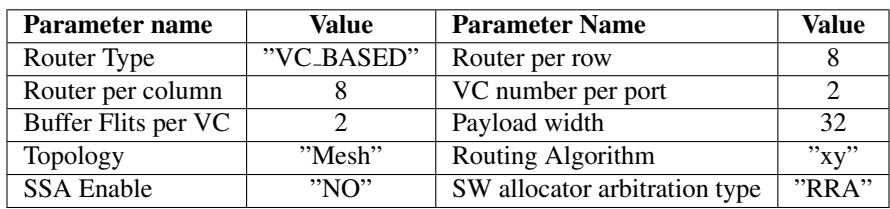

- 6. Enter a name for this NoC configuration (e.g. mesh\_8x8\_xy).
- 7. Press the generate button.

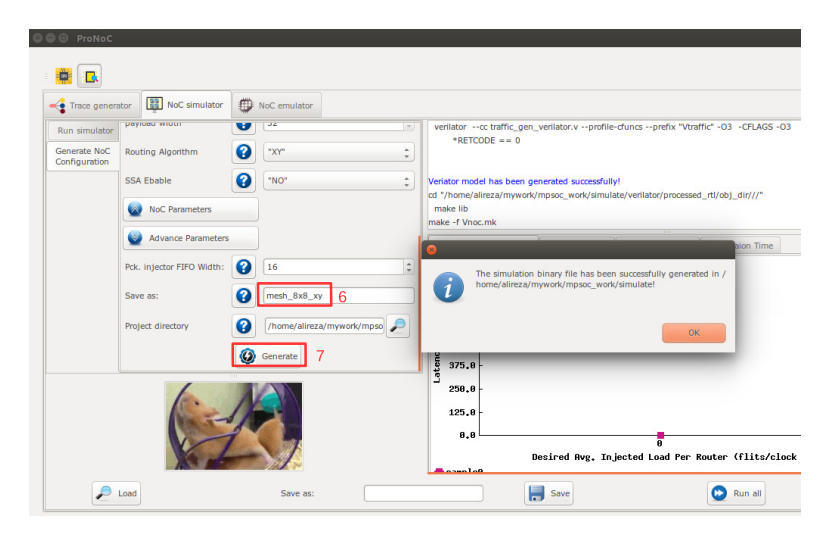

Figure 9.2: Generate NoC simulation model.

Generate the second NoC simulation model with fully adaptive routing

- 8. In NOC configuration tab, keep the previously set parameters and only change the routing algorithm to "DUATO".
- 9. Enter a new name for this NoC configuration (e.g. mesh8x8\_full).
- 10. press Generate button and wait for compilation to be done.

Run simulation under Matrix Transposed traffic pattern

- 11. Click on Run simulator tab.
- 12. Click on  $\Box$  to add a NoC simulation model.
- 13. Set following configurations for the simulation model. For flit injection ratios, you can define individual ratios separated by comma (',') or optionally you can define a range of injection ratios with [min]:[max]:[step] format.

\* Note that you can also add more injections ratios later. Each time you run the simulation the simulation results of new injection ratios are added to the previously plotted results.

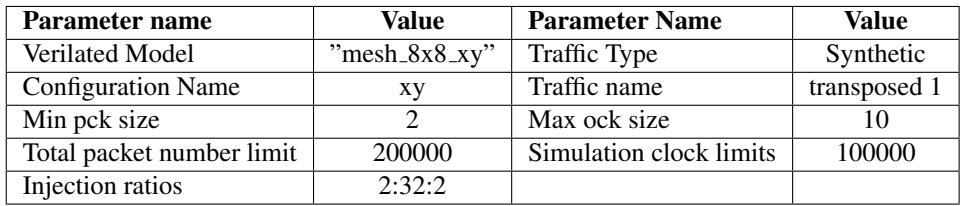

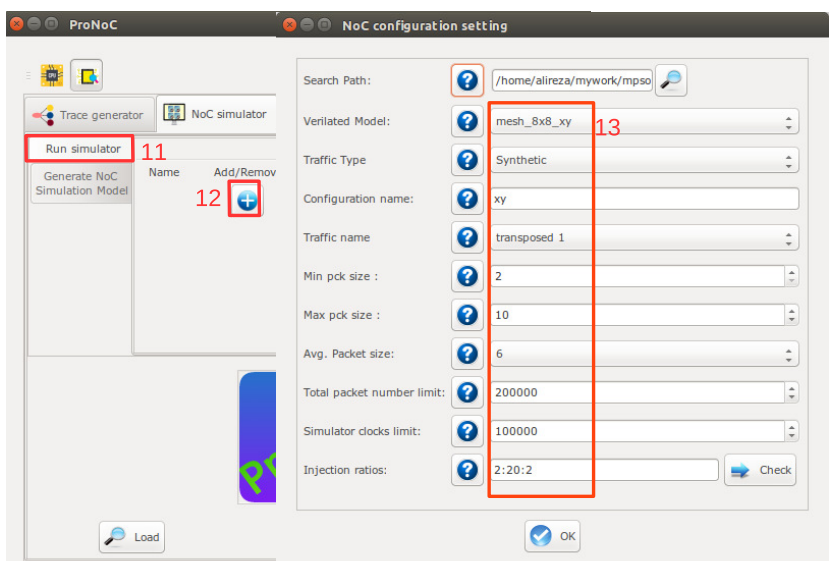

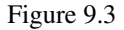

14. Click on to add the second NoC simulation model. Fill the NoC configuration as shown in following table.

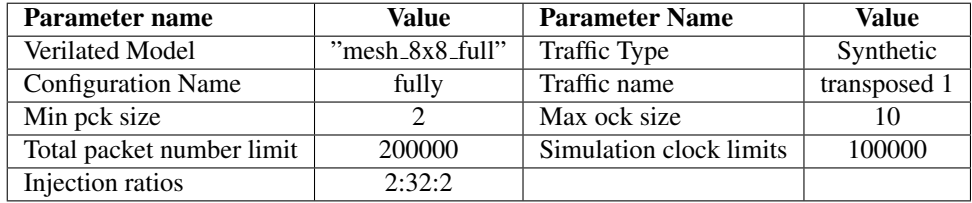

15. Save the simulation. You can save the simulation at any time during run time. Hence, later you can continue the rest of simulation.

- 16. To start the simulation press  $\sum$  Run all button. You can also run each individual simulation by pressing the  $\Box$  Run button in its simulation row.
- 17. After the simulation is done, if your graph is not yet completed you can enter a new injection ratio range and press the  $\Box$  Run key again.
- 18. You can edit the generated graph and then save it from graph editing toolbox. By saving the simulation graph, the simulation results is also provided in a text file as well.

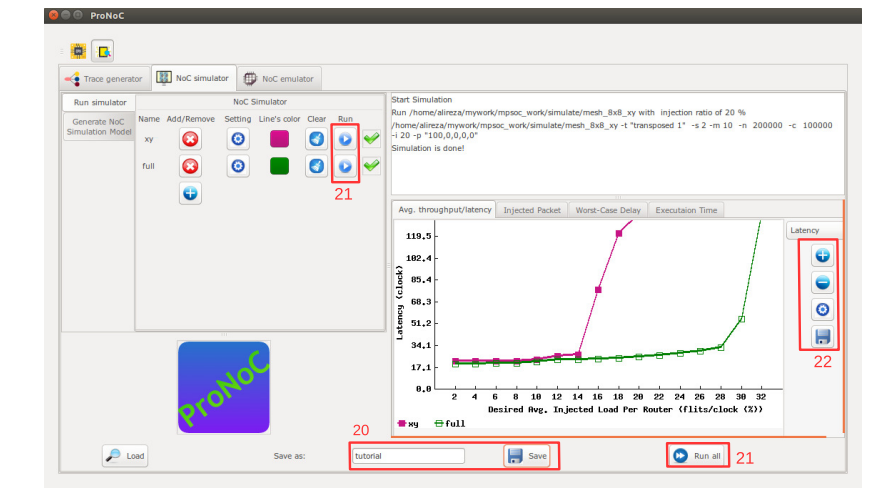

Figure 9.4

For each simulation experiment five simulation results are obtained:

- (a) Average latency per average desired flit injection ratio
- (b) Average throughput per average desired flit injection ratio
- (c) send/received packets number for each router at different injection ratios
- (d) send/received worst-case delay for each router at different injection ratios
- (e) Simulation execution clock cycles

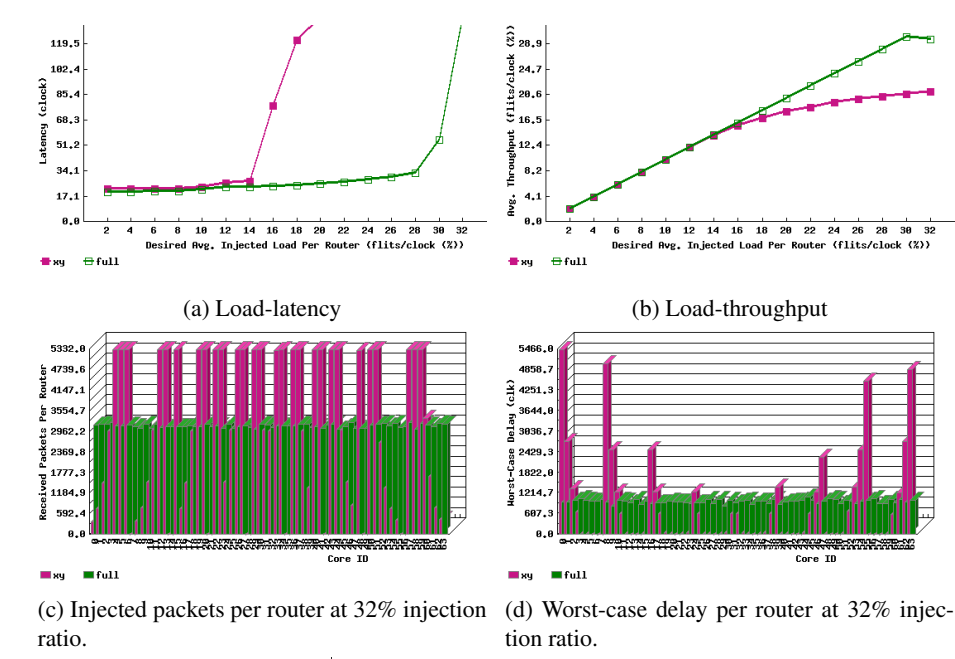

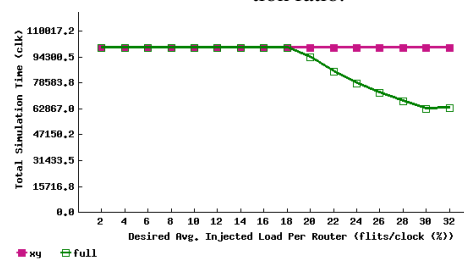

(e) Simulation time in clock cycles.

Figure 9.5: Simulation sample results.

CHAPTER 10

## NoC Emulator

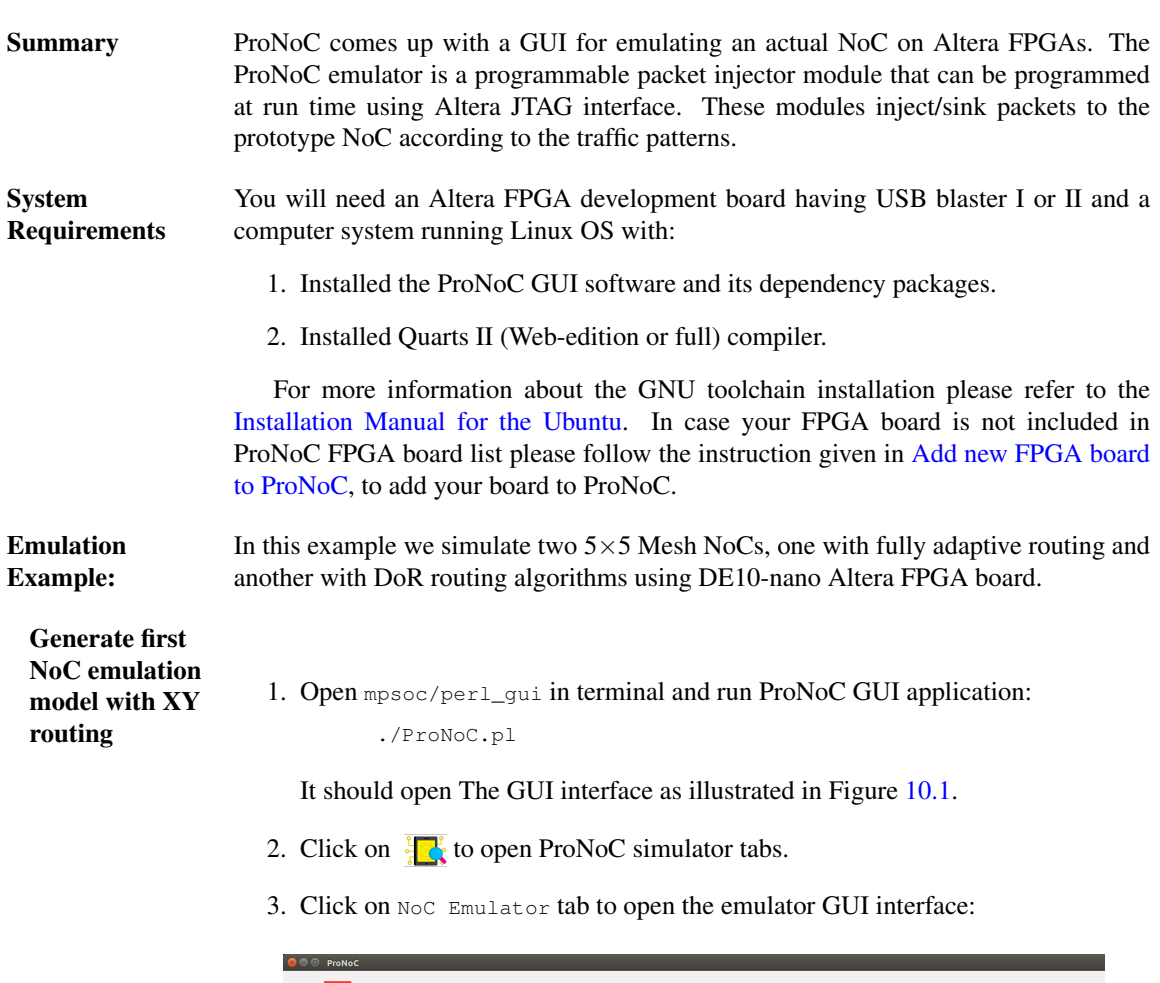

<span id="page-103-0"></span>

| Trace generator                        | NoC simulator       |           | NoC emulator             |                                 |                                                                                 |                                                            |
|----------------------------------------|---------------------|-----------|--------------------------|---------------------------------|---------------------------------------------------------------------------------|------------------------------------------------------------|
| Run emulator                           |                     |           | <b>NoC Configuration</b> | 5                               |                                                                                 |                                                            |
| Generate NoC<br><b>Emulation Model</b> | Router Type         | $\bullet$ | "VC_BASED"               | $\Delta$<br>$\scriptstyle\star$ |                                                                                 |                                                            |
| 4                                      | Topology            | $\bullet$ | "MESH"                   | $\Delta$<br>$\omega$            |                                                                                 |                                                            |
|                                        | Routers per row     | $\bullet$ |                          | $\hat{z}$                       |                                                                                 |                                                            |
|                                        | Routers per column  | $\bullet$ |                          | $\hat{\mathbf{z}}$              | Avg. throughput/latency<br>Injected Packet   Worst-Case Delay   Executaion Time |                                                            |
|                                        | VC number per port  | $\bullet$ |                          | ÷                               | 875.8                                                                           | Latency                                                    |
|                                        | Buffer flits per VC | $\bullet$ |                          | $\hat{\div}$                    | 758.8                                                                           | $\bullet$                                                  |
|                                        | payload width       | $\bullet$ | 32                       | $\hat{\mathcal{L}}$             | 625.8                                                                           |                                                            |
|                                        | Routing Algorithm   | ℯ         | "XY"                     | ×.<br>$\sim$                    | Latency (clock)<br>500.0                                                        | $\begin{array}{c c} \bullet \\ \hline \bullet \end{array}$ |
|                                        |                     |           |                          |                                 | 375.8<br>250.0                                                                  |                                                            |
|                                        |                     |           |                          |                                 | 125.8                                                                           |                                                            |
|                                        |                     | FOR       |                          |                                 | 0.8                                                                             |                                                            |
|                                        |                     |           |                          |                                 | Desired Rvg. Injected Load Per Router (flits/clock (X))<br>₩ no_nane            |                                                            |

Figure 10.1

4. Click on Generate NoC Emulation Model tab to open NoC configuration setting page.

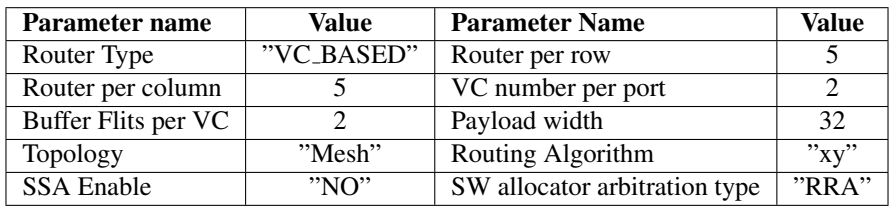

5. Change the default NoC parameters as shown in below table:

- 6. Enter a name for this NoC configuration e.g. mesh\_5x5\_xy.
- 7. Press the generate button.

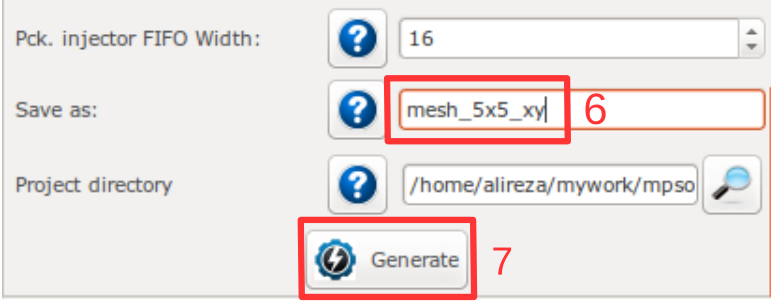

Figure 10.2: Generate NoC model

<span id="page-104-0"></span>8. Follow instructions in [Compile the generated RTL code using Quartus II soft](#page-48-0)[ware](#page-48-0) to compile the desired emulation model for an Altera FPGA board. For this example we used the DE10-Nano FPGA board which its pin assignment is shown in Figures [10.3.](#page-105-0)

<span id="page-105-0"></span>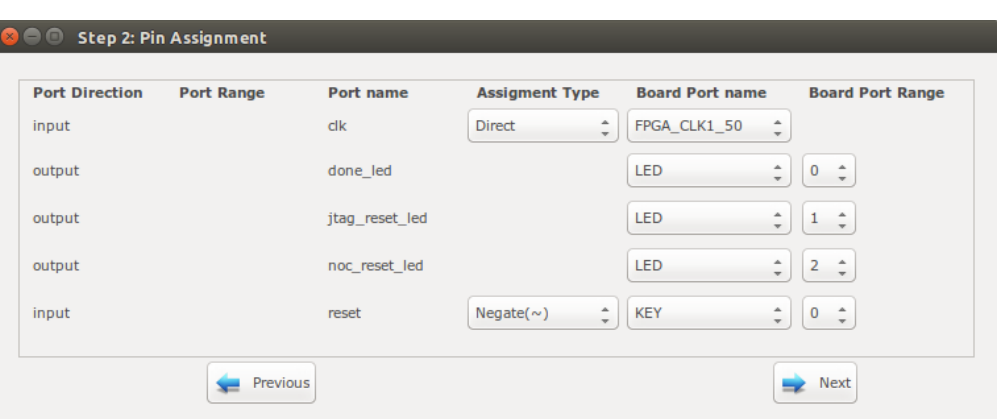

Figure 10.3: DE10-Nano FPGA board pin assignment.

Generate the second NoC emulation model with fully adaptive routing

- 9. In NOC configuration tab, keep the previously set parameters and only change the routing algorithm to "DUATO".
- 10. Enter a new name for this NoC configuration e.g. mesh5x5\_full.
- 11. Generate the NoC emulation model in similar way to step [8.](#page-104-0)

Run Emulation models under Matrix Transposed traffic pattern

- 12. Click on Run Emulator tab.
- 13. Click on  $\leftarrow$  to add a NoC emulation model.
- 14. Set following configurations for the emulation model. For flit injection ratios, you can define individual ratios separated by comma (',') or optionally you can define a range of injection ratios with [min]:[max]:[step] format.

\* Note that you can also add more injections ratios later. Each time you run the emulation the emulation results of new injection ratios are added to the previously plotted results.

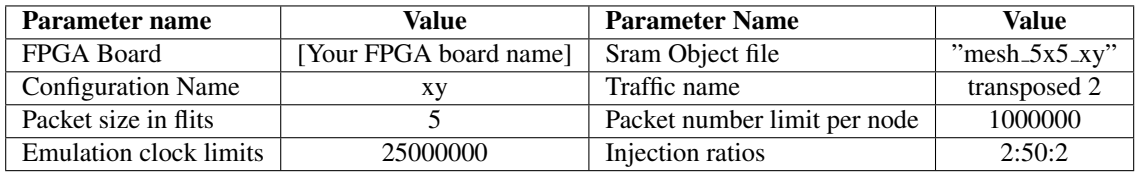

15. Click on  $\Box$  to add the second NoC emulation model. Fill the NoC configuration as shown in following table.

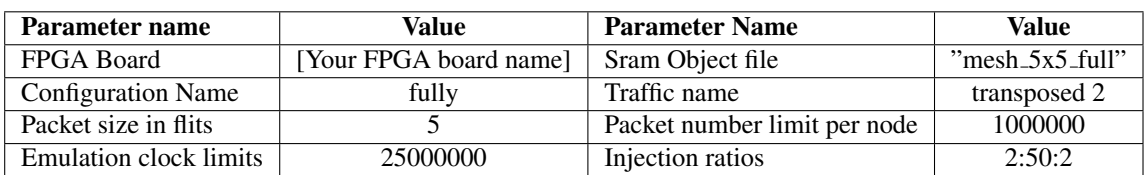

- 16. Save the emulation. You can save the emulation at any time during run time. Hence, later you can continue the rest of emulation.
- 17. To start the emulation, Power on your FPGA board and connect it to your PC then press  $\sum_{n=1}^{\infty}$  Run all button. You can also run each individual emulation by pressing the  $\sum$  Run button in its emulation row.
- 18. After the emulation is done, if your graph is not yet completed you can enter a new injection ratio range and press the  $\sum$  Run key again.
- 19. The emulator generates similar results as NoC simulator generates.

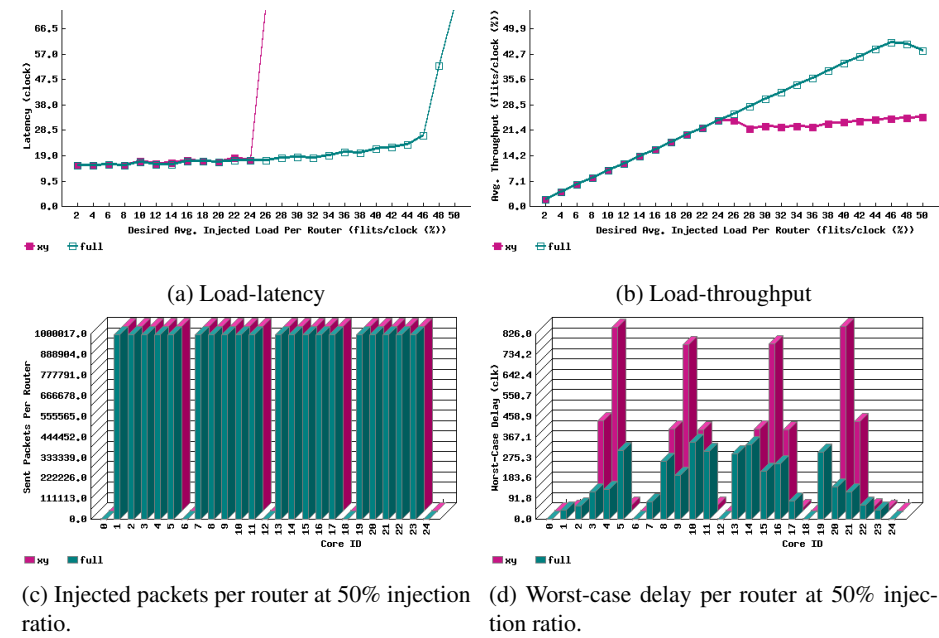

tion ratio.

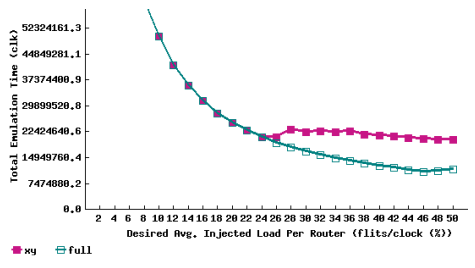

(e) Emulation time in clock cycles.

Figure 10.4: Emulator sample results.
CHAPTER 11

## ProNoC Tools

JTAG UART ProNoC support including several JTAG based Universal Asynchronous Receiver-Transmitter (UART) in a SoC/MPSoC. A unique JTAG\_INDEX should be assigned to each UART to avoid conflict.

UART Terminal ProNoC includes an in-built GUI for UARTs terminal. To run the UART terminal run ProNoC and press  $C_tL + U$ . You can also directly run this tool by running following commands in in linux terminal.

> cd mpsoc/perl\_gui/lib/perl perl uart.pl

Figure [11.1](#page-110-0) illustrates the snapshot of the UART GUI.The following settings are required in order to connect to UART modules:

- 1. UART name: Select one of ProNoC\_XILINX\_UART or ProNoC\_AlTERA\_UART according to your FPGA device.
- 2. Define the total number of UART modules in your SoC/MPSoC design. Each UART module will have its own output window on the left side of the main window.
- 3. For each UART module set the corresponding JTAG\_INDEX. This value is given as an input parameter to each UART module. The default value for each UART is 126-[CORE](#page-21-0) ID. In case you have left the default values for an MPSoC where each of its tile has its own UART module, these indexes are 126,125,124 and so on.
- 4. You need to set the FPGA device configuration on JTAG chain now. Click on **O** browse button will guide you about this task.
	- (a) For Xilinx FPGAs you need to set the JTAG TAP chain number. This parameter has been passed to the UART module as global parameter. The default value is 3.
	- (b) For Xilinx FPGAs you need to set the FPGA device target number in the JTAG chain. Figure [11.1](#page-110-0) shows an example for Digilent Arty-Z7 XILINX FPGA board. The FPGA device is  $xc7z020$  which is the  $3^{rd}$  target in jtag chain.
	- (c) For Altera FPGAs (see Figure [11.2\)](#page-110-1) set the Hardware name.
	- (d) For Altera FPGAs you need to set the FPGA device target number in the JTAG chain. Figure [11.2](#page-110-1) shows an example for DE10-Nano Altera FPGA board. The FPGA device is 5CSEBA6U2317 which is the  $2^{nd}$  target in jtag chain.
- 5. you can now connect/disconnect the JTAG UART terminal by pressing clicking on OFF/ON button.

<span id="page-110-0"></span>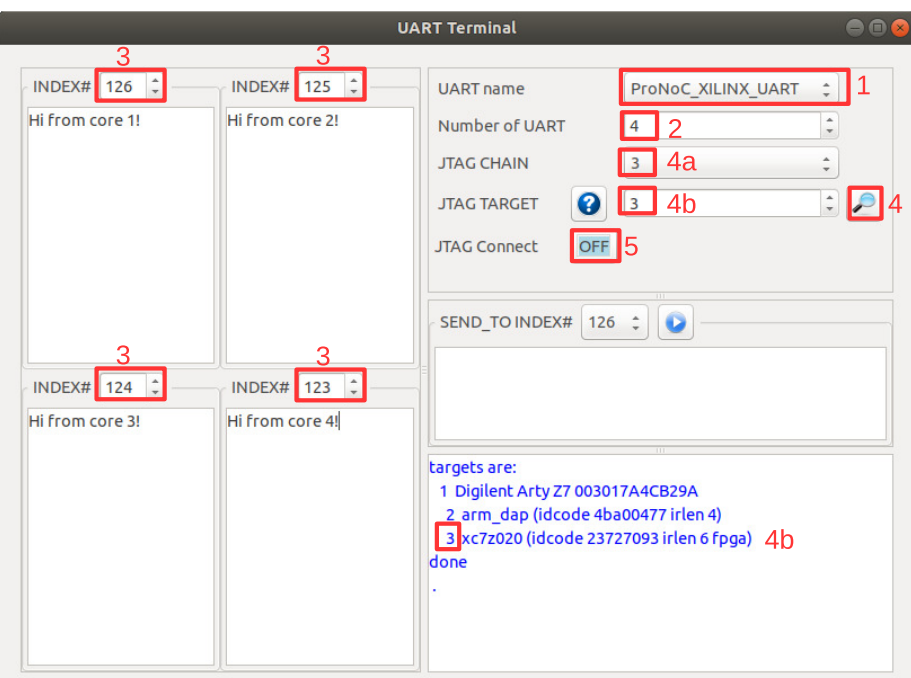

<span id="page-110-1"></span>Figure 11.1: Uart terminal snapshot (Xilinx FPGA configuration).

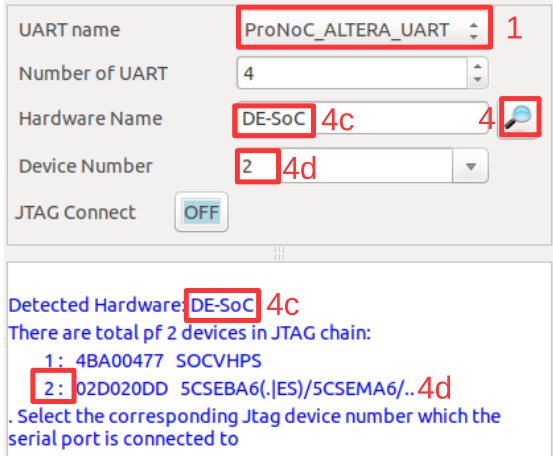

Figure 11.2: Altera FPGA configuration setting.

For Xilinx FPGAs you can also use mpsoc/src\_c/jtag/uart\_xsct\_terminal/ uart to monitor UART output ports on linux terminal.Remember you need to add the path to xilinx/SDK/bin to your PATH variable first. Run ./uart without any option to see the usage info. Following is the example command for monitoring Digilent Arty-Z7 XILINX FPGA with four UART modules:

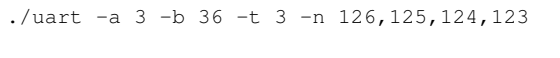

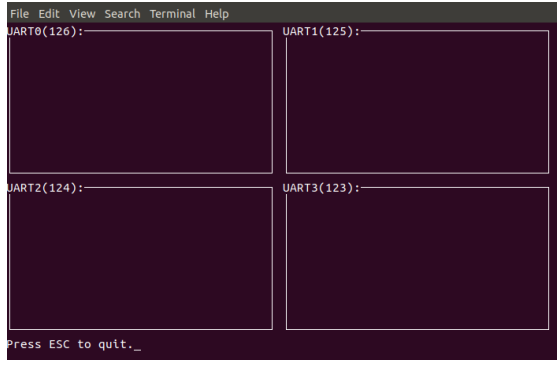

Figure 11.3: Linux terminal-based UART terminal.

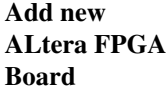

On ProNoC GUI window click on Tools then select Add new ALtera FPGA Board. A new window as shown in Figure [11.4](#page-112-0) must appear. Fill the required fields as follows:

- 1. Enter your board name. Do not use any space in the given name
- 2. Enter the path to FPGA board QSF file. In your Altera board installation CD or in the Internet search for a QSF file containing your FPGA device name with other necessary global project setting including the pin assignments (e.g DE10\_Nano\_golden\_top.qsf).
- 3. Enter the path to [FPGA board top].v file. In your Altera board installation CD or in the Internet search for a Verilog file containing all your FPGA device IO ports (e.g DE10\_Nano\_golden\_top.v).
- 4. Power on your FPGA board and connect it to your PC then press the  $\sqrt{\ }$  Auto Fill button to auto-fill the JTAG configuration setting.
- 5. Press the **Add button.**

<span id="page-112-0"></span>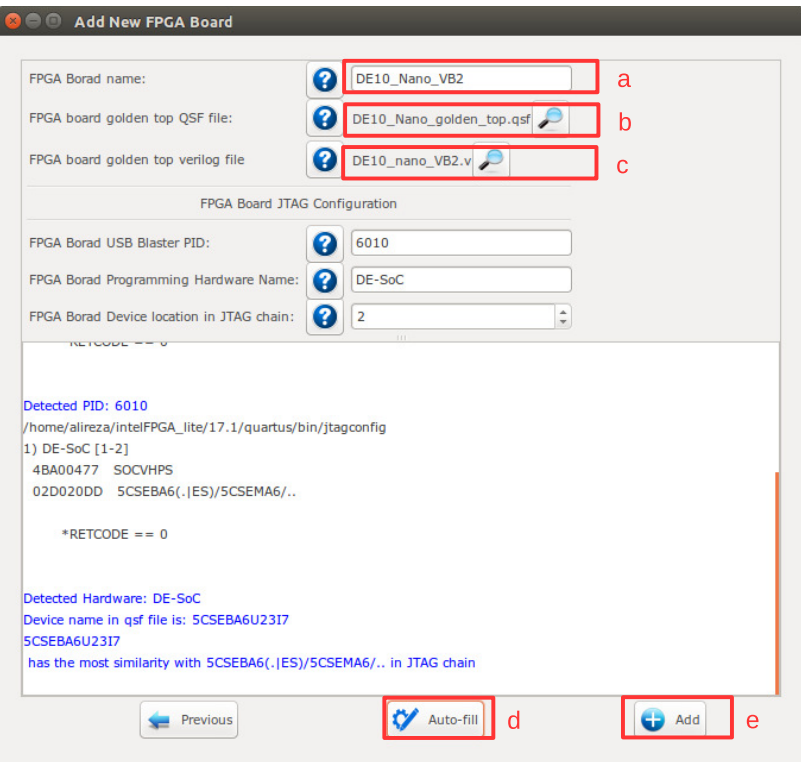

Figure 11.4: Add new FPGA board to ProNoC.

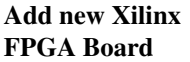

On ProNoC GUI window click on Tools then select Add new Xilinx FPGA Board. A new window as shown in Figure [11.5](#page-114-0) must appear. Fill the required fields as follows:

- 1. FPGA board display name: Enter a name for your FPGA Board. Do not use any space in the given name.
- 2. Set the path to Vivado board files repository. E.g. for ArtyZ7 FPGA board you can download its corresponding repo from <https://github.com/Digilent/vivado-boards> and save in \${ProNoC\_work }/toolchain/board\_files folder.
- 3. FPGA board part name: Your Board name (Board PART). You can click on its adjacent  $\sqrt{\bullet}$  to get the list of all available boards in your Vivado software.
- 4. FPGA part name: Enter your FPGA device name (PART). If you have selected Board PART in last step you can click on its adjacent  $\bullet$  to get this parameter.
- 5. FPGA Hardware device name: The target hardware name in JTAG chain. Connect your FPGA board to your PC and click on its adjacent  $\sqrt{\bullet}$  to get the list of all available targets in your FPGA board.
- 6. Target device JTAG chain order number:The order number of target device in the jtag chain. Connect your FPGA board to your PC and click on its adjacent  $\bullet$  to get this value.
- 7. FPGA board xdc file: Path to FPGA board xdc file. In your Xilinx board installation CD or on the Internet, search for an xdc file containing your FPGA device pin assignment constrain.
- 8. FPGA board golden top Verilog file: (Path to FPGA board top.v file) A Verilog file containing all your FPGA device IO ports.

<span id="page-114-0"></span>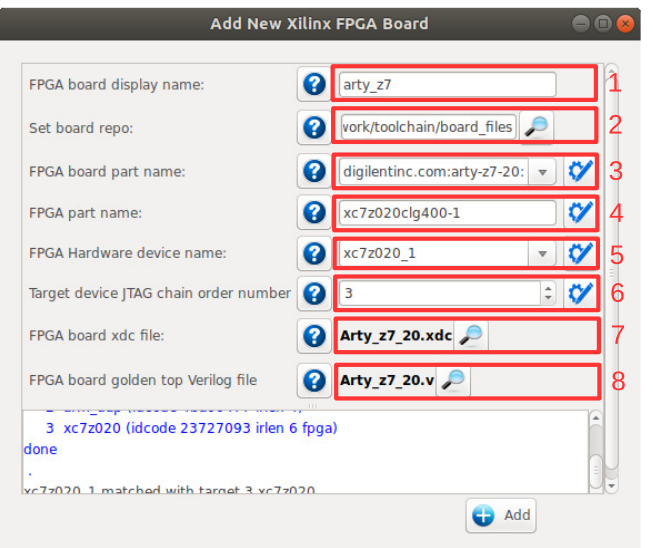

Figure 11.5: Add new Xilinx FPGA board to ProNoC.

#### Appendices

APPENDIX A

## NoC Verilog File Parameters **Description**

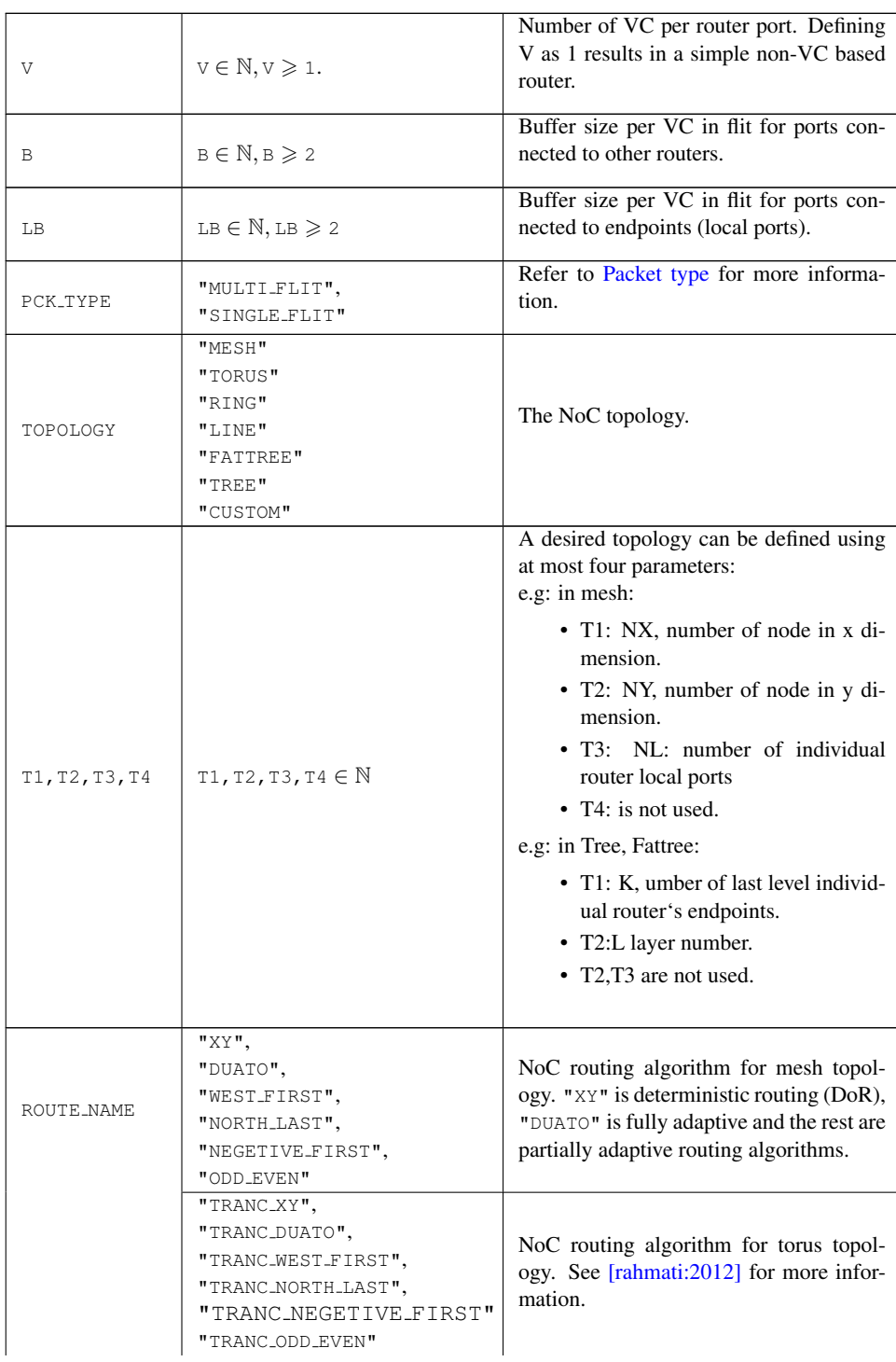

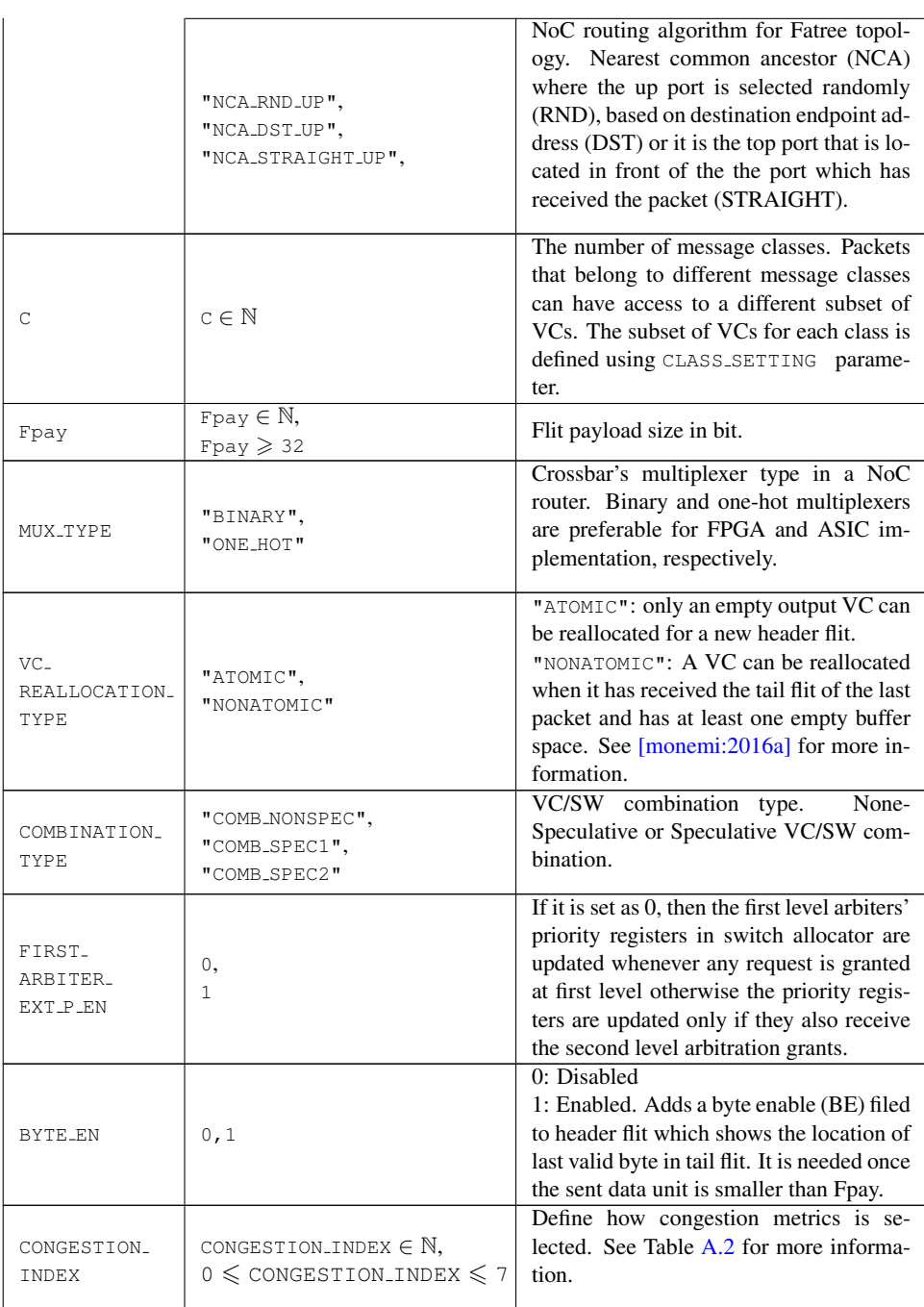

<span id="page-119-0"></span>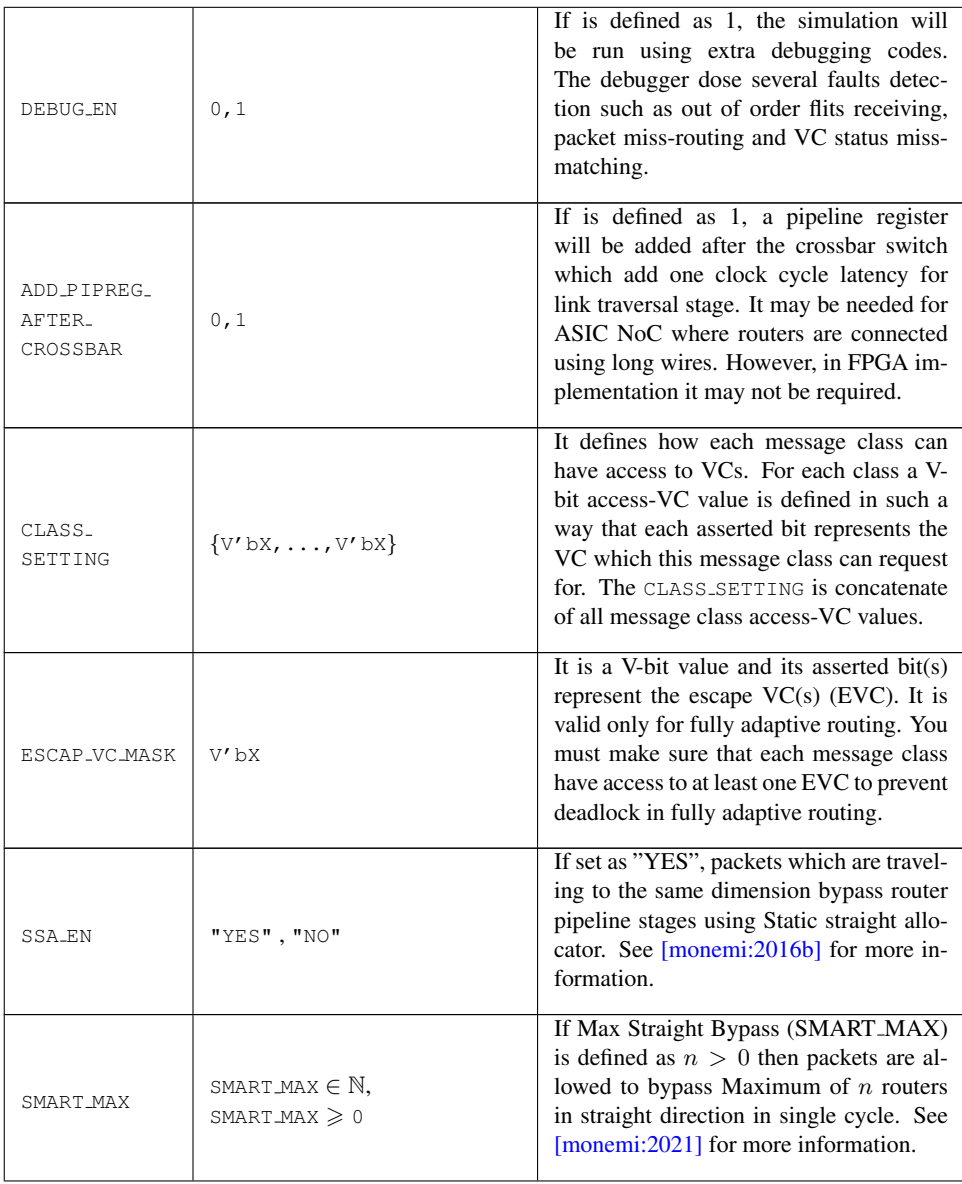

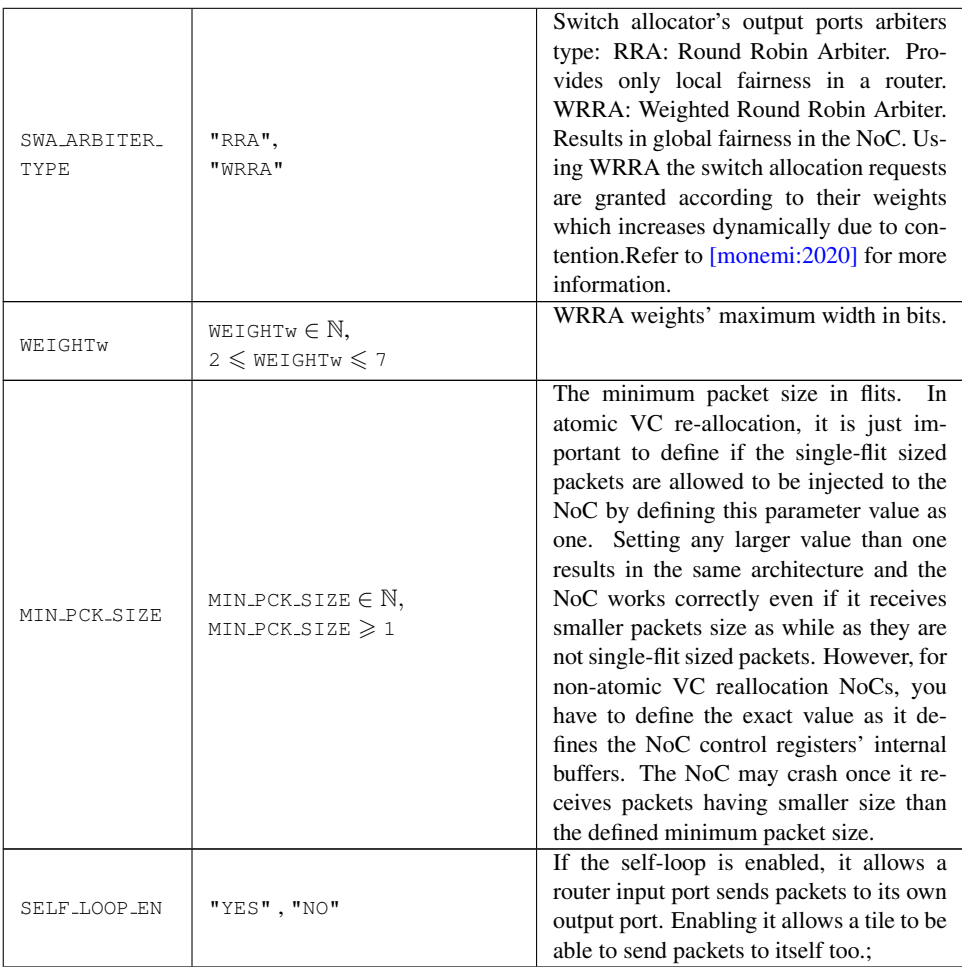

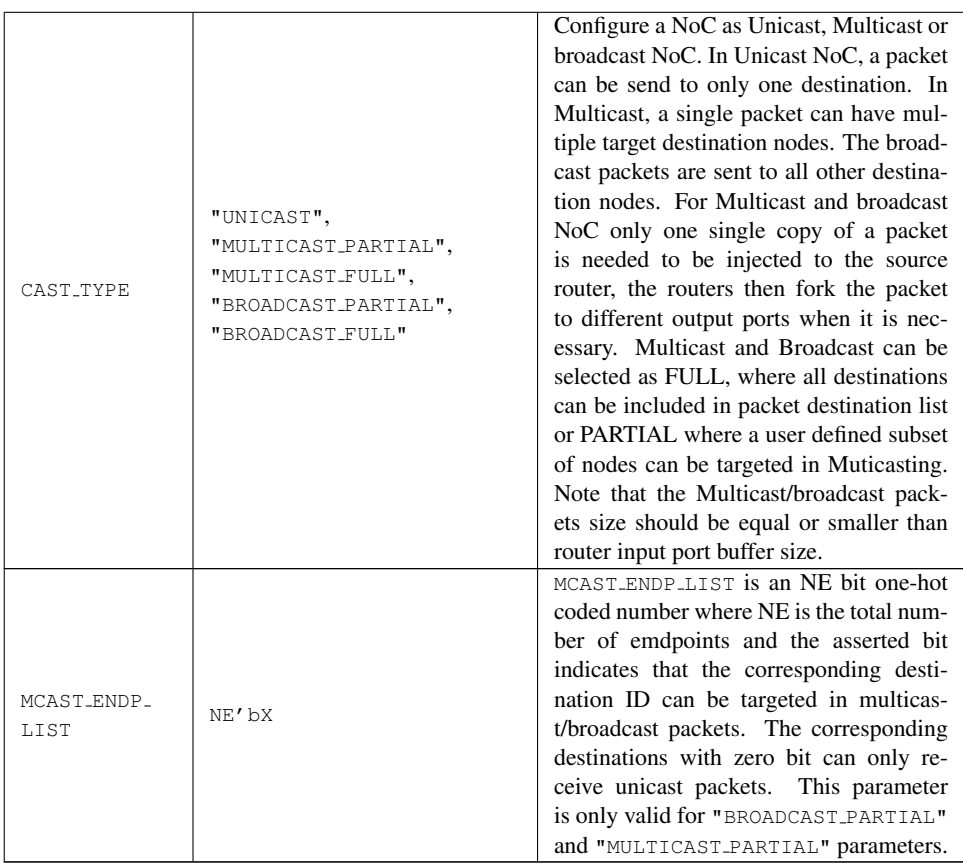

<span id="page-122-0"></span>

| Index          | Description                                              | pin overhead |
|----------------|----------------------------------------------------------|--------------|
| $\theta$       | Number of unavailable VCs in the neighboring router      |              |
|                | adjacent input port.                                     |              |
|                | Number of consumed credit in all VCs of the neighbor-    |              |
|                | ing router adjacent input port.                          |              |
| $\mathfrak{D}$ | Number of active switch allocation requests in all ports | $2$ -bit     |
|                | of the neighboring router.                               |              |
| 3              | Number of active switch allocation requests in all ports | 3-bit        |
|                | of the neighboring router.                               |              |
| $\overline{4}$ | Number of active switch allocation requests in all ports | $2$ -bit     |
|                | of the neighboring router that are not granted.          |              |
| 5              | Number of active switch allocation requests in all ports | 3-bit        |
|                | of the neighboring router that are not granted.          |              |
| 6              | Number of unavailable VC in all ports of the neighbor-   | $2$ -bit     |
|                | ing router                                               |              |
| 7              | Number of unavailable VC in all ports of the neighbor-   | 3-bit        |
|                | ing router                                               |              |

Table A.2: Congestion metrics.

APPENDIX B

## NoC Verilog File Signals Description

**Resource** allocation units A packet is the unit of data that is routed between a source and a destination cores. Packets contain control signals such as routing data, destination address, message classes in addition to the data. Flits (flow control units) are the atomic units that form packets. A packet consists of three types of flit; it starts with a header flit, followed by an optional number of body flits, and ends with a tail flit. Phit (physical unit), is the smallest unit of data transmitted in a single cycle on a communication link. In ProNoC flits are single phit size. The NoC resource allocation units is shown in Figure [B.1.](#page-124-1)

<span id="page-124-1"></span>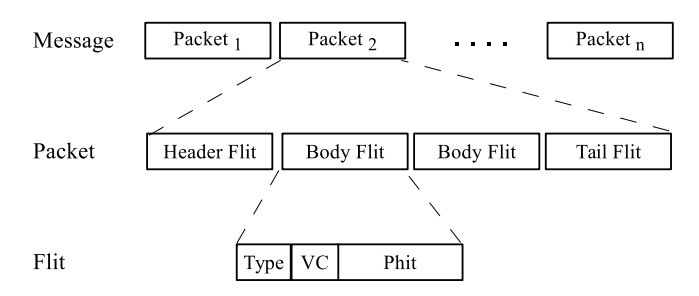

Figure B.1: Units of resource allocation in NoC.

- Flit type Type is a 2-bit signal indicates the type of its respective flit (header,body or tail). The first bit is asserted for header flits. The second flit is asserted if the flit is a tail. For body flits neither of these two bits are asserted. For single flit packets both of type bits are asserted.
- <span id="page-124-0"></span>VC filed VC filed is coded in one-hot format and the asserted bit indicates the packet VC number.
- Packet type ProNoC supports two types of single or multi flit packet format. The packet format is defined by setting PCK\_TYPE parameter to one of SINGLE\_FLIT or MULTI\_FLIT values.
- single-flit : In this configuration all packets injected to the NoC must consist of only single-flit. The packet control fields are added to packet Data filed as shown in Figure [B.2.](#page-124-2)

<span id="page-124-2"></span>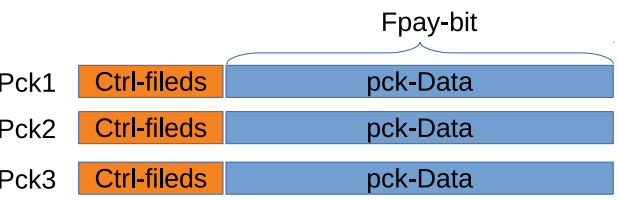

Figure B.2: Single-flit type packet format.

Multi-flit : In multi-flit format a packet can consist any arbitrary number of flits. In this format the header flit carries the control fields as part of its payload filed as shown if Figure  $B.3$ .

<span id="page-125-0"></span>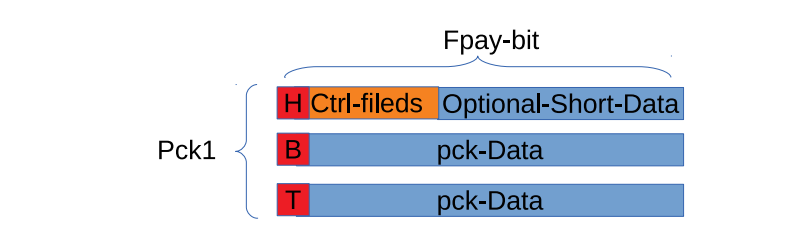

Figure B.3: Muti-flit type packet format.

Control fields format The header flit carries some necessarily information which is required by the flow control. The header flit format varies depending on ho NoC parameter are selected.

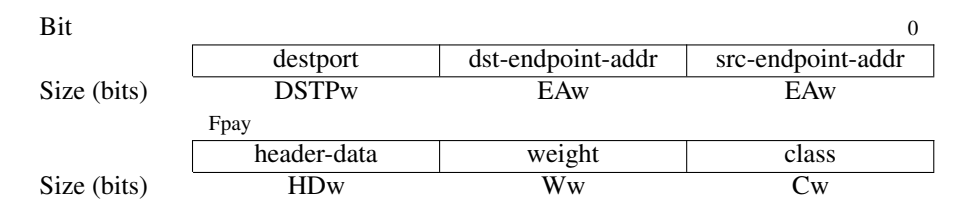

#### Endpoint addressing format

ProNoC encodes the endpoint addresses according to the topology parameters:

Line, Ring :  ${L, X}$ 

X: connected router index number.

L: index of router local port connected to the endpoint node.

Mesh,Torus : {L,Y,X}

X: Index of the first dimension (column) of the connected router.

Y: index of the second dimension (row) of the connected router.

L: index of a router local port connected to the endpoint node.

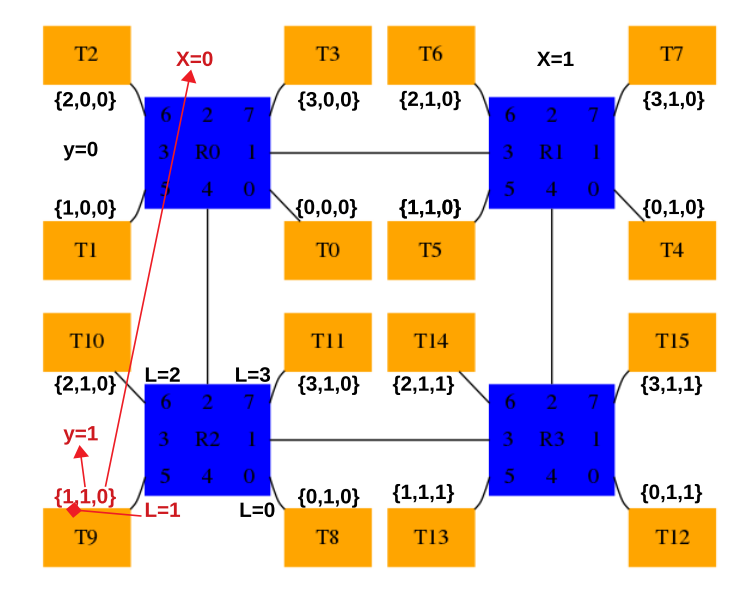

Figure B.4: 2×2 CMESH endpoint coding example.

The endpoint address size in Line,Ring,Mesh and, Torus is obtained using the following equations:

$$
NXw = \log 2NX;
$$
  
\n
$$
NYw = (NY > 1)? \log 2NY : 0;
$$
  
\n
$$
NLw = (NL > 1)? \log 2NL : 0;
$$
  
\n
$$
EAw = NLw + NYw + NXw;
$$
\n(B.1)

where  $NX$  is the maximum number of routers in first dimension,  $NY$  is maximum number of router in second dimension,  $NL$  is maximum number of individual router's local port,  $NXw$  is router first dimension size in bits,  $NYw$  is router second dimension size in bits,  $NLw$  is router local port index width in bits, and EAw is the endpoint address width.

In Fatree/tree each individual endpoint address is coded based on port number of parent routers:  ${P_0, P_1, ..., P_{k-1}}$ 

where K is the height of tree and  $P_n$  is the router's bellow port number located at the  $n^{th}$  layer which can receives a packet from that endpoint (note that  $n_{root}=0$ ). Figure [B.5](#page-127-0) shows an example of endpoint encoding in a fattree ( $k=3,n=3$ ). As an example a packet which sent from  $T<sub>7</sub>$  to any of root nodes will always received from port number 1,2,0 in each layer respectively.

<span id="page-127-0"></span>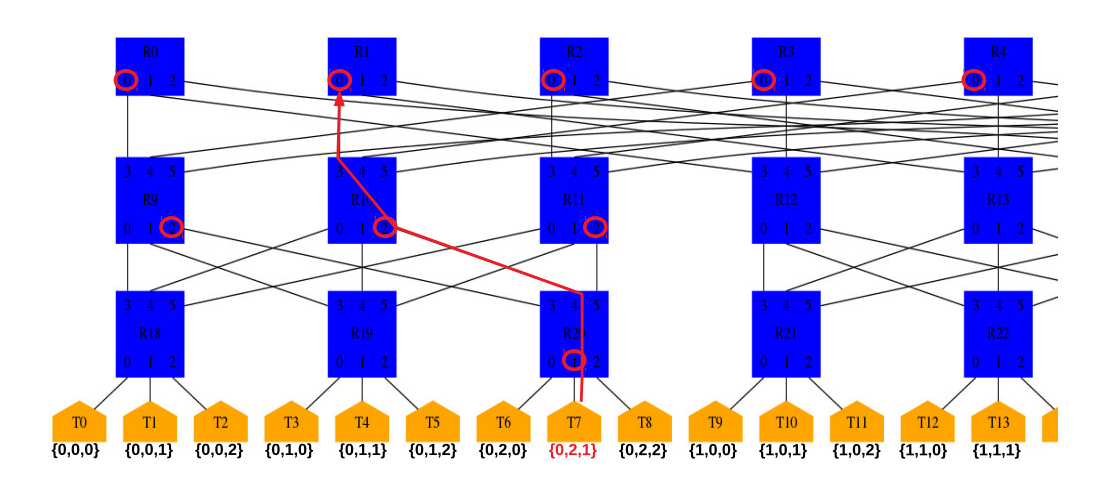

Figure B.5: Fattree  $(k=3, l=3)$  endpoint coding example.

$$
Kw = \log 2K
$$
  

$$
EAw = L \times Kw
$$
 (B.2)

where  $L$  is length of three and  $K$  is the number of endpoints connected to each individual router in last tree level.

Once you press  $\bigcirc$  Generate RTL button in NoC-based MPSoC using NoC based MPSoC generator, the endpoint addresses are generated in [PRONOC\_WORK]/mpsoc/[PTname]/sw/phy\_addr.h file.

phy addr.h contains 2×2 CMESH endpoint adresses.

```
#ifndef PHY_ADDR_H
   #define PHY_ADDR_H
   #define PHY_ADDR_ENDP_0 0x0
   #define PHY_ADDR_ENDP_1 0x4
   #define PHY_ADDR_ENDP_2 0x8
   #define PHY_ADDR_ENDP_3 0xc
   #define PHY_ADDR_ENDP_4 0x1
   #define PHY_ADDR_ENDP_5 0x5
   #define PHY_ADDR_ENDP_6 0x9
   #define PHY_ADDR_ENDP_7 0xd
   #define PHY_ADDR_ENDP_8 0x2
   #define PHY_ADDR_ENDP_9 0x6
   #define PHY_ADDR_ENDP_10 0xa
   #define PHY_ADDR_ENDP_11 0xe
   #define PHY_ADDR_ENDP_12 0x3
   #define PHY_ADDR_ENDP_13 0x7
   #define PHY_ADDR_ENDP_14 0xb
   #define PHY_ADDR_ENDP_15 0xf
```
<span id="page-128-0"></span>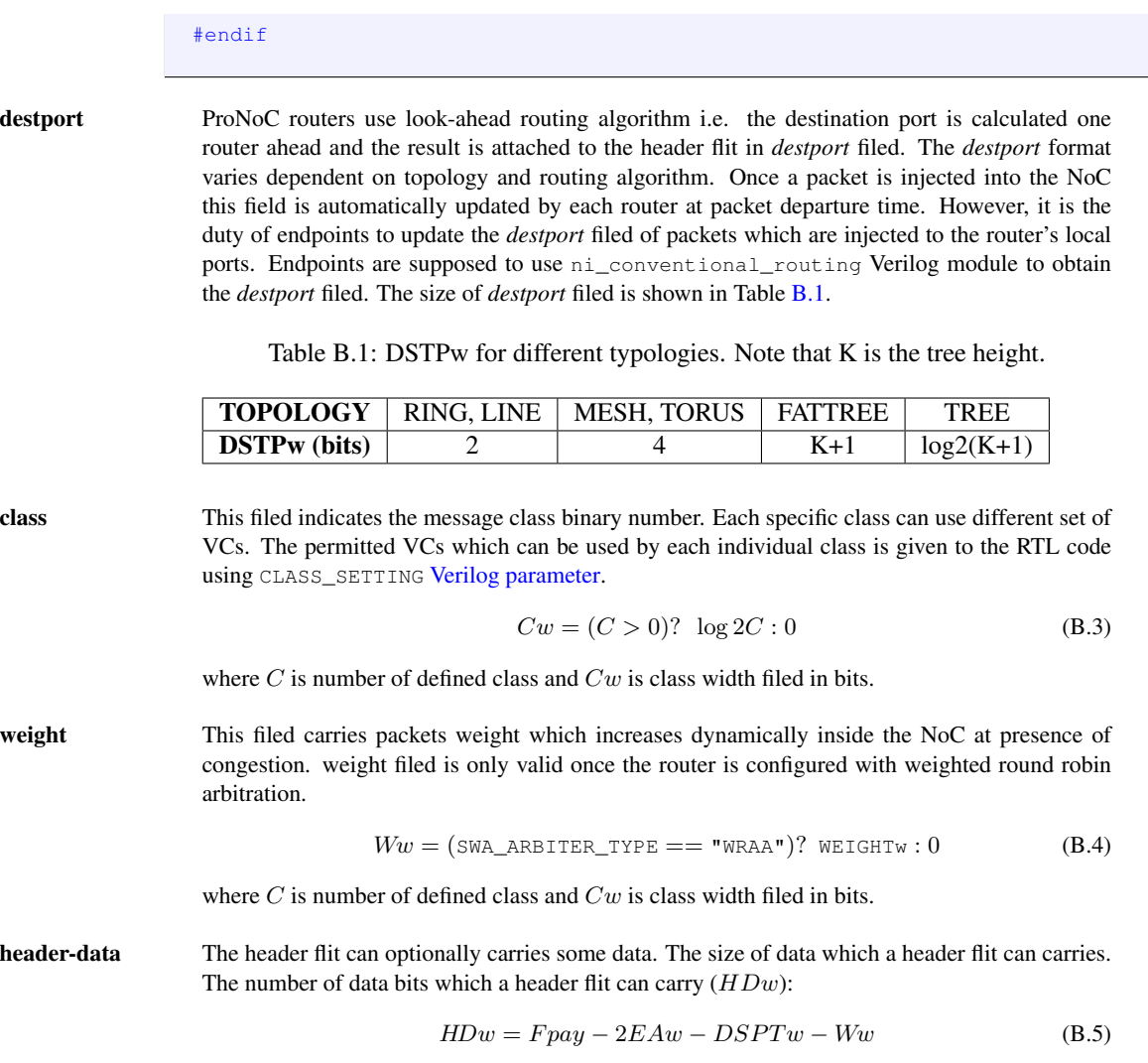

APPENDIX C

# Multiple physical NoCs with different configuration

In ProNoC the NoC configuration parameters are defined in  $\text{noc\_localhost}$ , v file in mpsoc /rtl/src\_noc/ path. This file is then used inside pronoc\_pkg.sv file to define NoC structs, channels, and interfaces. In SystemVerilog it is not possible to override a parameter inside a package, so in case you needed to have multiple NoCs with different parameters in a system you may face a challenge. A hack to fix this issue is to compile each NoC as a separate library. Following shows the required steps for Modelsim simulation. Assume we need to have three different NoCs (NoC1,NoC2,NoC3) where each NoCs has a different flit payload width (512,72,64 bits).

1. Modify noc\_localparam.v as suggested bellow. Here the USE\_LIB macro is passed during compilation time and will determines the payload width.

```
//NoCs' common parameters definition
  localparam V=1;
  localparam B=16;
  localparam PCK_TYPE="SINGLE_FLIT";
  localparam MIN_PCK_SIZE=1;
  localparam BYTE_EN=0;
  localparam SSA_EN="NO";
  localparam SMART_MAX=0;
.
.
.
//NoC's unique parameter definition
  `define STRINGIFY(x) `"x`"
   `ifdef USE_LIB
    localparam LIB_STR =`STRINGIFY(`USE_LIB);
    localparam Fpay = (LIB_STR =="noc1_rtl_work")? 512 :
      (LIB_STR =="noc2_rtl_work")? 72 : 64 ;
   `else
    localparam Fpay=32 ;
   `endif
```
2. Create a top module for each NoC in a separate file (noc1.sv,noc2.sv,noc3.sv) and instantiate the noc\_top in them. Do not forget to include pronoc\_def.v file.

```
`include "pronoc_def.v"
module noc1
  import pronoc_pkg::*; // need `USELIB noc1_rtl_work
   \left(input clk,
  input reset,
  input smartflit_chanel_t pronoc_chan_in [NE-1 : 0],
  output smartflit_chanel_t pronoc_chan_out [NE-1 : 0]
  );
   noc_top the_noc1 (
     .reset(reset),
      .clk(clk),
      .chan_in_all (pronoc_chan_in),
      .chan_out_all(pronoc_chan_out));
endmodule
```
3. Prepare compilation script, that compile noc1.sv, noc2.sv and noc3.sv with different USE\_LIB values to generate the desired NoCs:

```
#!/usr/bin/tclsh
set comp_path [path_to_work_dir]
file mkdir $comp_path
cd $comp_path
set noc1_rtl_work $comp_path/noc1_rtl_work
set noc2_rtl_work $comp_path/noc2_rtl_work
set noc3_rtl_work $comp_path/noc3_rtl_work
set work_path $comp_path/work
if {[file exists $noc1_rtl_work]} {vdel -lib $noc1_rtl_work -all}
if {[file exists $noc2_rtl_work]} {vdel -lib $noc2_rtl_work -all}
if {[file exists $noc3_rtl_work]} {vdel -lib $noc3_rtl_work -all}
if {[file exists $work_path]} {vdel -lib $work_path -all}
vlib work
vlib $noc1_rtl_work
vlog -compile_uselibs -libmap_verbose +acc=rn -work noc1_rtl_work +
    define+USE_LIB=noc1_rtl_work -F noc_flist.f noc1.sv
vmap noc1_rtl_work $noc1_rtl_work
vlib $noc2_rtl_work
vlog -compile_uselibs -libmap_verbose +acc=rn -work noc2_rtl_work +
    define+USE_LIB=noc2_rtl_work -F noc_flist.f noc2.sv
vmap noc2_rtl_work $noc2_rtl_work
vlib $noc3_rtl_work
vlog -compile_uselibs -libmap_verbose +acc=rn -work noc3_rtl_work +
    define+USE_LIB=noc3_rtl_work -F noc_flist.f noc3.sv
vmap noc3_rtl_work $noc3_rtl_work
vlog +acc=rn -compile_uselibs -libmap_verbose -work work -L
    noc1_rtl_work -L noc2_rtl_work -L noc3_rtl_work testbench.sv
vsim -t ps -L noc1_rtl_work -L noc2_rtl_work -L noc3_rtl_work
    work.testbench
run 100 ms
quit
```